# $\frac{d\ln\ln}{d}$

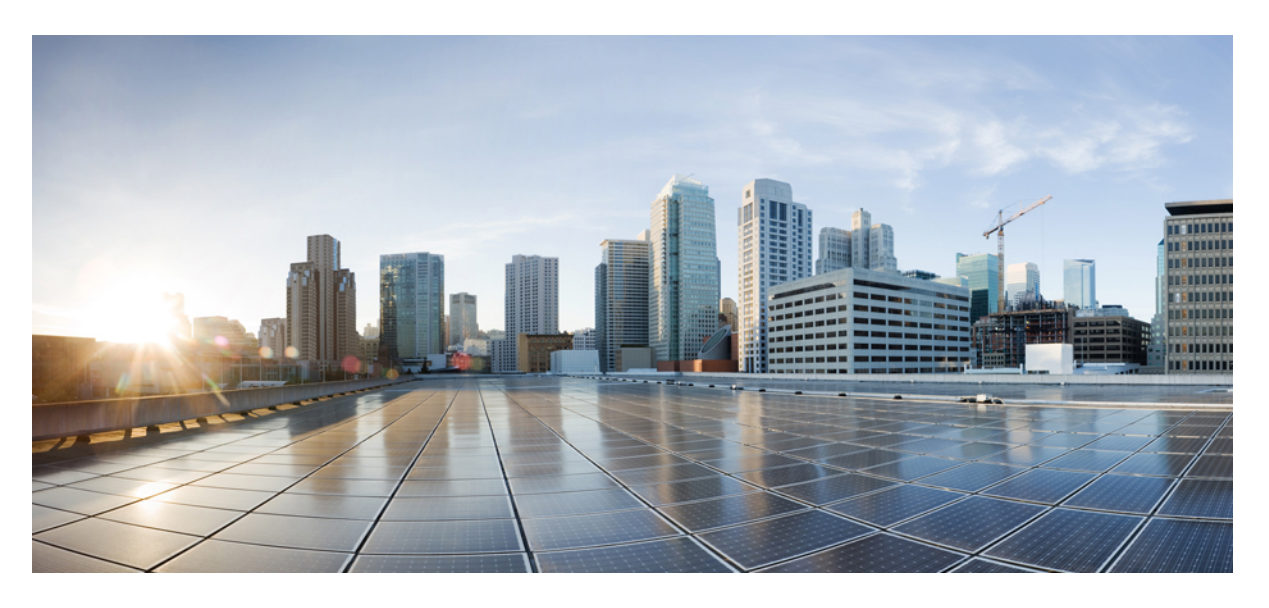

# **Cisco IP** 전화회의 전화기 **7832** 다중 플랫폼 전화기 사용 설명서

초판**:** 2017년 8월 14일 최종 변경**:** 2023년 8월 18일

### **Americas Headquarters**

Cisco Systems, Inc. 170 West Tasman Drive San Jose, CA 95134-1706 USA http://www.cisco.com Tel: 408 526-4000 800 553-NETS (6387) Fax: 408 527-0883

이 설명서의 제품 관련 사양 및 정보는 예고 없이 변경될 수 있습니다. 이 설명서의 모든 설명, 정보 및 권장 사항이 정확하다고 판단되더라도 어떠한 명시적이거나 묵시적인 보증도 하지 않습니다. 제품의 활용 분야나 용도에 대한 책임은 온전히 사용자 본인에게 있습니다.

동봉한 제품에 대한 소프트웨어 라이센스 및 제한된 보증은 제품과 함께 제공된 정보 패킷의 내용을 따르며 여기에 인용된 내용은 참조입니다. 소프트웨어 라이센스 또는 제 한된 보증을 찾을 수 없는 경우 CISCO 담당자에게 문의하여 복사본을 요청하십시오.

클래스 A 장치의 FCC 규정 준수에 관한 정보: 이 장비는 테스트를 거쳐 FCC 규정 15부에 의거하여 클래스 A 디지털 장치 제한 규정을 준수함이 확인되었습니다. 이러한 제한 은 장비가 상업 환경에서 작동될 때 유해한 전파 혼선으로부터 적정한 수준의 보호를 제공하기 위해 고안되었습니다. 이 장비는 무선 주파수 에너지를 생성, 사용 및 방사하므 로 지침에 따라 설치하여 사용하지 않을 경우 무선 통신에서 유해한 전파 혼선을 일으킬 수 있습니다. 주거 지역에서 이 장비의 작동은 유해한 전파 혼선을 야기할 가능성이 있 으며, 그 경우에 사용자는 자비로 전파 혼선을 시정해야 합니다.

클래스 B 장치의 FCC 규정 준수에 관한 정보: 이 장비는 테스트를 거쳐 FCC 규정 15부에 의거하여 클래스 B 디지털 장치 제한 규정을 준수함이 확인되었습니다. 이러한 제한 은 주거용 설치 시 유해한 전파 혼선으로부터 적정한 수준의 보호를 제공하기 위해 고안되었습니다. 이 장비는 무선 주파수 에너지를 생성, 사용 및 방사하므로 지침에 따라 설 치하여 사용하지 않을 경우 무선 통신에서 유해한 전파 혼선을 일으킬 수 있습니다. 특정한 설치에서 전파 혼선이 발생하지 않는다는 보장은 없습니다. 본 장비를 켜거나 끌 때 라디오 또는 TV 수신에 전파 혼선을 일으키는 경우, 다음 중 하나 이상의 조치를 수행하여 전파 혼선을 해결해 보십시오.

- 수신 안테나의 방향을 조정하거나 다시 설치합니다.
- 장비와 수신기 사이의 간격을 늘립니다.
- 장비를 수신기가 연결된 회로와 다른 회로의 콘센트에 연결합니다.
- 구매처 또는 전문 라디오/TV 기사에게 지원을 요청합니다.

Cisco에서 승인하지 않은 방식으로 이 제품을 수정하면 FCC 승인이 무효화되고 제품 작동 권한을 상실할 수 있습니다.

Cisco의 TCP 헤더 압축은 UNIX 운영 체제의 UCB 공개 도메인 버전의 일부로서 University of California, Berkeley(UCB)에서 개발된 프로그램을 적용하여 구현합니다. All rights reserved. Copyright  $\circled{c}$  1981, Regents of the University of California.

여기에 언급된 기타 모든 보증에도 불구하고 이러한 공급자의 모든 문서 및 소프트웨어는 모든 결함이 포함된 "있는 그대로" 제공됩니다. CISCO 및 위에서 언급한 공급자는 상품성, 특정 목적에의 적합성 및 비침해에 대한 보증을 포함하되 이에 제한되지 않으며 거래 과정, 사용 또는 거래 관행으로부터 발생되는 모든 명시적이거나 묵시적인 보증 을 부인합니다.

CISCO 또는 그 공급자는 이 설명서의 사용 또는 사용할 수 없음으로 인한 모든 파생적, 부수적, 직접, 간접, 특별, 징벌적 또는 기타 모든 손해(영업 이익 손실, 영업 중단, 영업 정보 손실 또는 그 밖의 금전적 손실로 인한 손해를 포함하되 이에 제한되지 않음)에 대하여 어떠한 경우에도 책임을 지지 않으며, 이는 CISCO 또는 그 공급자가 그와 같은 손 해의 가능성을 사전에 알고 있던 경우에도 마찬가지입니다.

이 문서에서 사용된 모든 인터넷 프로토콜(IP) 주소와 전화 번호는 실제 주소와 전화 번호가 아닙니다. 이 문서에 포함된 예, 명령 디스플레이 출력, 네트워크 토폴로지 다이어 그램 및 기타 그림은 설명을 위한 목적으로만 표시됩니다. 실제 IP 주소나 전화 번호가 사용되었다면 이는 의도하지 않은 우연의 일치입니다.

모든 인쇄된 사본 및 이 문서의 중복된 소프트 복사본은 제어 대상이 아닌 것으로 간주됩니다. 최신 버전에 대한 현재 온라인 버전을 참조하십시오.

Cisco는 전 세계에 200개가 넘는 지사를 운영하고 있습니다. 각 지사의 주소 및 전화번호는 Cisco 웹사이트(www.cisco.com/go/office)에서 확인하십시오.

Cisco and the Cisco logo are trademarks or registered trademarks of Cisco and/or its affiliates in the U.S. and other countries. To view a list of Cisco trademarks, go to this URL: <https://www.cisco.com/c/en/us/about/legal/trademarks.html>. Third-party trademarks mentioned are the property of their respective owners. The use of the word partner does not imply a partnership relationship between Cisco and any other company. (1721R)

© 2024 Cisco Systems, Inc. 모든 권리 보유.

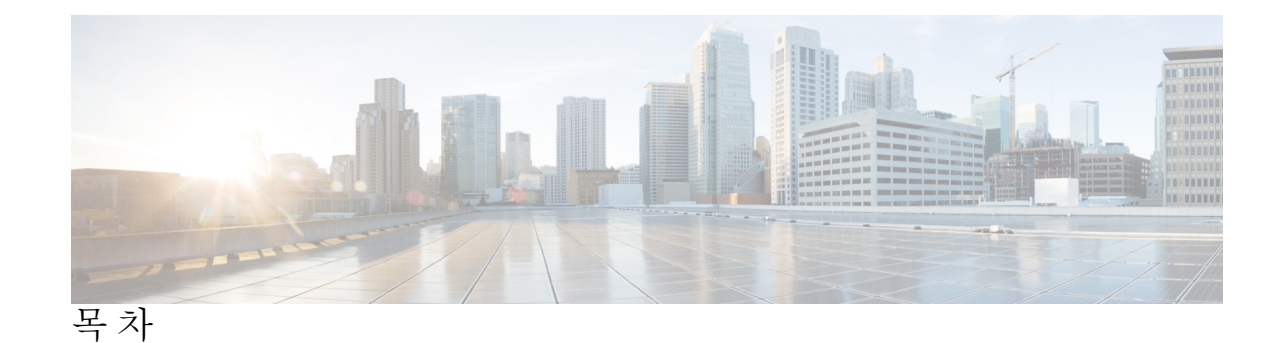

장 **1** 사용자 전화기 **1**

이 Cisco IP Conference Phone 7832 **1**

기능 지원 **2**

이 문서에서 지원되는 전화기 **2** 신규 및 변경된 기능 **3** 펌웨어 릴리스 12.0(4)에 대한 새 기능 및 변경된 기능 **3** 펌웨어 릴리스 12.0(3)에 대한 새 기능 및 변경된 기능 **3** 펌웨어 릴리스 12.0(2)에 대한 새 기능 및 변경된 기능 **3** 펌웨어 릴리스 12.0(1)에 대한 새 기능 및 변경된 기능 **4** 펌웨어 릴리스 11.3(7)에 대한 새 기능 및 변경된 기능 **4** 펌웨어 릴리스 11.3(6)에 대한 새 기능 및 변경된 기능 **5** 펌웨어 릴리스 11.3(5)에 대한 새 기능 및 변경된 기능 **5** 펌웨어 릴리스 11.3(4)에 대한 새 기능 및 변경된 기능 **6** 펌웨어 릴리스 11.3(3)에 대한 새 기능 및 변경된 기능 **6** 펌웨어 릴리스 11.3(2)에 대한 새 기능 및 변경된 기능 **7** 펌웨어 릴리스 11.3(1)에 대한 새 기능 및 변경된 기능 **9** 펌웨어 릴리스 11.2(3)SR1에 대한 새 기능 및 변경된 기능 **9** 펌웨어 릴리스 11.2(3)에 대한 새 기능 및 변경된 기능 **9** 펌웨어 릴리스 11.2(1)에 대한 새 기능 및 변경된 기능 **10** 펌웨어 릴리스 11.1(2)에 대한 새 기능 및 변경된 기능 **10** 전화기 설정 **11** 전화회의 전화기에 전원을 제공하는 방법 **11** 네트워크에 연결 **11**

활성화 코드를 사용하여 전화기를 온보드 **11**

간단한 활성화 코드를 사용하여 전화기 자동 프로비저닝 **12** 사용자 인증 제어 **12** 다른 전화기에서 자신의 내선 번호에 로그인(확장 모빌리티) **12** 전화기에서 사용자 비밀번호 만들기 **13** 게스트로 전화기에 로그인 **13** 게스트로 전화기에서 로그아웃 **14** 전화기에 프로파일 규칙 설정 **14** 홈 화면에서 서비스 중단 메시지 **15** 전화 웹 페이지 **15** 단축 다이얼 번호 **15** Cisco IP 전화기 7832 버튼 및 하드웨어 **17** 전화기 키패드 문자 **18** 전화회의 전화기 탐색 **18** 전화회의 전화기 소프트키 **19** 전화 회의 전화기 화면 **19** 전화기 화면 청소 **19** 에너지 절약 **19** 전화기 켜기 **20** 추가 도움말 및 정보 **20** 접근성 기능 **20** Webex 전화 의 청각 장애인을 위한 접근성 기능 **21** 시각 장애인 접근성 기능 **22** Cisco IP 전화회의 전화기 7832 **24** 타사 접근성 애플리케이션 **24** 문제 해결 **25** 전화기에 대한 정보 찾기 **25** 전화기에서 사용자 정의 상태 보기 **26** 네트워크 상태 보기 **26** 전화기 상태 보기 **27** 전화기의 상태 메시지 보기 **27** 회선 상태 보기 **28**

전화 통계에서 통화 레코드 보기 **28** 802.1X 트랜잭션 상태 보기 **29** 재부팅 기록 보기 **29** Cisco MPP 장치에 대한 모든 전화 문제 보고 **30** 서버에서 공장 초기화 재설정 **30** 전화기 웹 페이지의 URL이 있는 전화기 문제 식별 **31** 전화기 연결 끊김 **31** 전화기에 프로비저닝 실패 메시지가 표시되면 추가 정보 얻기 **31** 전환 라이센스 유형 찾기 **32** MIC 인증서 새로 고침 상태에 대한 정보 찾기 **32** Cisco 하드웨어 1년 제한적 보증 조건 **33**

장 **2** 통화 **35**

전화 걸기 **35** 전화 걸기 **35** 비상 전화 걸기 **36** 번호 재다이얼 **36** 바로 호출 **37** 전화기 화면에서 단축 다이얼 코드 할당 **37** 단축 다이얼 코드로 전화 걸기 **37** 국제 번호로 전화 걸기 **37** 보안 통화 **38** 전화 받기 **38** 전화 받기 **38** 전화회의 전화기에서 통화 대기에 응답 **38** 통화 거부 **38** 수신 전화 벨소리 제거 **39** 방해사절 설정 **39** 별 코드를 사용하여 DND 켜기 또는 끄기 **40** 통화 음소거 **40** 통화 보류 **41**

목차

통화를 보류로 전환 **41** 너무 오래 동안 보류되어 있었던 통화에 응답 **41** 활성 및 보류 통화 간 통화 변경 **41** 통화 착신 전환 **42** 전화기 웹 페이지에서 통화 착신 전환 **43** 기능 활성화 코드 동기화를 사용하여 모두 착신 전환 활성화 **43** 통화 호전환 **44** 다른 사람에게 통화 호전환 **44** 호전환을 완료하기 전에 상담 **45** 전화회의 및 미팅 **45** 통화에 다른 사람 추가 **45** 애드-혹 컨퍼런스에서 참가자를 호스트로 제거 **46** 애드 혹 전화 미팅에서 참가자 목록을 호스트로 보기 **46** 참가자 목록을 참가자로 보기 **46** 통화 녹음 **47** 인스턴트 메시지 및 프레즌스 연락처 **48** 프레즌스 **48** IM and Presence 연락처에 전화 걸기 **48** 프레즌스 상태 변경 **49** 전화기 그룹 페이지(멀티캐스트 페이징) **49** XML 애플리케이션 및 멀티캐스트 호출 **50** XML 애플리케이션 세부 정보 보기 **50** 콜 센터 기능 **50** 콜 센터 상담사로 로그인 **51** 콜 센터 상담사로 로그아웃 **52** 콜 센터 상담사로 상태 변경 **52** 콜 센터 통화 수락 **52** 상담사 통화 보류 **53** 콜 센터 통화 중 배치 코드 설정 **53** 전화 추적 **53** 감독자에게 통화 에스컬레이션 **54**

장 **3** 연락처 **55** 모든 디렉터리 화면에서 연락처 검색 **55** 회사 디렉터리 **57** Webex 디렉터리 **57** Webex 디렉터리에서 연락처 검색 **57** 모든 디렉터리에서 Webex 연락처 검색 **59** Webex 디렉터리 이름 편집 **60** Broadsoft Directory **61** BroadSoft Directory에서 연락처 검색 **61** BroadSoft Directory에서 연락처 유형 편집 **62** BroadSoft 개인 디렉터리에서 연락처 관리 **62** Broadsoft Directory 이름 편집 **64** BroadSoft Directory 서버 이름 편집 **65** BroadSoft Directory의 자격 증명 편집 **65** BroadSoft Directory 암호 편집 **66** LDAP 디렉토리 **67** LDAP 디렉터리의 자격 증명 편집 **67** LDAP 디렉터리에서 연락처 검색 **68** LDAP 디렉터리의 연락처에 전화 걸기 **69** LDAP 디렉터리에서 연락처 번호 편집 **69** XML 디렉터리 **70** XML 디렉터리의 연락처에 전화 걸기 **70** XML 디렉터리에서 연락처 번호 편집 **71** 개인 주소록 **72** 개인 주소록에 새 연락처 추가 **72** 전화기 웹 페이지의 개인 주소록에 새 연락처 추가 **73** 개인 주소록에서 연락처 검색 **73** 개인 주소록에 있는 연락처와 통화 **74** 개인 주소록에 있는 연락처 편집 **74** 개인 주소록에서 연락처 제거 **75**

목차

수신 및 발신 통화에 대한 역방향 이름 조회 **75**

장 **4** 최근 통화 **77**

최근 통화 목록 **77** 최근 통화 보기 **77** Webex Call 로그 지속 시간 보기 **79** Webex 통화에 대해 스팸 표시 **80** 서버에서 통화 로그 보기 **80** 최근 통화로 돌아가기 **81** 최근 통화 목록 지우기 **81** 최근 통화 기록에서 연락처 만들기 **82** 통화 레코드 삭제 **83** 모든 통화 레코드 삭제 **83**

#### 장 **5** 음성 메일 **85**

음성 메일 계정 **85** 전화기에서 음성 메일 설정 **85** 새 음성 메시지가 있는지 알아보기 **86** 음성 메일에 액세스 **86** 오디오 음성 메일에 액세스 **86** 음성 메일 설정을 사용하는 전화기 동작 **87** 음성 메일 및 부재 중 통화 구성 설정을 사용하는 전화기 동작 **87**

### 장 **6** 설정 **89**

전화기 설정 개요 **90** 벨소리 변경 **90** 전화기 화면에서 방해사절 켜기 **90** 전화기에서 통화 착신 전환 **90** 전화기 웹 페이지를 사용하여 벨소리 할당 **92** 전화기 웹 페이지에서 DND 켜기 **92** 전화기 웹 인터페이스로 화면 보호기 구성 **93**

전화기 웹 페이지에서 익명 통화 차단 활성화 **94** 전화기 웹 페이지에서 통화 대기 활성화 **94** 익명 전화 차단 **94** 발신자 ID 차단 **95** 통화 대기 활성화 **95** 통화 보안 **96** 자동 응답 페이지 설정 **96** 음성 메일 설정 **97** HTTP 프록시 설정 **97** 자동 프록시 모드를 사용하여 프록시 서버 설정 **97** 수동 프록시 모드를 사용하여 프록시 서버 설정 **98** 전화기 웹 페이지에서 프록시 서버 설정 **98** 시간 형식 변경 **100** 날짜 형식 변경 **101** 화면 보호기 변경 **101** 전화기 배경으로 로고 추가 **102** 전화기 페이지에서 배경 무늬 변경 **102** 언어 설정 **103** 암호 설정 **103** 전화기 웹 페이지에서 암호 설정 **103** 프로파일 계정 설정 **104** BroadWorks XSI 사용자에 대해 여러 위치 추가 **105**

장 **7** 제품 안전 및 보안 **107**

안전 및 성능 정보 **107** 정전 **107** 외부 장치 **107** 전화기에 전원을 제공하는 방법 **108** 네트워크 혼잡 시 전화기 동작 **108** UL 경고 **108** EnergyStar **108**

제품 레이블 **109** 준수 선언문 **109** 유럽 연합 준수 선언문 **109** CE 마킹 **109** 캐나다 준수 선언문 **109** 뉴질랜드 준수 선언문 **110** PTC(Permit to Connect) 일반 경고 **110** 브라질 준수 정보 **110** 일본 준수 정보 **110** FCC 준수 선언문 **110** FCC Part 15.19 선언문 **110** FCC Part 15.21 선언문 **110** FCC RF 방사능 노출 선언문 **111** FCC 수신기 및 클래스 B 디지털 선언문 **111** Cisco 제품 보안 개요 **111** 중요 온라인 정보 **111**

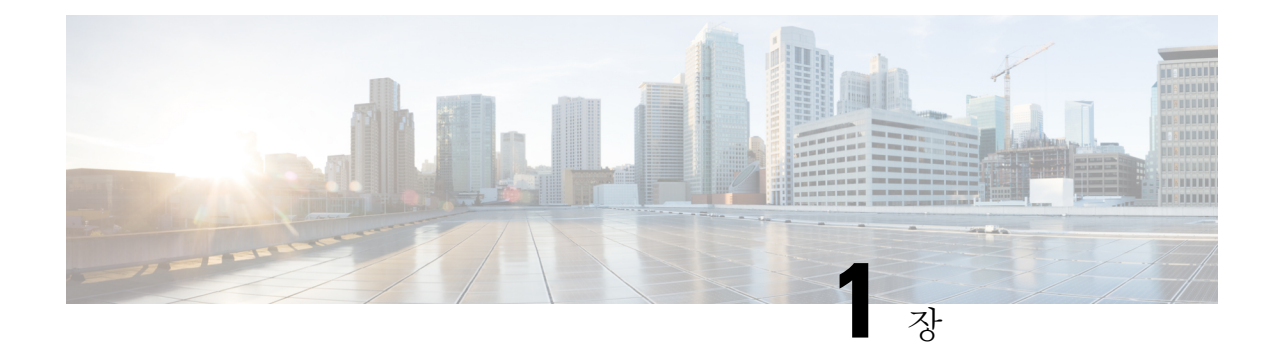

사용자 전화기

- 이 Cisco IP Conference Phone 7832, 1 페이지
- 이 문서에서 지원되는 전화기, 2 페이지
- 신규 및 변경된 기능, 3 페이지
- 전화기 설정, 11 페이지
- 다른 전화기에서 자신의 내선 번호에 로그인(확장 모빌리티), 12 페이지
- 전화기에서 사용자 비밀번호 만들기, 13 페이지
- 게스트로 전화기에 로그인, 13 페이지
- 전화기에 프로파일 규칙 설정, 14 페이지
- 홈 화면에서 서비스 중단 메시지, 15 페이지
- 전화 웹 페이지, 15 페이지
- 단축 다이얼 번호, 15 페이지
- Cisco IP 전화기 7832 버튼 및 하드웨어, 17 페이지
- 에너지 절약, 19 페이지
- 추가 도움말 및 정보, 20 페이지

# 이 **Cisco IP Conference Phone 7832**

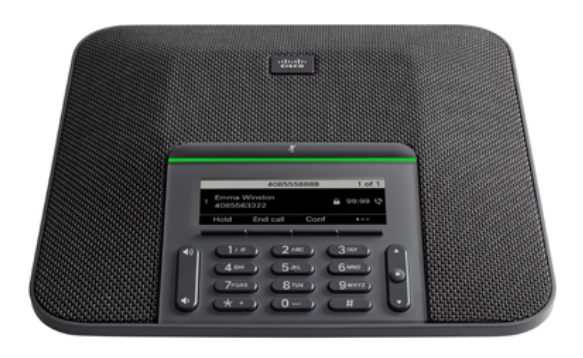

전화기에는 적용 범위가 360인 고감도 마이크가 있습니다. 이 적용 범위를 사용하면 사용자가 일반 음성으로 말하면 최대 2.1m(7피트) 거리에서 명확하게 들을 수 있습니다. 또한 전화기는 휴대폰 및 기 타 무선 장치의 간섭에 저항하는 기술을 갖추고 있어 방해를 받지 않고 선명한 통신을 전달할 수 있 습니다.

다른 장치와 마찬가지로 Cisco IP 전화기를 구성 및 관리해야 합니다. 이러한 전화기는 다음 코드를 인코딩 및 디코딩합니다.

- G.711 a-law
- G.711 mu-law
- $\cdot$  G.722
- G722.2 AMR-WB
- G.729a/G.729ab
- $\cdot$  G.726
- iLBC
- Opus
- iSAC

 $\sqrt{N}$ 

Cisco IP 전화기 가까이에서 휴대폰이나 GSM 폰 또는 양방향 라디오를 사용하면 간섭 현상이 발생할 수 있습니다. 자세한 내용은 방해 장치에 대한 제조사 문서를 참조하십시오. 주의

Cisco IP 전화기는 착신 전환, 통화 호전화, 재다이얼, 단축 다이얼, 전화회의, 음성 메시징 시스템 액 세스 같은 일반적인 텔레포니 기능을 제공합니다. 또한 그 밖의 다양한 기능도 제공합니다.

마지막으로 Cisco IP 전화기는 네트워크 장치이기 때문에, 기기에서 직접 상세한 상태 정보를 확인할 수 있습니다. 그리고 이러한 정보는 사용자가 IP 전화기를 사용하면서 부딪칠 수 있는 여러 가지 문제 를 해결하는 데 도움을 줄 수 있습니다. 뿐만 아니라 활성 통화 또는 전화기의 펌웨어 버전에 대한 통 계치도 확인할 수 있습니다.

### 기능 지원

이 문서에서는 장치에서 지원하는 모든 기능에 대해 설명합니다. 그러나 일부 기능은 현재 구성에서 지원되지 않을 수도 있습니다. 지원되는 기능에 대한 자세한 내용은 서비스 제공자 또는 관리자에게 문의하십시오.

# 이 문서에서 지원되는 전화기

이 문서는 다음과 같은 전화기를 지원합니다.

• Cisco IP 전화회의 전화기 7832 다중 플랫폼 전화기

이 문서에서 전화기 또는 *Cisco IP* 전화기 용어는 위의 전화기를 의미합니다.

# 신규 및 변경된 기능

펌웨어 릴리스 **12.0(4)**에 대한 새 기능 및 변경된 기능

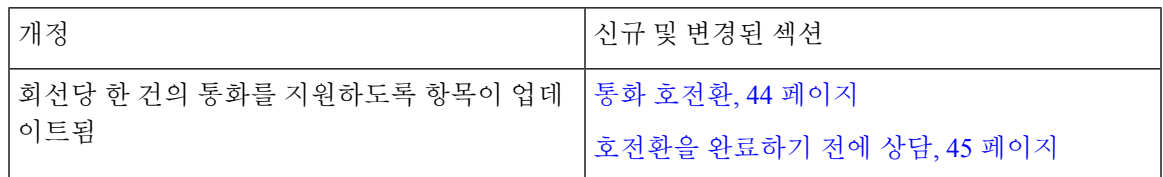

펌웨어 릴리스 **12.0(3)**에 대한 새 기능 및 변경된 기능

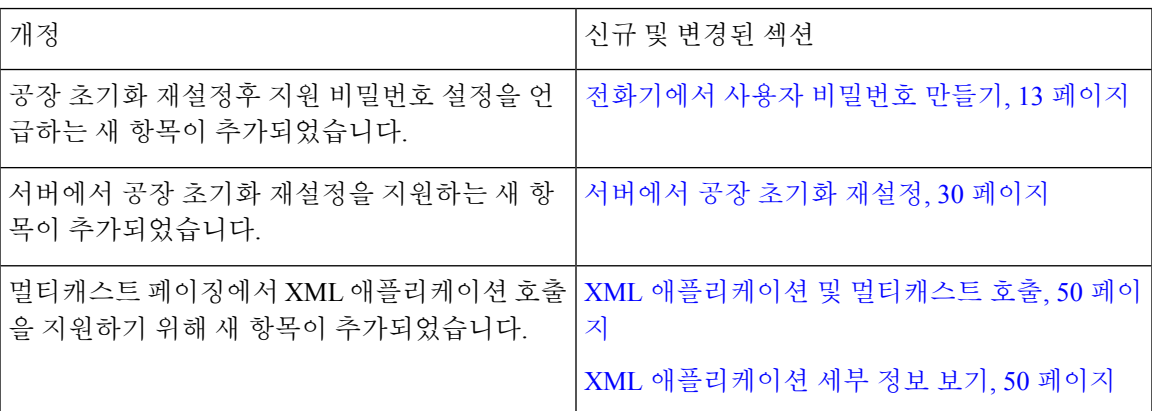

### 펌웨어 릴리스 **12.0(2)**에 대한 새 기능 및 변경된 기능

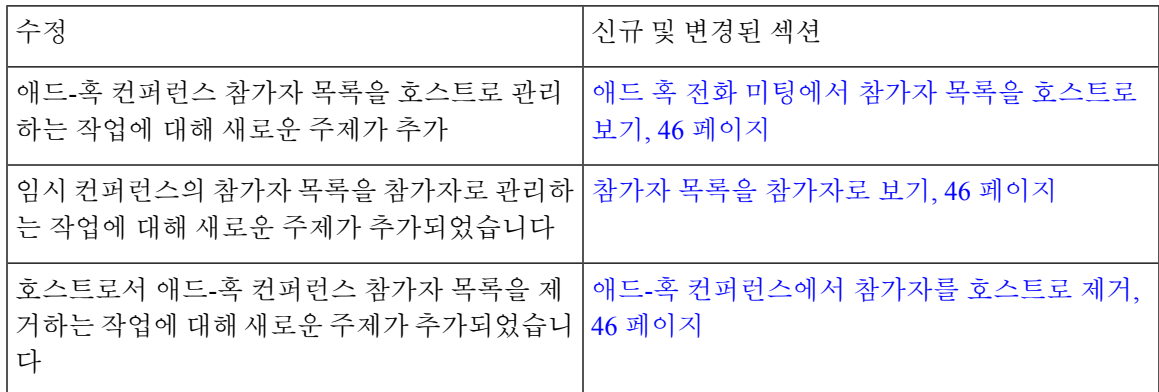

### 펌웨어 릴리스 **12.0(1)**에 대한 새 기능 및 변경된 기능

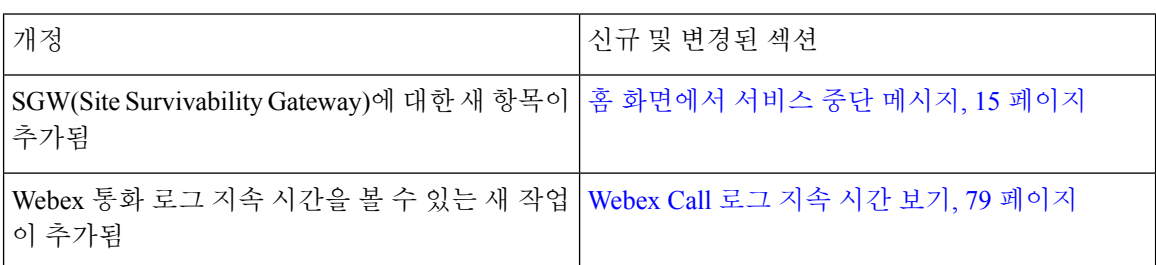

### 펌웨어 릴리스 **11.3(7)**에 대한 새 기능 및 변경된 기능

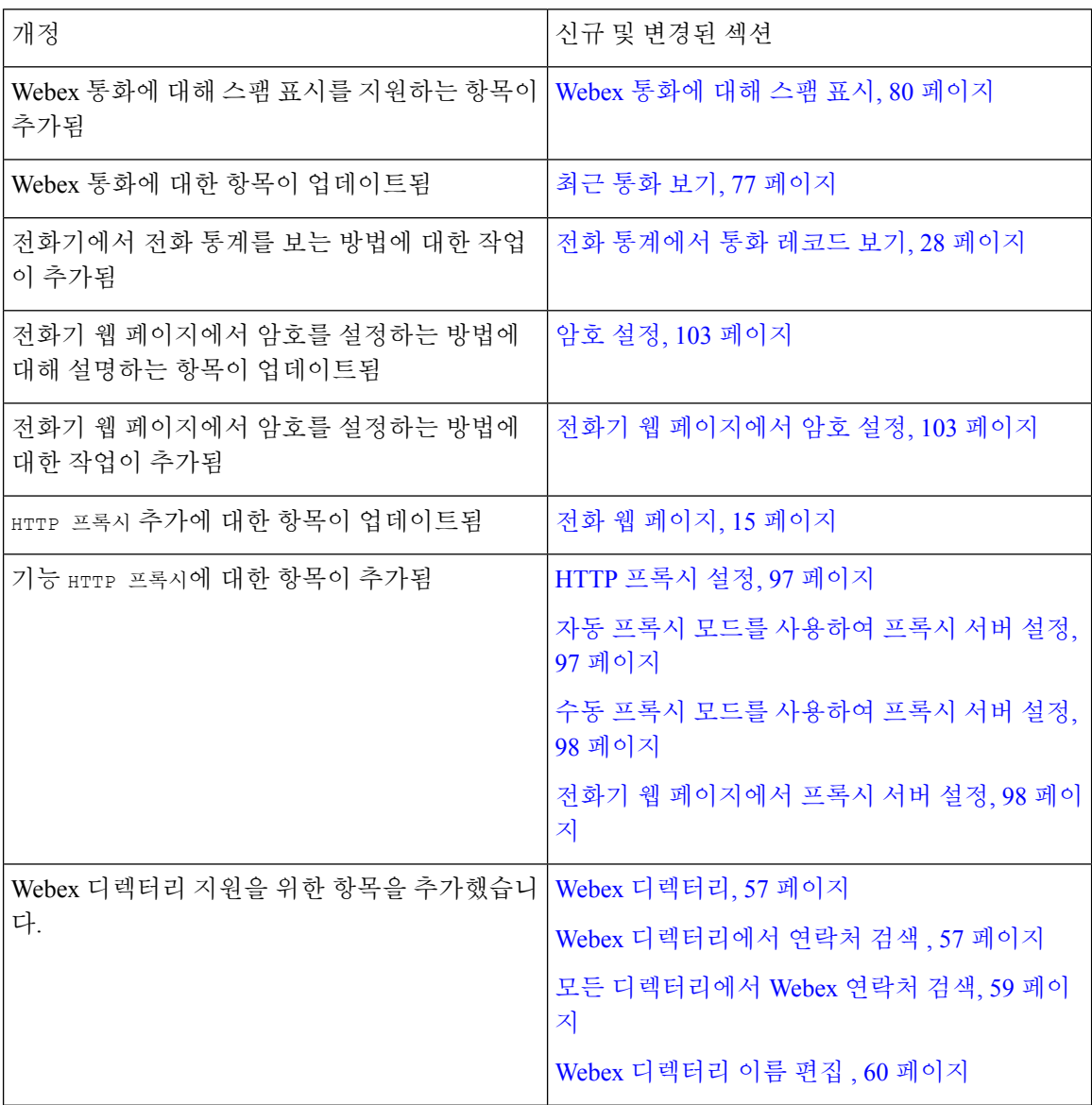

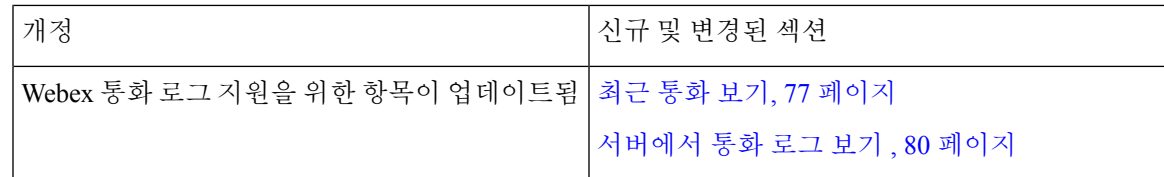

### 펌웨어 릴리스 **11.3(6)**에 대한 새 기능 및 변경된 기능

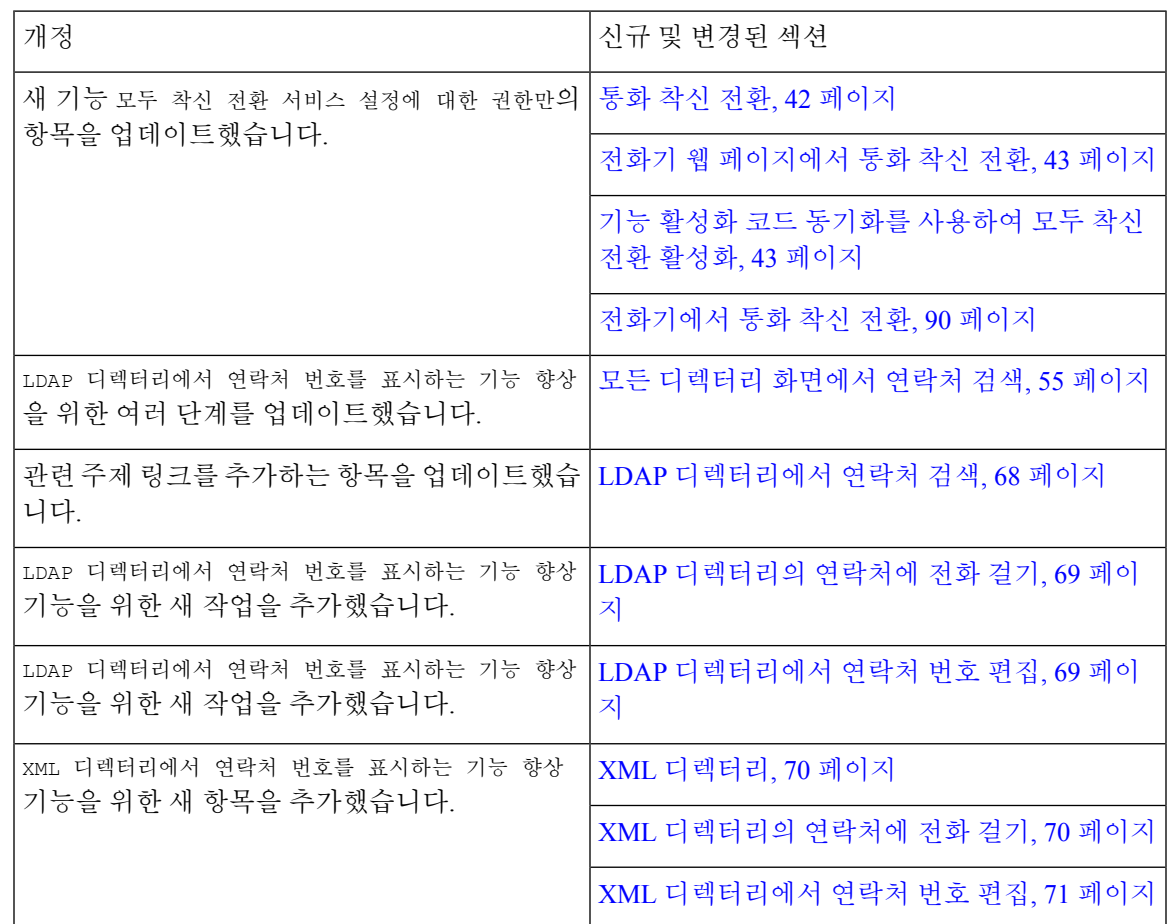

# 펌웨어 릴리스 **11.3(5)**에 대한 새 기능 및 변경된 기능

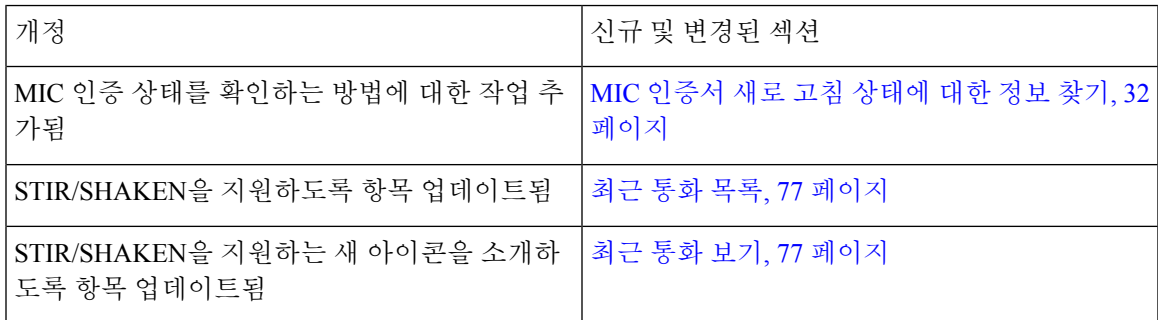

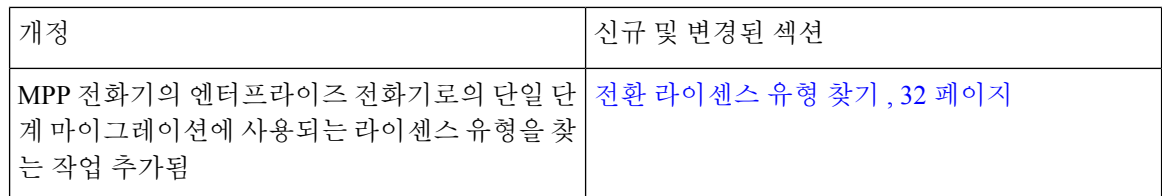

# 펌웨어 릴리스 **11.3(4)**에 대한 새 기능 및 변경된 기능

이 릴리스는 이 가이드에 영향을 미치지 않습니다.

### 펌웨어 릴리스 **11.3(3)**에 대한 새 기능 및 변경된 기능

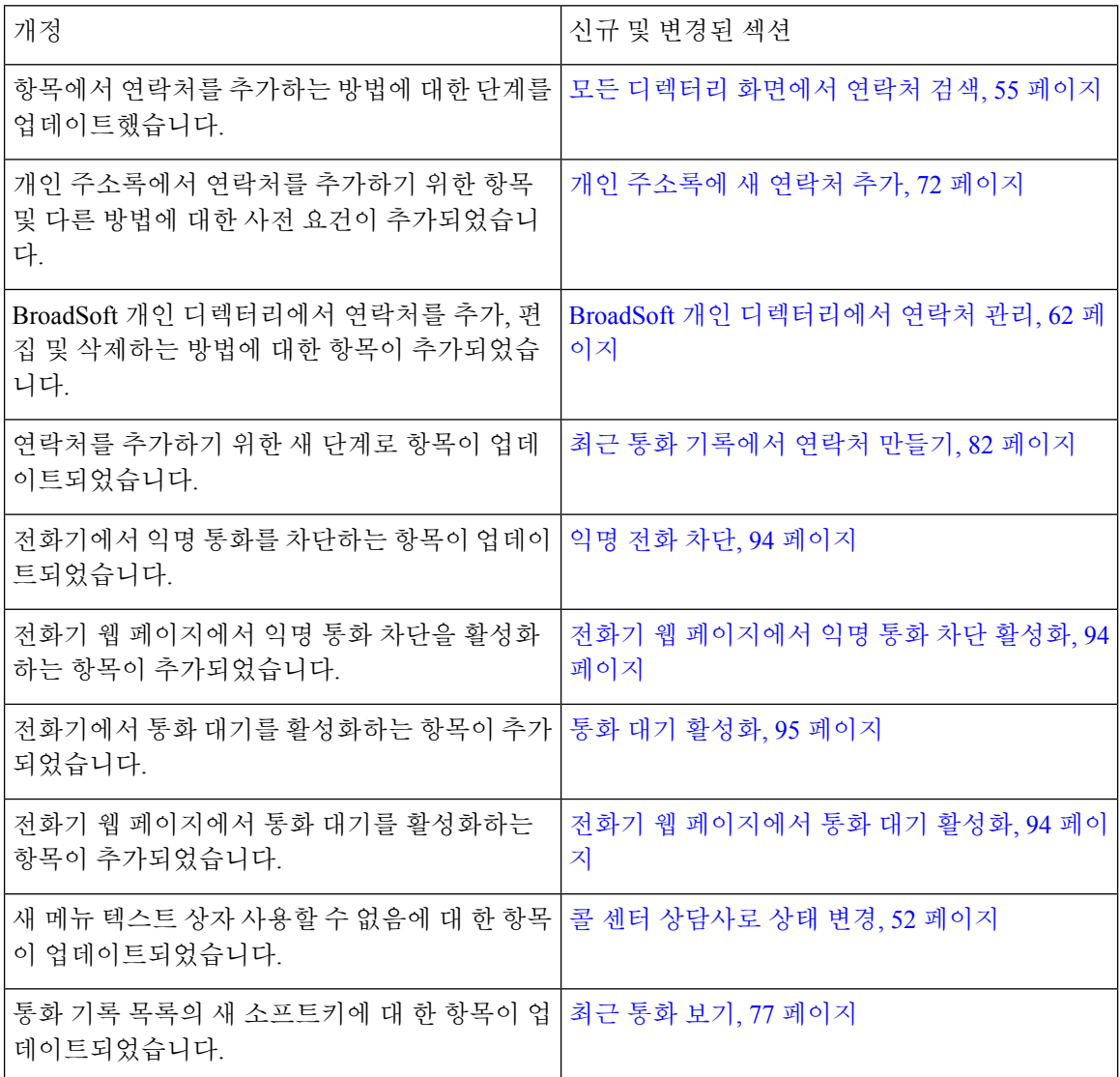

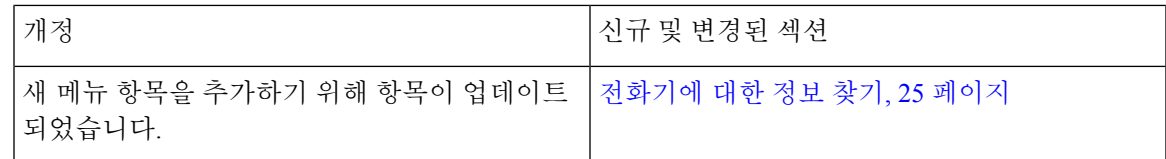

# 펌웨어 릴리스 **11.3(2)**에 대한 새 기능 및 변경된 기능

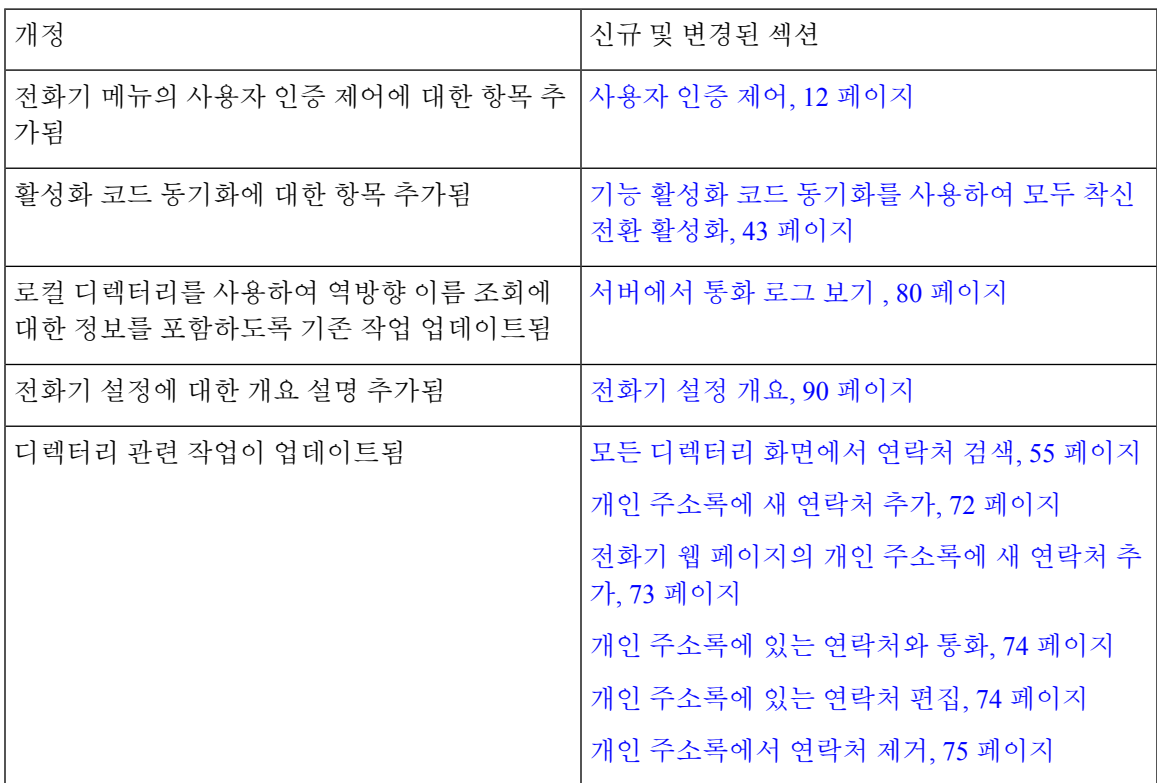

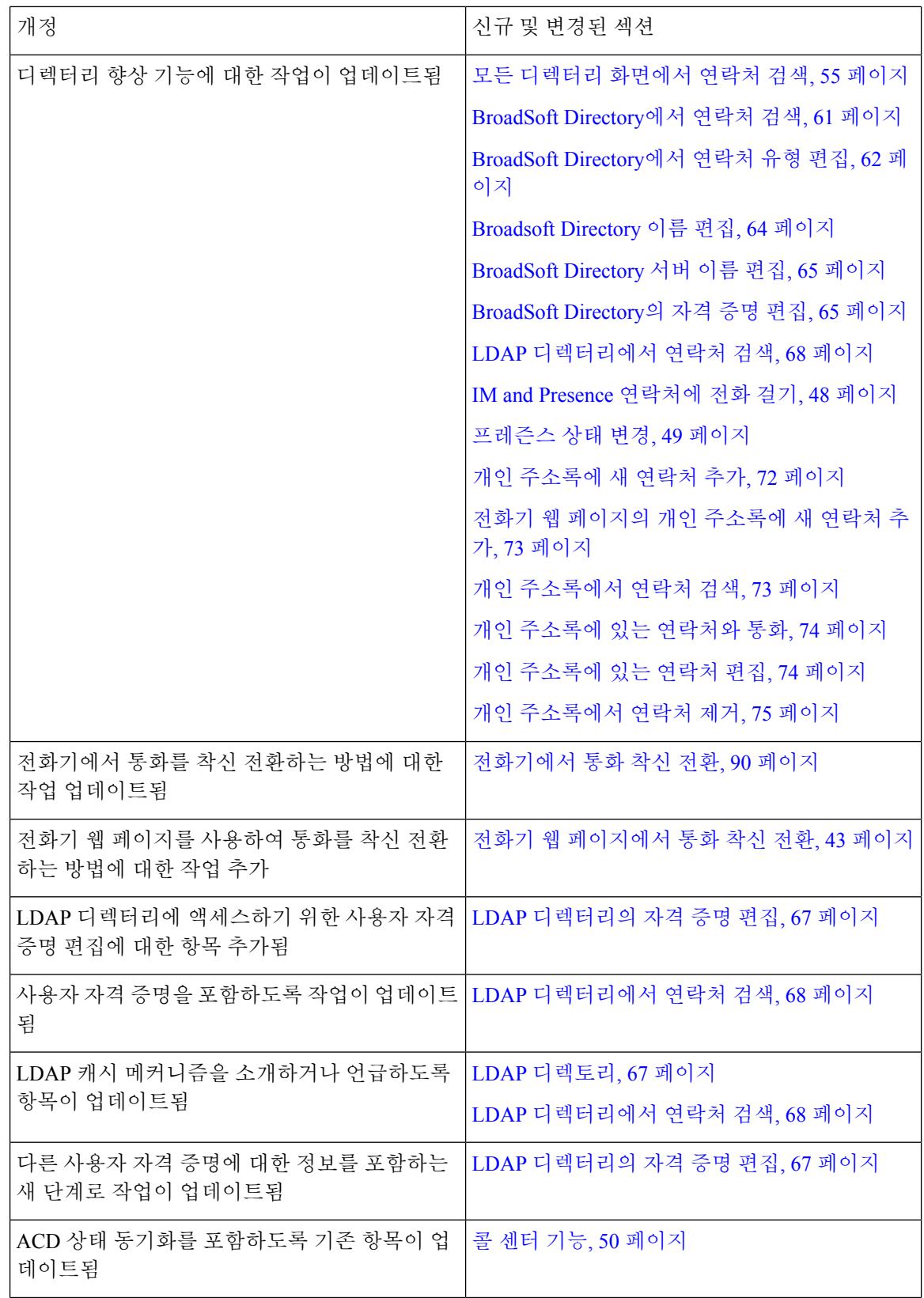

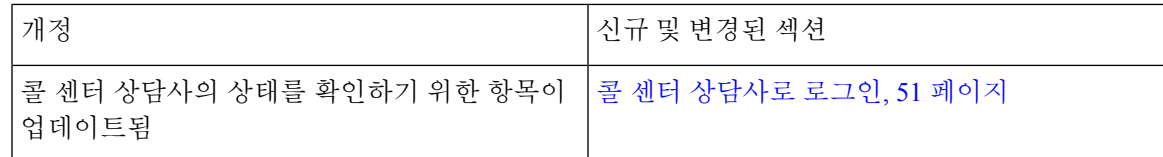

### 펌웨어 릴리스 **11.3(1)**에 대한 새 기능 및 변경된 기능

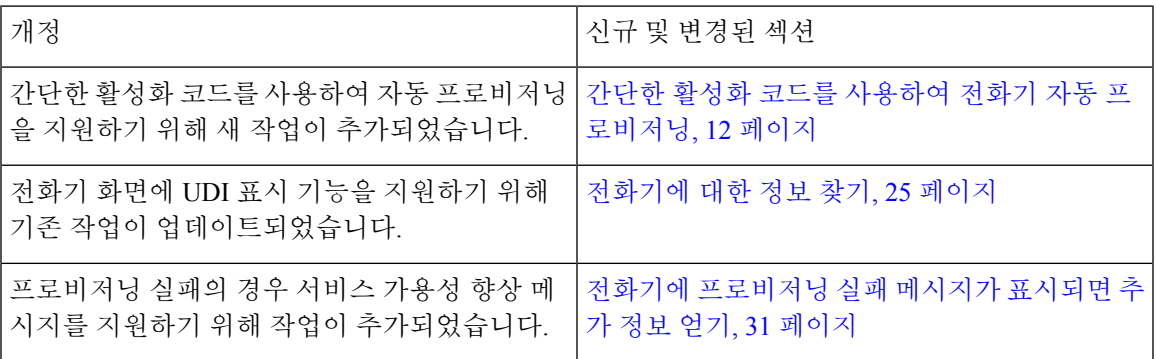

# 펌웨어 릴리스 **11.2(3)SR1**에 대한 새 기능 및 변경된 기능

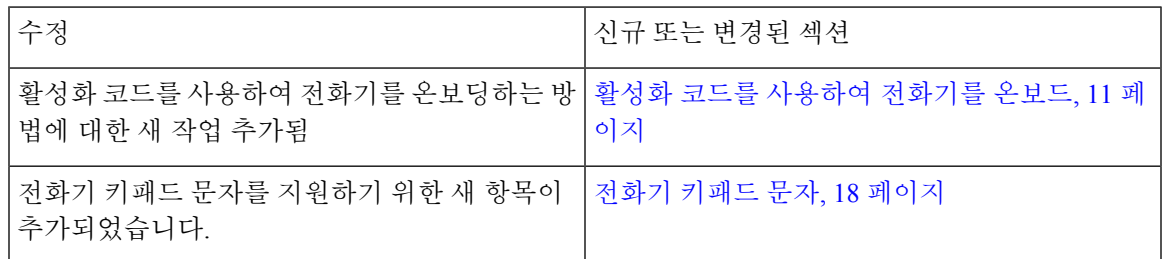

### 펌웨어 릴리스 **11.2(3)**에 대한 새 기능 및 변경된 기능

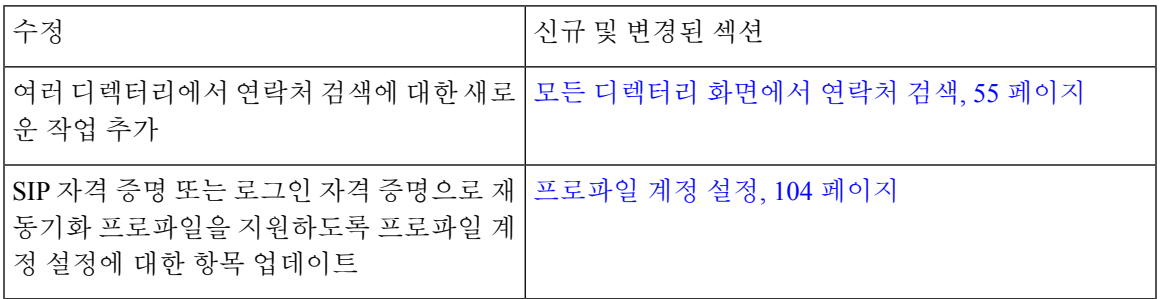

### 펌웨어 릴리스 **11.2(1)**에 대한 새 기능 및 변경된 기능

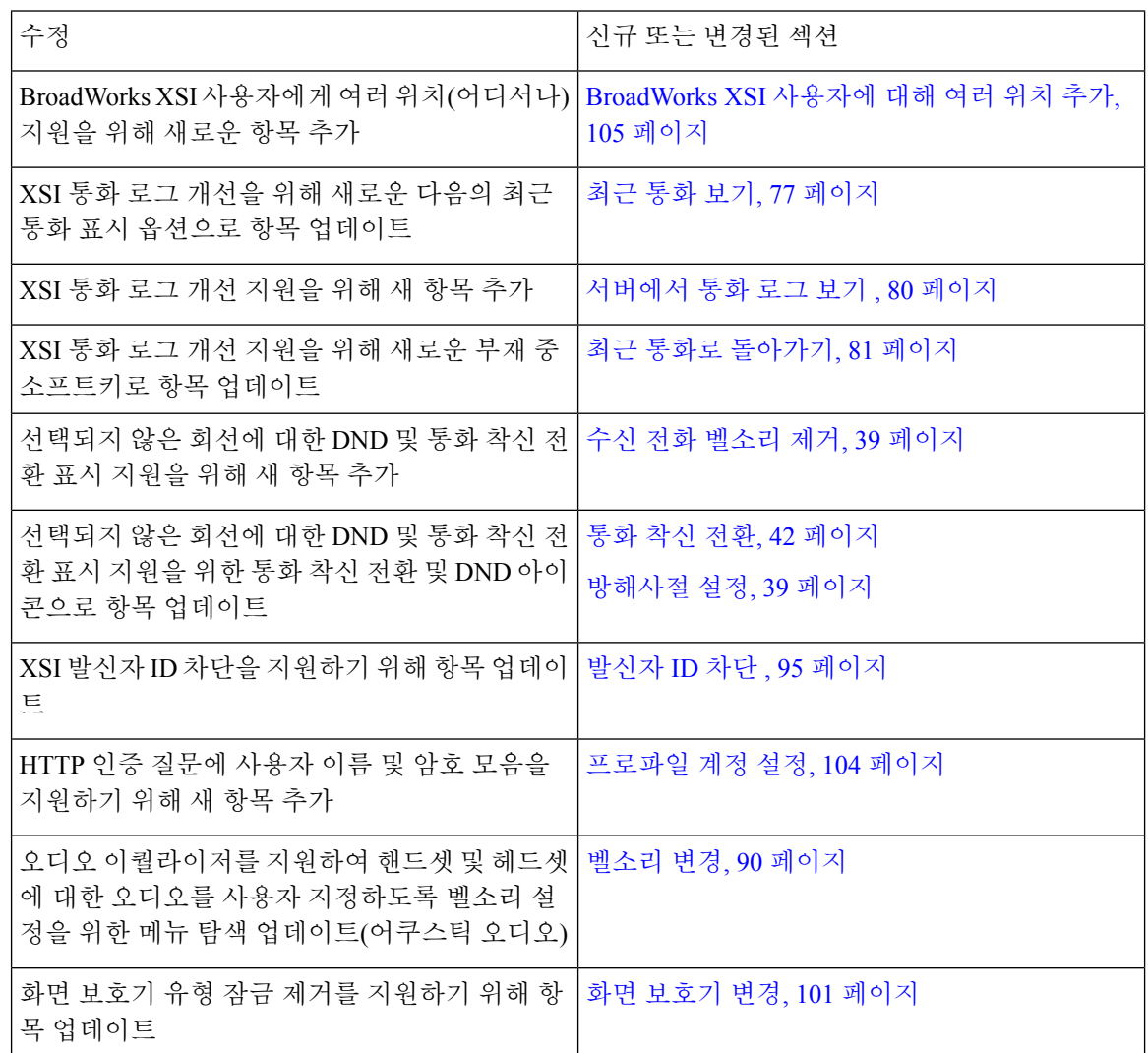

### 펌웨어 릴리스 **11.1(2)**에 대한 새 기능 및 변경된 기능

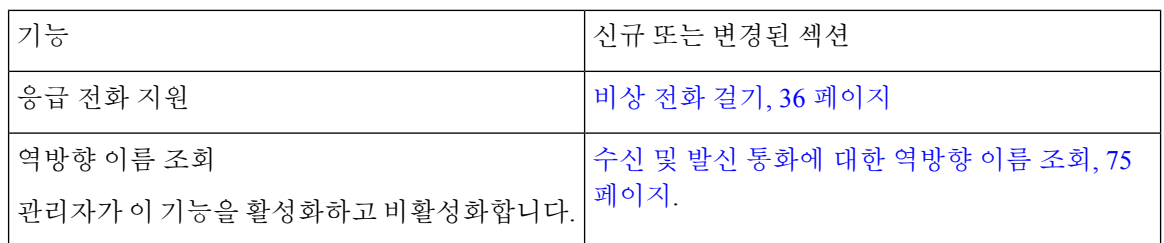

# 전화기 설정

시스템 관리자가 전화기를 설정하고 네트워크에 연결합니다. 전화기가 설정 및 연결되지 않은 경우 관리자에게 지시사항을 문의하십시오.

### 전화회의 전화기에 전원을 제공하는 방법

전화회의 전화기를 사용하려면 다음 전원 중 하나가 필요합니다.

- 네트워크에서 공급하는 PoE(Power over Ethernet).
- Cisco IP 전화기 Power Injector.
- PoE 전원 케이블 및 전원 큐브 3.

다음 그림은 PoE 및 PoE 전원 케이블 전원 옵션을 보여줍니다.

그림 **1:** 전화회의 전화기 전원 옵션

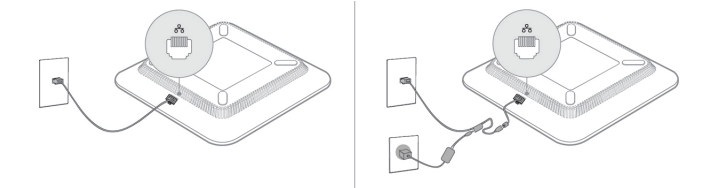

네트워크에 연결

전화기를 전화 네트워크에 연결해야 합니다.

• 유선 연결 - 전화기가 이더넷 케이블을 사용하여 네트워크에 연결됩니다.

### 활성화 코드를 사용하여 전화기를 온보드

전화기가 부팅되면 활성화 코드를 입력할 수 있는 시작 화면이 표시됩니다. 활성화 코드가 없는 경우 관리자에게 문의하십시오.

시작하기 전에

관리자는 xxxx-xxxx-xxxx-xxxx 형태의 16자리 활성화 코드를 제공합니다.

프로시저

단계 **1** 시작 화면에 제공된 필드에 활성화 코드를 입력합니다. 코드를 입력할 때 하이픈(-) 문자를 입력할 필 요는 없습니다.

단계 **2** 계속을 누릅니다.

전화기에서 온보딩 프로세스가 자동으로 완료됩니다.

단계 **3** 오류 메시지가 표시되면 코드를 다시 입력하거나 관리자에 게 새 코드를 문의하십시오.

### 간단한 활성화 코드를 사용하여 전화기 자동 프로비저닝

전화기가 부팅되면 활성화 코드를 입력할 수 있는 시작 화면이 표시됩니다. 활성화 코드가 없는 경우 관리자에게 문의하십시오.

시작하기 전에

관리자가 활성화 코드를 제공합니다.

프로시저

- 단계 **1** 파운드(#) 키를 누르고 시작 화면에 제공된 필드에 활성화 코드를 입력합니다.
- 단계 **2** 계속을 누릅니다.

전화기에서 프로비저닝 프로세스가 자동으로 완료됩니다.

단계 **3** 오류 메시지가 표시되면 코드를 다시 입력하거나 관리자에게 문의하십시오.

### 사용자 인증 제어

관리자는 전화기 메뉴에 액세스하는 데 인증이 필요한 경우에 구성할 수 있습니다. 관리자는 모든 전 화기 메뉴에 대한 액세스를 허용하도록 인증을 사용자 지정하고 끌 수도 있습니다.

이 기능을 사용하여 전화기 메뉴에 인증이 필요한지 여부는 관리자가 제어합니다. 관리자가 메뉴에 액세스할 수 있도록 인증을 구성하는 경우 메뉴에 액세스하려면 암호를 제공하고 로그인해야 합니 다.

# 다른 전화기에서 자신의 내선 번호에 로그인**(**확장 모빌리 티**)**

내선 이동이 구성된 경우 네트워크의 다른 전화기에 로그인하고 자신의 전화기와 동일하게 작동하 도록 할 수 있습니다. 로그인한 후, 전화기에서 개인 디렉터리 번호를 사용합니다.

시작하기 전에

관리자는 프로비저닝 권한을 구성합니다.

프로시저

단계 **1** 로그인을 누릅니다.

단계 **2** 사용자 이름과 암호를 입력한 다음 로그인을 누릅니다.

암호 필드에는 영숫자 및 숫자의 두 가지 입력 방법을 사용할 수 있습니다. 암호를 입력하는 동안 전 화기에 옵션 소프트키가 나타납니다. 이 소프트키를 사용하여 현재 암호 입력 유형을 변경합니다. 영 숫자 입력에 대해 모두 입력을 선택하고 숫자 입력에 대해 숫자 입력을 선택합니다. 관리자는 전화기 웹 페이지에서 암호 입력 방법을 구성합니다.

단계 **3** 로그아웃 을 눌러 내선 번호에서 로그아웃합니다.

### 전화기에서 사용자 비밀번호 만들기

관리자는 전화기가 공장 초기화 재설정될 될 때마다 비밀번호 설정 알림 화면을 표시하도록 설정할 수 있습니다. 이 기능은 전화기의 보안을 향상시킵니다.

프로시저

단계 **1** 다음 중 하나를 수행합니다.

- 공장 초기화 재설정 후 전화기가 재부팅되고 전화기에 비밀번호 설정 프롬프트가 표시됩니다.
- 을 누릅니다.
	- **1.** 상태 > 문제를 선택합니다. 전화기에 생성된 사용자 비밀번호가 없는 경우 제공된 사용자 비 밀번호 없음 메시지가 표시되고 제공된 사용자 비밀번호 없음 화면에 액세스할 수 있는 선택 소프트키가 표시됩니다.

전화기에 사용자 비밀번호가 있는 경우 문제 메뉴 값이 없음으로 표시됩니다.

**2.** 만들기를 누릅니다.

단계 **2** 비밀번호 설정 화면에서 새 비밀번호 상자에 새 비밀번호를 설정합니다.

새 비밀번호를 만들면 전화기 화면에 잠금 해제 아이콘이 나타납니다.

# 게스트로 전화기에 로그인

관리자가 전화기에서 호텔링 기능을 활성화하면 전화기에 게스트 계정이 생성됩니다. 그러면 네트 워크에 있는 다른 전화기에 게스트로 로그인할 수 있습니다.

프로시저

단계 **1** 로그인을 누릅니다.

단계 **2** 사용자 ID와 암호를 입력합니다.

암호 필드는 영숫자 및 숫자의 두 가지 입력 방법을 사용할 수 있습니다. 암호를 입력하는 동안 전화 기에 옵션 소프트키가 나타납니다. 이 소프트키를 사용하여 현재 암호 입력 유형을 변경할 수 있습니 다. 영숫자 입력에 대해 모두 입력을 선택하고 숫자 입력에 대해 숫자 입력을 선택합니다.

단계 **3** 저장을 누릅니다.

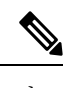

관리자는 응급 전화를 걸도록 전화기를 설정할 수 있습니다. 등록된 전화기에 게스트로 로그인할 때 마다 전화기는 전화기의 위치를 얻기 위해 요청을 전송합니다. 응급 통화를 하면 위치가 응급 서비스 로 전송됩니다. 참고

### 게스트로 전화기에서 로그아웃

프로시저

단계 **1** 게스트 로그아웃을 누릅니다. 단계 **2** 로그아웃을 누릅니다.

# 전화기에 프로파일 규칙 설정

프로시저

단계 **1** 설정을 누릅니다.

단계 **2** 장치 관리 > 프로파일 규칙을 선택합니다.

단계 **3** 전화기 키패드를 사용하여 프로파일 규칙을 입력합니다.

단계 **4** 재동기화를 누릅니다.

# 홈 화면에서 서비스 중단 메시지

Webex Cloud 서버를 사용할 수 없는 경우 전화기 홈 화면에서 서비스 중단 알림이 표시되고 회선 상 태가 존속성 아이콘으로 표시됩니다. 이 상황에서 전화기는 최소 기본 통화 기능을 사용할 수 있도록 SGW(Site Survivability Gateway)에 연결됩니다. SGW 서비스는 로컬 네트워크 내에 배포되므로 전화 기는 기본 통화 기능만 지원합니다. 회선 상태를 확인하면 중단됨으로 표시됩니다. 회선 상태를 보려 면 회선 상태 보기, 28 페이지의 내용을 참조하십시오.

이 문제가 발생하면 관리자가 문제 해결을 지원할 수 있습니다.

# 전화 웹 페이지

컴퓨터에서 액세스할 수 있는 전화기 웹 페이지에서 일부 전화기 설정을 사용자 정의할 수 있습니다. 시스템 관리자가 사용자에게 페이지 URL, 사용자 ID 및 암호를 제공합니다.

전화기 웹 페이지에서 전화기에 대한 기능, 회선 설정 및 전화기 서비스를 제어할 수 있습니다.

- 전화기 기능으로는 바로 호출, 방해사절 및 개인 주소록이 있습니다.
- 회선 설정은 전화기의 특정 전화 회선(디렉터리 번호)에 영향을 줍니다. 회선 설정에는 통화 착 신 전환, 시각적 및 음성 메시지 표시기, 벨소리 패턴 및 기타 회선별 설정 등이 있습니다.

다음 표에서는 전화기 웹 페이지를 사용하여 구성하는 몇 가지 특정 기능에 대해 설명합니다.

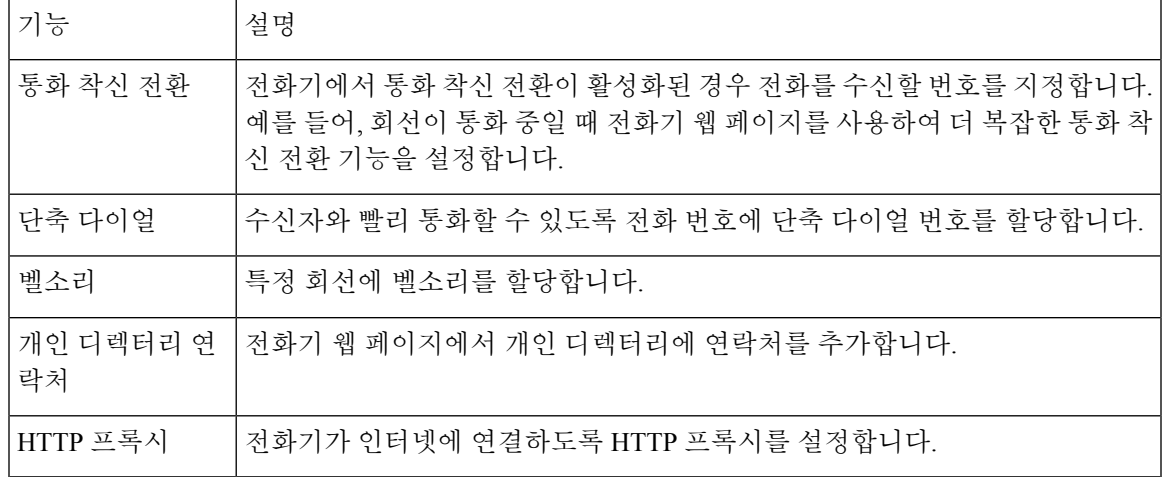

# 단축 다이얼 번호

전화기에서 어떤 번호로 전화를 걸려면 일련의 숫자를 입력합니다. 단축 다이얼 번호를 설정할 때 단 축 다이얼 번호에 전화를 거는 데 필요한 숫자를 모두 포함해야 합니다. 예를 들어, 외부 회선에 연결 하기 위해 9를 입력해야 하는 경우에는 숫자 9를 입력한 다음 걸려는 번호를 입력합니다.

번호에 전화를 건 그 밖의 번호도 추가할 수 있습니다. 추가 숫자의 예에는 미팅 액세스 코드, 내선 번 호, 음성 메일 암호, 인증 코드 및 청구 코드가 있습니다.

다이얼 문자열에는 다음 문자를 포함할 수 있습니다.

- $0-9$
- 파운드(#)
- 별표(\*)
- 쉼표(,)—이것은 일시 중지 문자이며, 전화 걸기 시 2초간 지연시킵니다. 한 행에 여러 개의 쉼표 를 넣을 수 있습니다. 예를 들어 두 개 쉼표(,,)는 일시 중지 시간 4초를 나타냅니다.

다이얼 문자열 규칙은 다음과 같습니다.

- 다이얼 문자열의 부분을 구분하려면 쉼표를 사용합니다.
- 인증 코드는 단축 다이얼 문자열에서 청구 코드보다 항상 앞서 있어야 합니다.
- 문자열에서 인증 코드와 청구 코드 사이에는 쉼표가 하나 필요합니다.
- 인증 코드 및 추가 숫자가 있는 단축 다이얼의 경우 단축 다이얼 레이블이 필요합니다.

단축 다이얼을 구성하기 전에 해당 숫자로 한 번 이상 전화를 걸어 숫자 순서가 올바른지 확인해 보 십시오.

단축 다이얼의 인증 코드, 청구 코드 또는 추가 숫자는 전화기의 통화 기록에 저장되지 않습니다. 단 축 다이얼 대상에 연결한 후 재다이얼을 누르면 전화기에 모든 필수 인증 코드, 청구 코드 또는 추가 숫자를 수동으로 입력하라는 메시지가 표시됩니다.

예제

특정 내선 번호로 전화를 걸도록 단축 다이얼 번호를 설정하려면, 그리고 인증 코드 및 청구 코드가 필요하면, 다음 요구사항을 고려하십시오.

- 외부 회선의 경우 **9**를 눌러야 합니다.
- **5556543**으로 전화를 걸려고 합니다.
- 인증 코드 **1234**를 입력해야 합니다.
- 청구 코드 **9876**을 입력해야 합니다.
- 4초간 기다려야 합니다.
- 전화가 연결된 후, 내선 번호 **56789#**으로 걸어야 합니다.

이 시나리오에서 단축 다이얼 번호는 **95556543,1234,9876,56789#**입니다.

관련 항목

전화기 키패드 문자, 18 페이지

# **Cisco IP** 전화기 **7832** 버튼 및 하드웨어

다음 그림은 Cisco IP 전화회의 전화기 7832를 나타냅니다. 그림 **2: Cisco IP** 전화회의 전화기 **7832** 버튼 및 기능

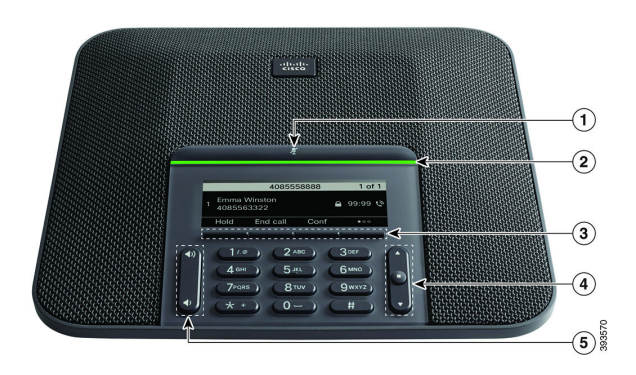

다음 표에서는 Cisco IP 전화회의 전화기 7832의 버튼에 대해 설명합니다.

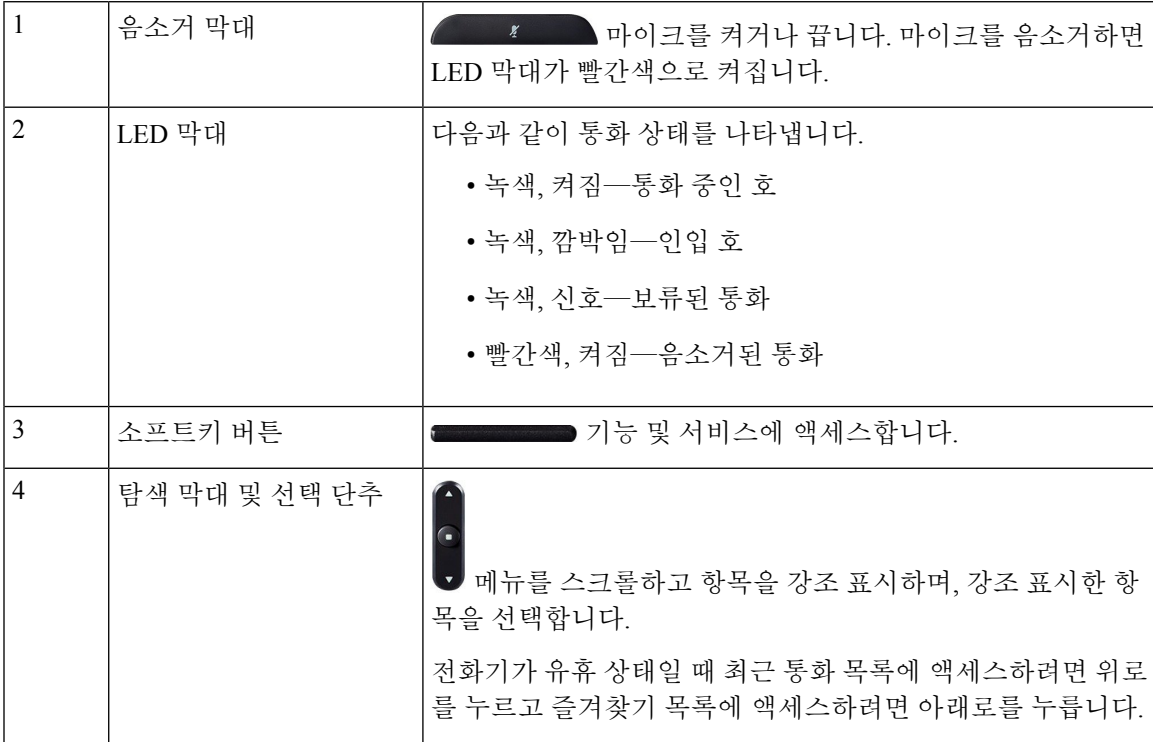

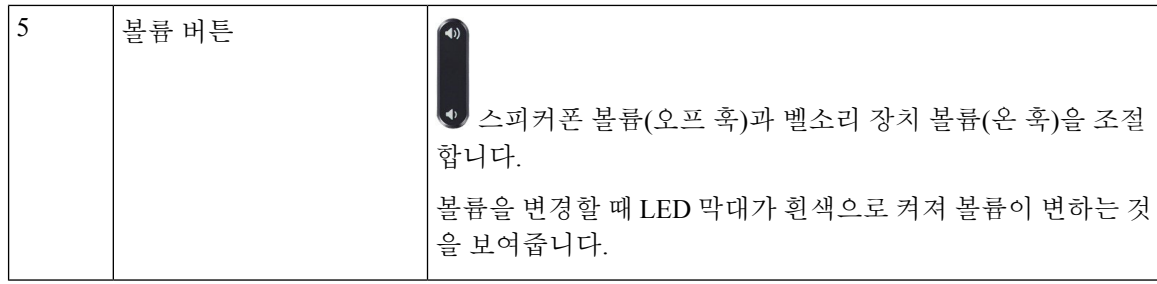

### 전화기 키패드 문자

전화기 키패드를 사용하여 문자, 숫자 및 특수 문자를 입력할 수 있습니다. 이**(2)**에서 구**(9)**까지의 키 를 누르면 문자와 숫자를 표시할 수 있습니다. 특수 문자에 일**(1)**, 영**(0)**), 별표**(\*)** 및 파운드**(#)** 키를 사 용합니다. 다음 표에는 영어 로캘에 대한 각 키의 특수 문자 목록이 나와 있습니다. 다른 로캘에는 자 체 문자가 있습니다.

표 **1:** 키패드의 특수 문자

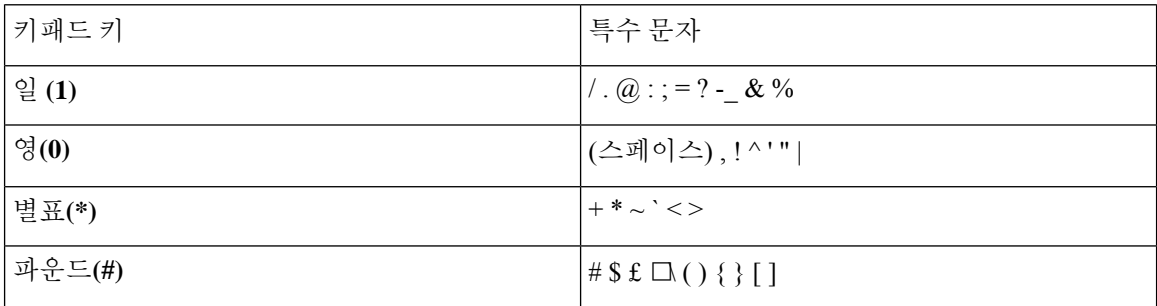

### 전화회의 전화기 탐색

탐색 표시줄을 사용하여 메뉴를 스크롤합니다. 탐색 막대의 내부 선택 버튼을 사용하여 메뉴 항목을 선택합니다.

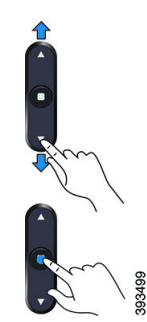

메뉴 항목에 색인 번호가 있는 경우 키패드를 사용하여 색인 번호를 입력하여 항목을 선택할 수 있습 니다.

### 전화회의 전화기 소프트키

소프트키를 사용하여 전화기의 기능과 상호 작용할 수 있습니다. 화면 아래에 있는 소프트키를 통해 소프트키 위 화면에 표시된 기능에 액세스할 수 있습니다. 소프트키는 당시 수행 중인 작업에 따라 달라집니다.

●● 소프트키는 추가 소프트키 기능을 사용할 수 있음을 나타냅니다.

### 전화 회의 전화기 화면

전화기 화면에서 디렉터리 번호, 활성 통화 상태 및 소프트키와 같은 전화기 정보를 보여줍니다. 화 면은 헤더 행, 가운데 섹션 및 바닥글 행의 세 개 섹션으로 구성됩니다.

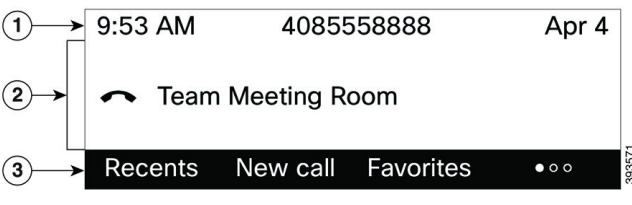

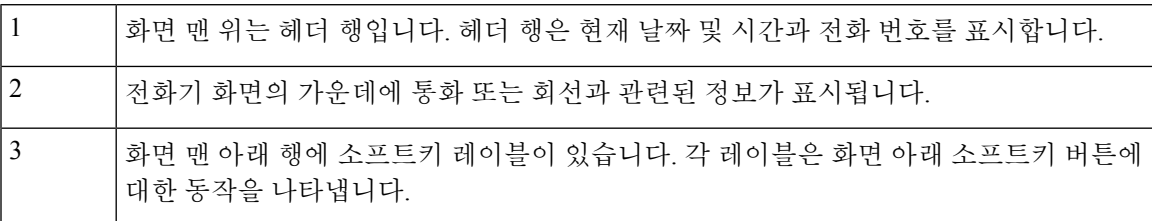

### 전화기 화면 청소

프로시저

전화기 화면이 더러워지면 부드러운 마른 천으로 닦으십시오.

전화기에 액체나 가루를 사용하지 마십시오. 이러한 물질은 전화기 구성부품을 오염시켜 오작동을 유발할 수 있습니다. 주의

# 에너지 절약

관리자는 전화기를 사용하지 않을 때 전화기 화면에 사용되는 전력량을 줄일 수 있습니다. 관리자가 설정할 수 있는 에너지 절약 수준:

• 절전—전화기가 일정 기간 동안 비활성화되면 백라이트 또는 화면이 꺼집니다.

### 전화기 켜기

에너지를 절약하기 위해 전화기를 끄면 전화기 화면이 빈 상태로 나타나며 선택 버튼이 켜집니다.

프로시저

전화기를 다시 켜려면 선택을 누릅니다.

# 추가 도움말 및 정보

전화기에서 사용할 수 있는 기능과 관련하여 의문점이 있는 경우에는 시스템 관리자에게 문의하십 시오.

Cisco 웹 사이트(<https://www.cisco.com>)에 전화기 및 통화 제어 시스템에 대한 추가 정보가 있습니다.

• 영어로 된 빠른 시작 설명서 및 최종 사용자 설명서를 보려면 다음 링크로 이동하십시오.

[https://www.cisco.com/c/en/us/support/collaboration-endpoints/](https://www.cisco.com/c/en/us/support/collaboration-endpoints/ip-phone-7800-series-multiplatform-firmware/products-user-guide-list.html) [ip-phone-7800-series-multiplatform-firmware/products-user-guide-list.html](https://www.cisco.com/c/en/us/support/collaboration-endpoints/ip-phone-7800-series-multiplatform-firmware/products-user-guide-list.html)

• 영어 외 다른 언어로 된 설명서를 보려면 다음 링크로 이동하십시오.

[https://www.cisco.com/c/en/us/support/collaboration-endpoints/](https://www.cisco.com/c/en/us/support/collaboration-endpoints/ip-phone-7800-series-multiplatform-firmware/tsd-products-support-translated-end-user-guides-list.html) [ip-phone-7800-series-multiplatform-firmware/tsd-products-support-translated-end-user-guides-list.html](https://www.cisco.com/c/en/us/support/collaboration-endpoints/ip-phone-7800-series-multiplatform-firmware/tsd-products-support-translated-end-user-guides-list.html)

• 라이센싱 정보를 보려면 다음 링크로 이동하십시오.

[https://www.cisco.com/c/en/us/support/collaboration-endpoints/](https://www.cisco.com/c/en/us/support/collaboration-endpoints/ip-phone-7800-series-multiplatform-firmware/products-licensing-information-listing.html) [ip-phone-7800-series-multiplatform-firmware/products-licensing-information-listing.html](https://www.cisco.com/c/en/us/support/collaboration-endpoints/ip-phone-7800-series-multiplatform-firmware/products-licensing-information-listing.html)

### 접근성 기능

Cisco IP 전화회의 전화기 7832는 시각, 청각 및 이동 장애가 있는 사용자들을 위해 접근성 기능을 제 공합니다. 이러한 기능 대부분은 표준으로 제공되기 때문에 장애가 있는 사용자가 특별히 구성하지 않고도 액세스할 수 있습니다.

이 문서에서 전화 지원 페이지는 특정 기능을 설정하기 위해 액세스할 수 있는 웹 페이지를 나타냅니 다. Cisco Unified Communications Manager(릴리스 10.0 이상)의 경우 이 페이지가 셀프 서비스 포털입 니다. Cisco Unified Communications Manager(릴리스 9.1 이전 버전)의 경우 이 페이지가 사용자 옵션 웹 페이지입니다.

추가 정보는 다음 위치에 있는 전화 사용자 설명서를 참조하십시오. [http://www.cisco.com/c/en/us/](http://www.cisco.com/c/en/us/support/collaboration-endpoints/unified-ip-phone-7800-series/products-user-guide-list.html) [support/collaboration-endpoints/unified-ip-phone-7800-series/products-user-guide-list.html](http://www.cisco.com/c/en/us/support/collaboration-endpoints/unified-ip-phone-7800-series/products-user-guide-list.html)

Cisco는 조직의 요구를 충족할 수 있도록 접근 가능한 제품과 기술을 설계하고 제공하기 위해 헌신의 노력을 다하고 있습니다. 다음 URL에서 Cisco 및 Cisco의 접근성 약속에 대한 자세한 정보를 볼 수 있 습니다. <http://www.cisco.com/go/accessibility>

### **Webex** 전화 의 청각 장애인을 위한 접근성 기능

이 전화회의 전화기는 설정이 거의 또는 전혀 필요하지 않은 내게 필요한 표준 옵션 기능을 제공합니 다.

그림 **3:** 청각 장애인 접근성 기능

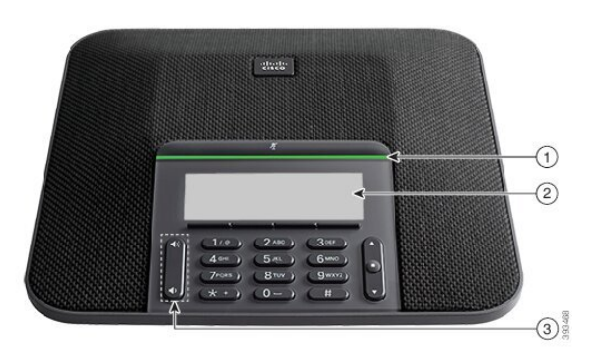

다음 표에서는 Cisco IP 전화회의 전화기 7832의 청각 장애인을 위한 접근성 기능에 대해 설명합니다. 표 **2:** 청각 장애인 접근성 기능

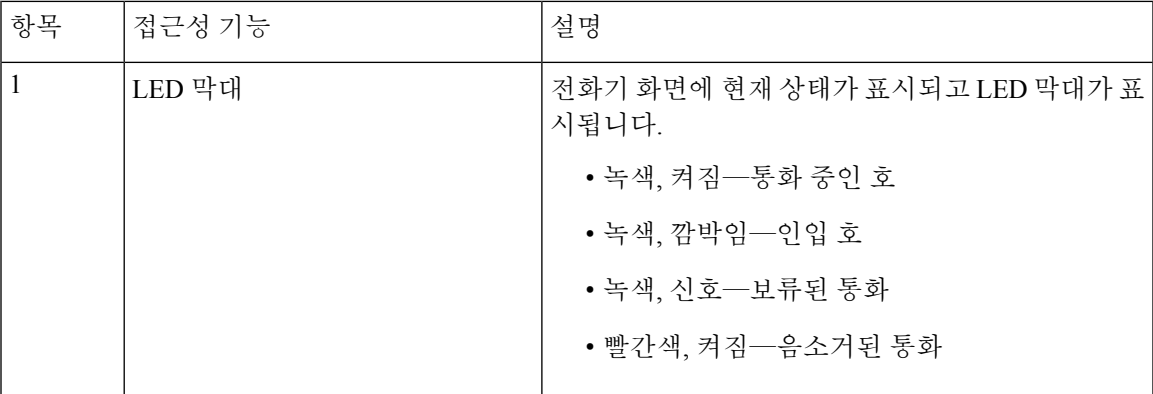

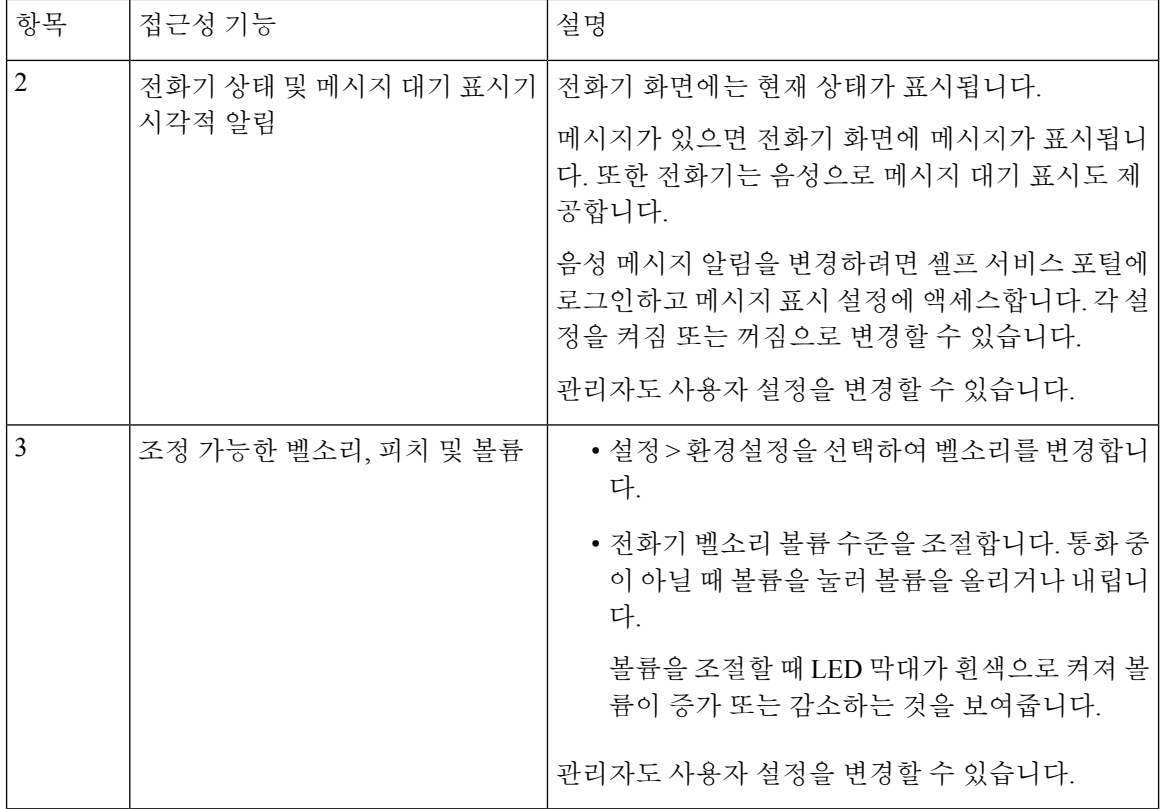

시각 장애인 접근성 기능

이 전화기는 설정이 거의 또는 전혀 필요하지 않은 표준 접근성 기능을 제공합니다.

 $\lceil$  -strate  $\rceil$ ⊕  $\circled{2}$  $\circled{3}$ ④  $770$  $2<sub>AB</sub>$  $\overline{\mathbf{z}}$ 4 \*\* ) 5 \*\*  $6<sub>1</sub>$  $\circ$  $7<sup>o</sup>$  $(8<sup>ny</sup>)$  $\mathbf{q}$  $\circ$  $\circledast$  $\overline{\bigcirc}$ 

그림 **4:** 시각 장애인 접근성 기능

다음 표에서는 Cisco IP 전화회의 전화기 7832의 시각 장애인을 위한 접근성 기능에 대해 설명합니다.

 $\mathbf I$ 

표 **3:** 시각 장애인 접근성 기능

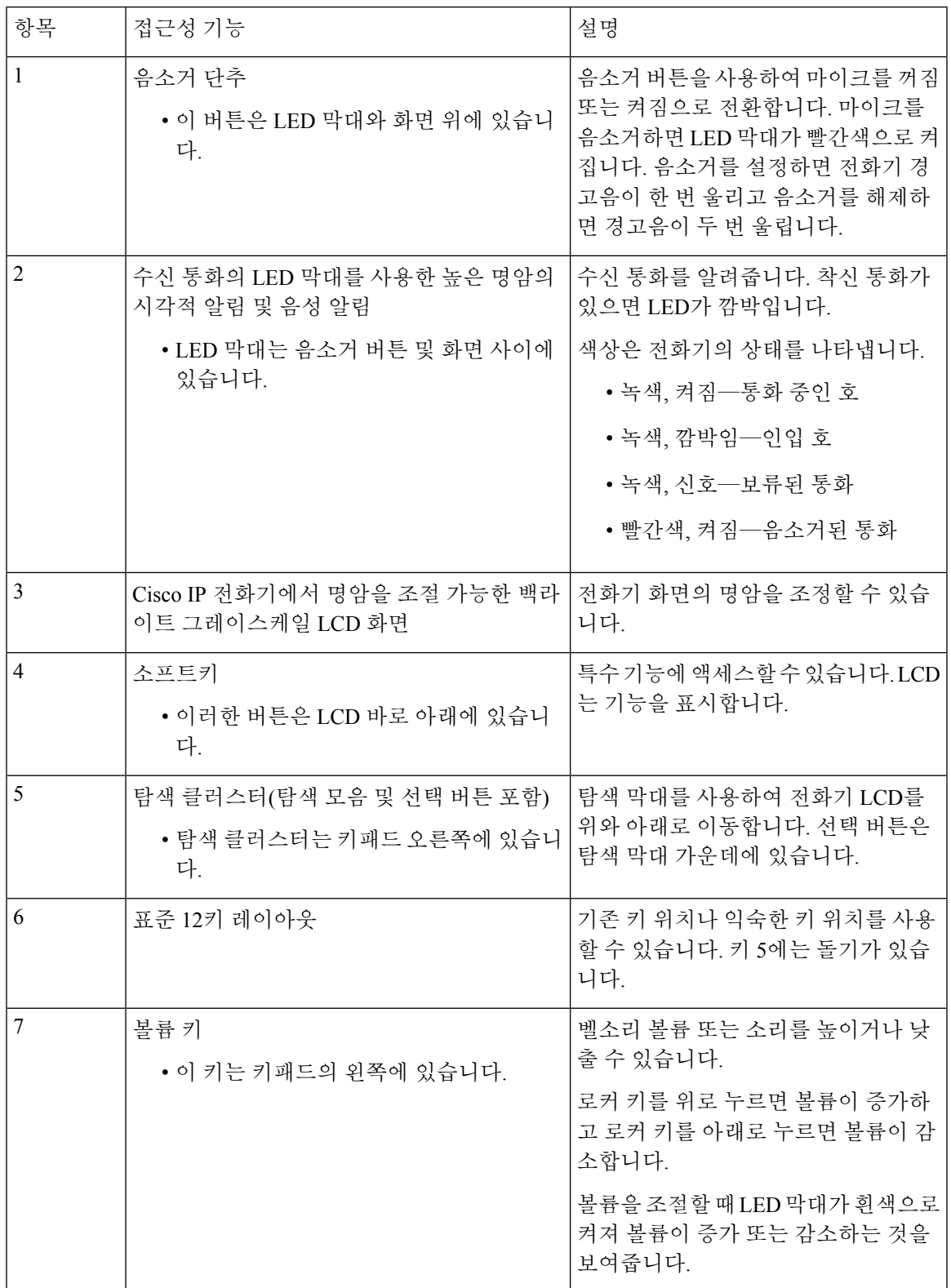

### **Cisco IP** 전화회의 전화기 **7832**

이 전화회의 전화기는 설정이 거의 또는 전혀 필요하지 않은 내게 필요한 표준 옵션 기능을 제공합니 다.

그림 **5:** 교통약자를 위한 접근성 기능

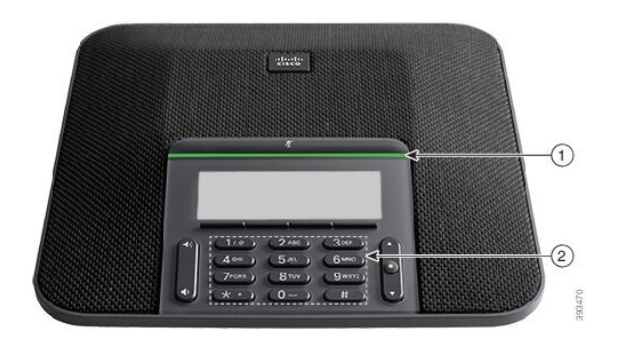

다음 표에서는 Cisco IP 전화회의 전화기 7832의 교통 약자를 위한 접근성 기능에 대해 설명합니다.

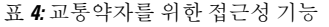

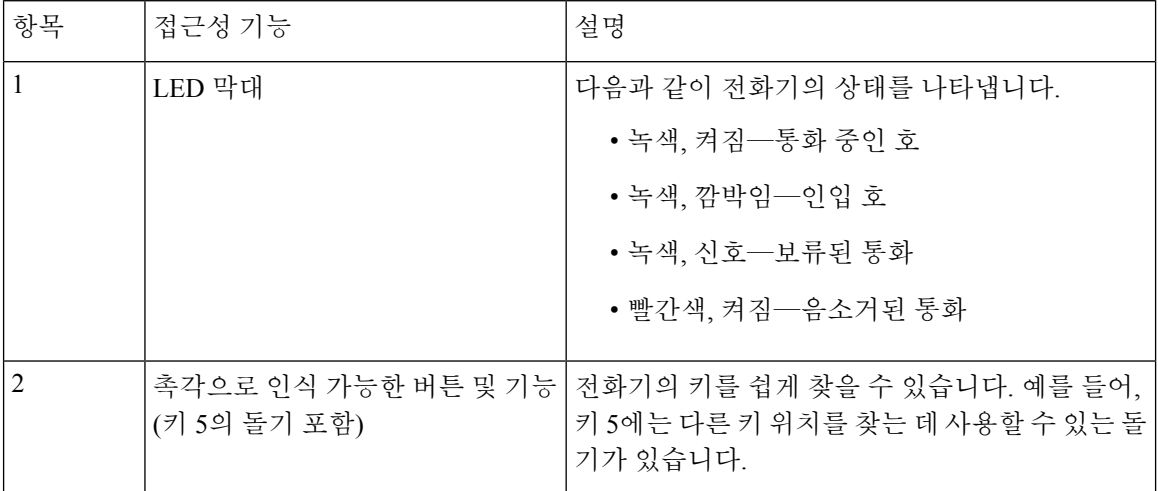

### 타사 접근성 애플리케이션

Cisco는 Cisco 제품 및 솔루션의 접근성과 사용 가능성을 보완하는 솔루션을 제공하기 위해 파트너들 과 긴밀히 협력하고 있습니다. Cisco IP 전화기의 실시간 캡션 기능, 청각 장애인을 위한 텍스트 전화 기(TDD/TTY), 실시간 텍스트(RTT), 듣기/음성 전달(HCO/VCO), 음성 발신자 ID, 더 큰 통화 소리를 위한 핸드셋의 인라인 앰프, "사용 중 표시등", Cisco IP 전화기(장애가 있는 사용자 지원)을 통해 오 디오/청각 비상 알림 등과 같은 타사 애플리케이션이 있습니다.

타사 애플리케이션에 대한 자세한 내용은 관리자에게 문의하십시오.

### 문제 해결

이러한 문제는 다음 시나리오와 관련이 있을 수 있습니다.

- 전화기가 통화 제어 시스템과 통신할 수 없습니다.
- 통화 제어 시스템에 통신 또는 내부 문제가 있습니다.
- 전화기에 내부 문제가 있습니다.

문제가 발생하면 관리자가 문제의 근본 원인을 해결하는 데 도움을 줄 수 있습니다.

전화기에 대한 정보 찾기

관리자가 전화기에 대한 정보를 물을 수 있습니다. 이 정보는 문제 해결 목적을 위해 전화기를 고유 하게 식별합니다.

전화기에는 UDI(고유 장치 식별자) 정보가 모두 포함되어 있습니다. UDI는 전화기와 연결된 3개의 데이터 요소로 구성됩니다. 데이터 요소는 다음과 같습니다.

- 제품 ID(PID)
- 버전 ID(VID)
- 일련 번호(SN)

전화기 웹 인터페이스에서 **Info** > **Status** > **Product Information**로 이동하여 전화기에 대한 정보를 찾 을 수도 있습니다.

프로시저

단계 **1** 설정을 누릅니다.

단계 **2** 상태 > 제품 정보를 선택합니다.

다음 정보를 볼 수 있습니다.

제품 이름 - Cisco IP 전화기를 나타내는 이름입니다.

일련 번호—Cisco IP 전화기의 일련 번호입니다.

**MAC** 주소—Cisco IP 전화기의 하드웨어 주소입니다.

소프트웨어 버전—Cisco IP 전화기 펌웨어의 버전 번호입니다.

구성 버전 — Cisco IP 전화기 구성의 버전 번호입니다. 이 정보는 관리자가 이 기능을 활성화한 경우 에 표시됩니다.

하드웨어 버전—Cisco IP 전화기 하드웨어의 버전 번호입니다.

**VID** - Cisco IP 전화기의 버전 ID입니다.

인증서—ITSP 네트워크에서 사용하기 위해 Cisco IP 전화기을 인증하는 클라이언트 인증서의 상태 입니다. 이 필드는 클라이언트 인증서가 전화기에 적절히 설치되었는지 여부를 나타냅니다.

사용자 정의—RC 장치의 경우 이 필드는 장치가 사용자 정의되었는지 여부를 나타냅니다. 보류 중은 프로비저닝 준비가 된 새 RC 장치를 나타냅니다. 장치에서 이미 사용자 정의된 프로파일을 검색한 경우 이 필드는 사용자 정의 상태를 획득으로 표시합니다.

단계 **3** 뒤로를 눌러 애플리케이션 화면으로 돌아갑니다.

### 전화기에서 사용자 정의 상태 보기

RC가 EDOS 서버에서 다운로드한 후 화면에서 전화기의 사용자 정의 상태를 볼 수 있습니다. 원격 사용자 지정 상태 설명은 다음과 같습니다.

- 열기—전화기를 처음 부팅하고 구성하지 않았습니다.
- 중단됨 원격 사용자 정의가 DHCP 옵션 같은 다른 프로비저닝으로 인해 중단되었습니다.
- 보류 전화기가 EDOS 서버에서 프로파일을 다운로드할 수 없습니다.
- 사용자 지정 보류—전화기가 EDOS 서버에서 리디렉션 URL을 다운로드했습니다.
- 획득—EDOS 서버에서 다운로드한 프로파일에 프로비저닝 구성에 대한 리디렉션 URL이 있습 니다. 프로비저닝 서버에서 리디렉션 URL을 다운로드하면 이 상태가 표시됩니다.
- 사용할 수 없음—EDOS 서버가 빈 프로비저닝 파일로 응답했고 HTTP 응답은 200 OK였기 때문 에 원격 사용자 지정이 중지되었습니다.

프로시저

단계 **1** 설정을 누릅니다.

단계 **2** 상태 > 제품 정보 > 사용자 정의를 선택합니다.

단계 **3** 뒤로를 누릅니다.

네트워크 상태 보기

프로시저

단계 **1** 설정을 누릅니다.

단계 **2** 상태 > 네트워크 상태를 선택합니다.

다음 정보를 볼 수 있습니다.

- 네트워크 유형 전화기가 사용하는 로컬 영역 네트워크(LAN) 연결 유형을 나타냅니다.
- 네트워크 상태—전화기가 네트워크에 연결되어 있는지를 나타냅니다.
- **IPv4** 상태—전화기의 IP 주소입니다. IP 주소, 주소 지정 유형, IP 상태, 서브넷 마스크, 기본 라우 터, DNS(Domain Name Server) 1, 전화기의 DNS2에 대한 정보를 볼 수 있습니다.
- **IPv6** 상태—전화기의 IP 주소입니다. IP 주소, 주소 지정 유형, IP 상태, 서브넷 마스크, 기본 라우 터, DNS(Domain Name Server) 1, 전화기의 DNS2에 대한 정보를 볼 수 있습니다.
- **VLAN ID**—전화기의 VLAN ID입니다.
- **MAC** 주소—전화기의 고유한 MAC(Media Access Control) 주소입니다.
- 호스트 이름—전화기에 할당된 현재 호스트 이름을 표시합니다.
- 도메인—전화기의 네트워크 도메인 이름을 표시합니다. 기본값: cisco.com
- 스위치 포트 링크—스위치 포트의 상태입니다.
- 스위치 포트 구성—네트워크 포트의 속도 및 전이중/반이중을 나타냅니다.

전화기 상태 보기

프로시저

단계 **1** 설정을 누릅니다.

단계 **2** 상태 > 전화기 상태 > 전화기 상태를 선택합니다.

다음 정보를 볼 수 있습니다.

- 경과 시간—마지막 시스템 재부팅 이후 경과된 총 시간입니다.
- **Tx(**패킷 수**)**—전화기에서 전송된 패킷 수입니다.
- **Rx(**패킷 수**)**—전화기에서 수신한 패킷 수입니다.

전화기의 상태 메시지 보기

프로시저

- 단계 **1** 설정을 누릅니다.
- 단계 **2** 상태 > 상태 메시지를 선택합니다.

프로비저닝을 마지막 수행한 이후 다양한 전화기 상태의 로그를 볼 수 있습니다.

상태 메시지는 UTC 시간을 반영하고 전화기의 시간대 설정에 의해 영향을 받지 않습니 다. 참고

단계 **3** 뒤로를 누릅니다.

회선 상태 보기

프로시저

- 단계 **1** 설정을 누릅니다.
- 단계 **2** 상태 > 전화기 상태 > 회선 상태를 선택합니다.

전화기의 각 회선 상태를 볼 수 있습니다.

전화 통계에서 통화 레코드 보기

각 통화 기록에는 확인할 수 있는 추가 정보가 포함되어 있습니다. 최근 통화 기록에 대한 자세한 정 보를 보려면 이 항목에 제공된 절차를 따르십시오.

시작하기 전에

전화기에 로그인하여 전화 통계 메뉴에 액세스할 수 있습니다.

주 화면의 오른쪽 상단 모서리에 잠금 아이콘이 표시되면 아직 전화기에 로그인하지 않은 것입니다.

프로시저

- 단계 **1** 설정을 누릅니다.
- 단계 **2** 상태 > 전화기 상태 > 전화 통계를 선택합니다.
- 단계 **3** (선택 사항) 암호를 입력하라는 메시지가 나타나면 암호를 입력하고 로그인을 누릅니다. 전화기에 로그인할 수 없는 경우 관리자에게 문의하십시오.
- 단계 **4** 목록에서 전화 통계 항목을 강조 표시하고 선택을 누릅니다.

강조 표시된 항목의 세부 정보를 표시하려면 탐색 클러스터의 선택 버튼을 누르면 됩니다. 다음 정보를 볼 수 있습니다.

- 통화 유형 착신 또는 발신 전화.
- 피어 이름 전화를 걸거나 응답한 사람의 이름입니다.
- 피어 전화기 전화를 걸거나 응답한 사람의 전화 번호입니다.
- 코덱 인코딩 발신 오디오를 압축하는 데 사용되는 방법입니다.
- 코덱 디코딩 수신 오디오의 압축을 푸는 데 사용되는 방법입니다.

• 통화 시간 - 전화를 걸거나 응답한 시간입니다.

• 통화 **ID** - 발신자의 식별자입니다.

전화 통계에는 카운터, 통계 및 음성 품질 메트릭과 같은 추가 정보가 포함될 수 있습니다. 문제 해결 에 이 정보를 사용합니다.

#### 관련 항목

다른 전화기에서 자신의 내선 번호에 로그인(확장 모빌리티), 12 페이지 게스트로 전화기에 로그인, 13 페이지 콜 센터 상담사로 로그인, 51 페이지 프로파일 계정 설정, 104 페이지 암호 설정, 103 페이지

#### **802.1X** 트랜잭션 상태 보기

프로시저

- 단계 **1** 설정을 누릅니다.
- 단계 **2** 네트워크 구성 > 이더넷 구성 > **802.1X** 인증 > 트랜잭션 상태를 선택합니다.

다음 정보를 볼 수 있습니다.

- 트랜잭션 상태
- 프로토콜

재부팅 기록 보기

프로시저

단계 **1** 설정을 누릅니다.

단계 **2** 상태 > 재부팅 기록을 선택합니다.

전화기 재부팅 이유에 상관 없이 전화기가 재부팅될 때마다 날짜 및 시간 세부 정보를 볼 수 있습니 다.

#### **Cisco MPP** 장치에 대한 모든 전화 문제 보고

PRT(문제 보고 도구)를 사용하여 전화기 로그를 수집하고 전송할 수 있으며 관리자에게 문제를 보고 할 수도 있습니다.

시작하기 전에

관리자가 전화기에 대해 웹 서버를 활성화합니다.

프로시저

- 단계 **1** 설정을 누릅니다.
- 단계 **2** 상태 > 문제 보고를 선택합니다.
- 단계 **3** 문제 발생 날짜 필드에 문제를 경험한 날짜를 입력합니다. 기본적으로 오늘 날짜가 이 필드에 나타납 니다.
- 단계 **4** 문제 발생 시간 필드에 문제를 경험한 시간을 입력합니다. 기본적으로 지금 시간이 이 필드에 나타납 니다.
- 단계 **5** 문제 설명을 선택합니다.
- 단계 **6** 표시된 목록에서 설명을 선택합니다.
- 단계 **7** 제출을 누릅니다.
	- 관리자가 전화기에 대해 웹 서버를 비활성화한 경우, 전화기는 서버에 문제 보고서를 업 로드하지 못합니다. 또한 전화기 화면에는 오류: 109 또는 문제 보고와 함께 사용할 수 없는 다운로드 링크가 표시됩니다. 관리자에게 문의하여 문제를 해결하십시오. 참고

#### 서버에서 공장 초기화 재설정

관리자가 전화기를 서버에서 공장 초기화 재설정하면 전화기를 원래 제조업체 설정으로 복원할 수 있습니다. 전화기를 재설정한 후에 다시 구성할 수 있습니다.

관리자가 전화기를 공장 초기화 재설정하면 전화기 화면에 다음과 같은 알림이 표시됩니다.

- 전화기가 유휴 상태이고 활성화된 통화가 없거나 전화기가 업그레이드되지 않는 경우 관리자의 요청에 따라 공장 초기화 재설정 중이라는 메시지가 표시되면 전화기가 재부팅되어 공장 초기 화를 완료합니다.
- 전화기에 활성 통화가 있거나 전화기가 업그레이드 중인 경우 관리자의 요청에 따라 유휴 상태 일 때 전화기가 공장 초기화 재설정됩니다**.**라는 메시지가 표시됩니다. 전화기가 유휴 상태가 되 면 관리자의 요청에 따라 공장 초기화 재설정 중이라고 표시된 다음 전화기가 재부팅되어 공장 초기화 재설정을 완료합니다.

#### 전화기 웹 페이지의 **URL**이 있는 전화기 문제 식별

전화기가 작동하지 않거나 등록 되지 않은 겨우 네트워크 오류 또는 잘못된 구성이 원인일 수 있습니 다. 원인을 식별하려면 특정 IP 주소 또는 도메인 이름을 전화기 관리 페이지에 추가합니다. 그런 다 음, 전화기가 대상에 ping하고 원인을 표시할 수 있도록 액세스를 시도합니다.

프로시저

지원되는 웹 브라우저에서 전화기 IP 주소와 ping하려는 대상 IP로 구성된 URL을 입력합니다. URL 을 다음 형식으로 입력합니다.

http:/<Phone IP>/admin/ping?<ping destination>. 여기서

*<Phone IP>* = 전화기의 실제 IP 주소입니다.

*/admin* = 전화기의 관리 페이지에 액세스하기 위한 경로입니다.

*<ping destination>* = ping하려는 IP 주소 또는 도메인 이름입니다.

ping 대상으로는 영숫자 문자, '-' 및 "\_"(밑줄)만 허용됩니다. 그렇지 않은 경우 전화기는 웹 페이지에 오류를 표시합니다. *<ping destination>*에 공백이 포함된 경우, 전화기는 주소의 첫 번째 부분만 ping 하는 대상으로 사용합니다.

예를 들어 192.168.1.1 주소로 ping하려면 다음과 같이 합니다.

http://<Phone IP>/admin/ping?192.168.1.1

#### 전화기 연결 끊김

전화기와 전화기 네트워크의 연결이 끊어지는 경우가 있습니다. 이 연결이 끊기면 전화기에 메시지 가 표시됩니다.

연결이 끊겼을 때 활성 통화 중이면 해당 통화는 계속됩니다. 그러나 일반적인 전화기 기능 중 일부 에는 통화 제어 시스템의 정보가 필요하므로, 일부 기능에 액세스하지 못할 수 있습니다. 예를 들어, 소프트키가 예상대로 작동하지 않을 수 있습니다.

전화기가 통화 제어 시스템에 다시 연결되면 일반적으로 전화기를 다시 사용할 수 있습니다.

#### 전화기에 프로비저닝 실패 메시지가 표시되면 추가 정보 얻기

전화기에 프로비저닝 설정을 확인하거나 서비스 공급자에 문의하십시오.라는 메시지가 표시되 면 구성 문제가 있는 것입니다. 이 메시지는 전화기가 부팅된 직후에만 표시됩니다. 전화기가 통화 서버에 등록된 후에는 이 메시지가 표시되지 않습니다.

이 메시지는 모든 MPP 전화기에 적용됩니다.

프로시저

단계 **1** 다음 옵션 중 하나를 누릅니다.

- 세부 정보 상태 메시지 목록을 표시합니다.
- 취소 기본 전화기 화면으로 돌아갑니다.
- 프로비저닝 경고를 취소하는 경우 전화기에는 전화기가 재부팅될 때까지 다른 프로비저 닝 경고가 표시되지 않습니다. 참고
- 단계 **2** 목록에서 관련 상태 메시지를 강조 표시하고 다음 옵션 중 하나를 누릅니다.
	- 세부 정보 전체 상태 메시지를 표시합니다.
	- 지우기 전체 메시지 목록을 삭제합니다.
- 단계 **3** 관리자에게 문의하여 문제를 해결하십시오. 관리자가 사용자에게 액세스 권한을 부여한 경우 전화 기 웹 페이지에서 메시지를 볼 수도 있습니다.

전화기 웹 페이지에서 정보 > 다운로드 상태 > 프로비저닝 상태로 이동합니다.

#### 전환 라이센스 유형 찾기

관리자가 다중 플랫폼 펌웨어로 마이그레이션하는 데 사용되는 라이센스 유형에 대한 정보를 요청 할 수 있습니다.

프로시저

- 단계 **1** 설정을 누릅니다.
- 단계 **2** 상태 > 제품 정보를 선택합니다.
- 단계 **3** 전환 인증 유형 필드에서 사용된 라이센스 유형을 확인합니다.

#### **MIC** 인증서 새로 고침 상태에 대한 정보 찾기

갱신 상태 및 관련 정보를 전화기 웹 페이지에서 보고 MIC(Manufacture Installed Certificate) 갱신이 완 료되었는지 확인할 수 있습니다. 관리자가 전화기 문제 해결 중에 이 정보에 대해 물을 수 있습니다.

시작하기 전에

- 관리자가 전화기 웹 페이지에 대한 액세스 권한을 부여했습니다.
- 관리자가 전화기에서 MIC(Manufacturing Installed Certificate) 갱신을 활성화합니다.

프로시저

단계 **1** 전화기 웹 페이지에서 **Info** > **Download Status**를 클릭합니다.

단계 **2 MIC Cert Refresh Status** 섹션에서 정보를 찾습니다.

- **MIC Cert Provisioning Status**: 이 필드에는 수행된 인증서 갱신 날짜 및 시간, HTTP 요청 URL 및 결과 메시지가 포함됩니다.
- **MIC Cert Info**: 이 필드에는 인증서 갱신 절차의 전반적인 상태가 표시됩니다. 일반적으로 전화 기의 MIC 인증서가 갱신되었는지 여부를 표시합니다.

자세한 내용은 관리자에게 문의하십시오.

## **Cisco** 하드웨어 **1**년 제한적 보증 조건

보증 기간 동안 이용할 수 있는 서비스 및 하드웨어 보증에 특별 조건이 적용됩니다.

[제품](https://www.cisco.com/go/hwwarranty) 보증에서는 Cisco 소프트웨어에 적용되는 보증 및 라이센스 계약이 포함된 정식 보증서를 제공 합니다.

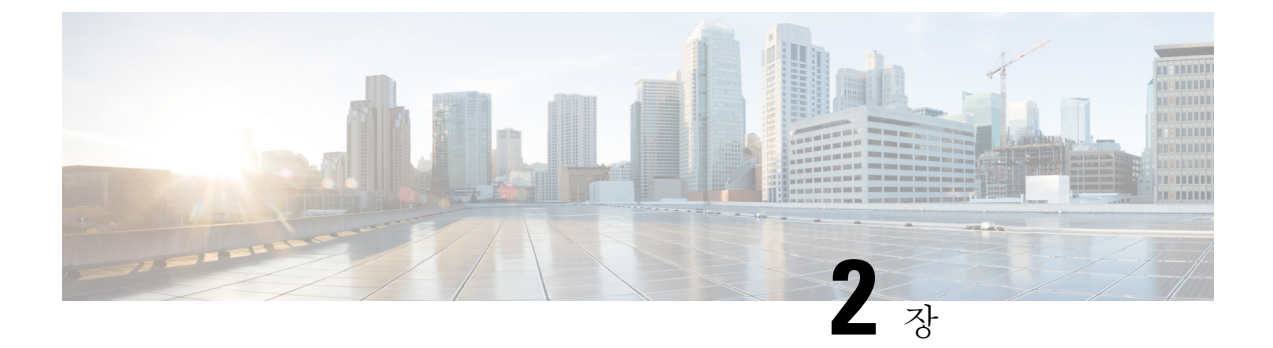

# 통화

- 전화 걸기, 35 페이지
- 전화 받기, 38 페이지
- 통화 음소거, 40 페이지
- 통화 보류, 41 페이지
- 통화 착신 전환, 42 페이지
- 통화 호전환, 44 페이지
- 전화회의 및 미팅, 45 페이지
- 통화 녹음, 47 페이지
- 인스턴트 메시지 및 프레즌스 연락처, 48 페이지
- 전화기 그룹 페이지(멀티캐스트 페이징), 49 페이지
- XML 애플리케이션 및 멀티캐스트 호출, 50 페이지
- XML 애플리케이션 세부 정보 보기, 50 페이지
- 콜 센터 기능, 50 페이지

# 전화 걸기

전화기는 일반 전화기처럼 작동합니다. 그러나 전화를 걸기가 더 쉽습니다.

## 전화 걸기

다른 전화기처럼 사용자의 전화기를 사용하여 전화를 겁니다.

프로시저

번호를 입력하고 통화를 누릅니다.

회선 키로 자동 축소 매개 변수를 활성화하면 활성 통화 창이 최소화되고 착신자 이름, 번호, 통화 시 간, 통화 상태 및 특수 아이콘(예: 보안 통화, 통화 녹음 등)과 같은 통화 세션 정보가 회선 레이블 자체 에 표시됩니다.

통화 창을 전체 화면으로 표시하려면 회선 키를 누릅니다.

### 비상 전화 걸기

전화기를 사용하여 다른 통화와 마찬가지로 응급 전화를 겁니다. 응급 전화 번호로 전화를 걸면, 응 급 서비스는 사용자를 지원할 수 있도록 전화 번호 및 위치를 확인합니다.

통화

참고 전화가 끊어지면 응급 서비스에서 다시 전화를 걸 수 있습니다.

시작하기 전에

사용자의 물리적 위치를 얻을 수 있도록 전화기를 설정해야 합니다. 응급 전화를 할 때 응급 서비스 담당자가 사용자를 찾기 위해 사용자 위치가 필요합니다.

프로시저

응급 전화 번호를 입력하고 통화를 누릅니다.

### 번호 재다이얼

가장 최근에 건 전화 번호로 전화를 걸 수 있습니다.

프로시저

단계 **1** 재다이얼을 누릅니다.

Webex Calling의 경우 로컬 통화 기록이 작업 공간 장치로 설정되거나 FAC \*66을 사용하 여 작업 공간에서 재다이얼을 지원합니다. 참고

기본적으로 재다이얼 소프트키가 전화기 화면에 표시되지 않습니다. 소프트키를 구성하려면 관리자 에게 문의하십시오.

단계 **2** 발신된 전화 목록에서 통화 레코드를 선택하고 통화를 누릅니다.

정보 및 설정 > 최근 통화 > 발신된 전화에서 발신된 전화 목록에 액세스할 수도 있습니다.

## 바로 호출

바로 호출을 사용하면 버튼을 누르거나, 미리 설정된 코드를 입력하거나 전화기 화면 항목을 선택하 여 전화를 걸 수 있습니다. 전화기 화면 및 전화기 웹 페이지에서 단축 다이얼을 구성할 수 있습니다. 단축 다이얼 코드를 편집, 삭제 및 확인할 수 있습니다.

전화기 화면에서 단축 다이얼 코드 할당

전화기 화면에서 단축 다이얼 인덱스를 구성할 수 있습니다. 전화기 웹 페이지에서 단축 다이얼 코드 를 할당할 수도 있습니다.

프로시저

단계 **1** 설정을 누릅니다.

단계 **2** 단축 다이얼을 선택합니다.

단계 **3** 할당되지 않은 단축 다이얼 인덱스로 스크롤합니다.

단계 **4** 편집을 누르고 다음 중 하나를 수행합니다.

• 이름 및 번호를 입력합니다.

• 옵션 > 연락처에서 추가를 선택하여 주소록에서 연락처를 선택합니다.

단계 **5** 저장을 누릅니다.

단축 다이얼 코드로 전화 걸기

시작하기 전에

전화기 웹 페이지 또는 전화기 화면에서 단축 다이얼 코드를 설정합니다.

프로시저

단축 다이얼 코드를 입력하고 통화를 누릅니다.

#### 국제 번호로 전화 걸기

전화 번호 앞에 더하기(+) 기호를 붙이면 국제 번호로 전화를 걸 수 있습니다.

프로시저

단계 **1** 별표**(\*)**를 1초 이상 누릅니다.

더하기(+) 기호가 전화 번호의 첫 번째 숫자로 표시됩니다.

단계 **2** 전화 번호를 입력합니다.

단계 **3** 통화를 누르거나 마지막 키를 누른 후 10초간 기다리면 자동으로 전화가 걸립니다.

## 보안 통화

전화기에서 모든 통화를 암호화하여 통화를 보호합니다. 모든 보안 통화에 대해 전화기 화면에 잠금 아이콘이 표시됩니다.

전화기에서 인증되지 않은 액세스를 제한하는 암호를 설정할 수도 있습니다.

# 전화 받기

Cisco IP 전화기는 일반 전화기처럼 작동합니다. 그러나 전화 받기가 더 쉽습니다.

전화 받기

프로시저

전화받기를 누릅니다.

## 전화회의 전화기에서 통화 대기에 응답

통화 중일 때 경고음이 한 번 울리고 전화회의 전화기 화면에 메시지가 표시되면 통화가 대기 중이라 는 의미입니다.

프로시저

전화받기를 누릅니다.

#### 통화 거부

활성 통화나 벨이 울리는 통화를 음성 메일 시스템으로 전송하거나 프리셋 전화 번호로 전송할 수 있 습니다.

프로시저

다음 작업 중 하나를 사용하여 통화를 거부합니다.

- 거부를 누릅니다.
- 여러 개의 수신 전화가 있는 경우 수신 전화를 강조 표시하고 거부를 누릅니다.

#### 수신 전화 벨소리 제거

통화 중일 때 방해 받고 싶지 않은 경우 수신 전화의 소리를 제거할 수 있습니다. 전화벨이 울리지는 않지만, 시각적 경고가 표시되며 전화를 받을 수 있습니다.

시작하기 전에

관리자가 전화기에 무시 소프트키를 구성합니다.

프로시저

다음과 같은 방법으로 수신 전화의 벨소리가 들리지 않게 합니다.

- 무시 소프트키를 누릅니다. 이 소프트키를 누르면 소프트키가 전화기 화면에서 사라지고 다음 수신 전화 중에 다시 복원됩니다.
- 볼륨 버튼을 누릅니다. 이 버튼을 다시 누르면 벨소리 장치 볼륨이 감소합니다.

• 볼륨 ♥ 버튼을 누릅니다. 이 버튼을 다시 누르면 벨소리 장치 볼륨이 감소합니다.

다음 수신 전화가 걸려오면 벨소리 장치 볼륨이 복원됩니다.

#### 방해사절 설정

DND(방해사절)를 사용하여 방해받지 않아야 할 때 전화기에서 벨소리가 울리지 않게 하고 수신 전 화 알림을 무시합니다. 그러나 DND를 켤 때도 페이징 및 비상 전화는 항상 수신됩니다.

DND를 활성화하면 수신 전화가 음성 메일 등의 다른 번호로 착신 전환됩니다(설정된 경우).

DND가 켜지면 방해 사절이 전화기 화면의 상단 표시줄에 표시됩니다.

회선 키에 기능 키 동기화와 DND 기능이 모두 활성화되어 있으면 DND 아이콘 $\mathcal O$ 이 회선 키 레이블 옆에 표시됩니다.

시작하기 전에 관리자가 전화기에서 **DND**/**Clr DND** 소프트키를 활성화합니다.

프로시저

단계 **1** 방해사절을 눌러 방해사절을 설정합니다.

경우 **DND** 전화기 화면에 비활성화 되는 소프트키, 관리자에 게 문의 합니다.

단계 **2** 방해사절 해제를 눌러 방해사절을 해제합니다.

## 별 코드를 사용하여 **DND** 켜기 또는 끄기

전화기에 구성된 각 별 코드로 전화를 걸어 방해 사절 기능을 켜거나 끌 수 있습니다. 관리자는 전화 기 웹 페이지의 각 **DND Act** 코드 및 **DND Deact** 코드 필드에 별 코드를 입력합니다.

프로시저

단계 **1** DND 기능을 켜려면 관리자가 제공한 별 코드를 누릅니다. 단계 **2** DND 기능을 끄려면 관리자가 제공한 별 코드를 누릅니다.

# 통화 음소거

통화 중 오디오를 음소거하여 다른 사람의 말을 들을 수는 있지만 다른 사람이 자신의 말은 들을 수 없게 할 수 있습니다.

프로시저

다계1 음소거 <u>(1888년) 를 누릅니다.</u>

단계 **2** 음소거를 다시 눌러 음소거를 해제합니다.

## 통화 보류

## 통화를 보류로 전환

활성 통화를 보류로 전환한 다음 준비가 되면 통화를 다시 시작할 수 있습니다.

프로시저

단계 **1** 보류를 누릅니다.

단계 **2** 보류된 통화를 보류 해제하려면 보류 해제를 누릅니다.

## 너무 오래 동안 보류되어 있었던 통화에 응답

전화기는 너무 오랫 동안 통화 보류 상태로 두었을 때 알려주는 신호를 제공하도록 구성됩니다.

- 깜박이는 LED 막대
- 전화기 화면의 시각적 알림
- 전화기 웹 페이지에서 보류 미리 알림을 구성한 경우 전화기에서 알림 벨울림

프로시저

전화 받기를 눌러 보류 통화를 재시작합니다.

## 활성 및 보류 통화 간 통화 변경

활성 통화 및 보류 통화 간에 쉽게 전환할 수 있습니다.

프로시저

통화 전환을 눌러 보류 통화로 전환합니다.

## 통화 착신 전환

기능 키 동기화를 사용하여 회선을 활성화한 후 착신 전환하는 경우 회선 키 레이블 옆에 착신 전환 아이콘이 표시됩니다.

세 개의 착신 전환 서비스가 있습니다.

- 모두 착신 전환—모든 수신 통화를 대상 전화 번호로 착신 전환합니다.
- 통화 중 착신 전환 회선이 통화 중일 때 수신 전화를 대상 전화 번호로 착신 전환합니다.
- 무응답 번호 착신 전환 통화에 응답하지 않을 때 수신 전화를 대상 전화 번호로 착신 전환합니 다.

특정 소프트 키를 기준으로 착신 전환 서비스를 설정할 수 있습니다.

프로시저

단계 **1** 착신 전환 또는 모두 착신 전환을 누릅니다.

모두 착신 전환이 표시되는 경우에만 모두 통화 착신 전환 서비스(통화 중 착신 전환 및 무응답 번호 착신 전환 서비스 제외)를 설정할 수 있습니다. 소프트키를 누르면 모두 착신 전환 서비스만 설정하 는 메뉴가 표시됩니다. 단계 3로 건너뜁니다.

통화 중 착신 전환 및 무응답 번호 착신 전환 서비스를 설정하려면 전화기에서 통화 착신 전환, 90 페 이지 또는 전화기 웹 페이지에서 통화 착신 전환, 43 페이지의 내용을 참조하십시오.

관리자가 착신 전환에 대한 동기화를 활성화하는 경우 착신 전환 설정 화면 대신 모두 착신 전환 화 면이 표시됩니다. 이 시나리오에서 기능 활성화 코드 동기화를 사용하여 모두 착신 전환 활성화, 43 페이지의 내용을 참조하십시오.

단계 **2** 다음 착신 전환 서비스 중 하나를 선택합니다.

- 착신 전환
- 통화 중 착신 전환
- 응답 없음 착신 전환

단계 **3** 다음 중 하나를 수행하십시오:

- 이 전화기 회선의 수신 통화를 착신 전환할 대상 번호를 입력합니다.
- 연락처 소프트키를 누르고 연락처 디렉터리에서 연락처를 선택합니다.

단계 **4** 설정을 눌러 설정을 적용합니다.

단계 **5** 회선 옆 또는 전화기 화면 상단에서 착신 전환 아이콘을 찾아 통화가 착신 전환되는지 확인합니다.

#### 전화기 웹 페이지에서 통화 착신 전환

전화기 웹 페이지를 사용하여 통화를 착신 전환하도록 전화기를 설정합니다.

전화기 화면에서 착신 전환을 설정할 수도 있습니다. 자세한 내용은 통화 착신 전환, 42 페이지 또는 전화기에서 통화 착신 전환, 90 페이지의 내용을 참조하십시오.

시작하기 전에

관리자가 착신 전환 서비스를 활성화해야 합니다. 그렇지 않으면 전화기 웹 페이지의 구성이 적용되 지 않습니다.

프로시저

- 단계 **1** 전화기 웹 페이지에서 **User Login** > **Voice** > **User**를 클릭합니다.
- 단계 **2 Call Forward** 섹션에서**Cfwd All**, **Cfwd Busy**, **Cfwd No Answer** 또는 적절한 조합을 **Yes**로 설정하고 활성화하려는 각 착신 전환 서비스에 대한 전화 번호를 입력합니다.
	- **Cfwd All**/**Cfwd All Dest**—모든 통화를 착신 전환합니다.
	- **Cfwd Busy**/**Cfwd Busy Dest**—회선이 통화 중인 경우에만 통화를 착신 전환합니다.
	- **Cfwd No Answer**/**Cfwd No Ans Dest**—회선이 응답하지 않을 경우에만 통화를 착신 전환합니다.
	- **Cfwd No Answer**/**Cfwd No Ans Delay** —무응답 지연 시간을 할당합니다.

관리자가 전화기에서 기능 키 동기화(FKS) 및 착신 전환을 위한 XSI 동기화를 비활성화하는 경 우 통화를 착신 전환해야 하는 값(초)을 입력할 수 있습니다.

관리자가 전화기에서 기능 키 동기화(FKS) 또는 착신 전환을 위한 XSI 동기화를 활성화하는 경 우 통화를 착신 전환해야 하는 값(벨울림 수)을 입력할 수 있습니다.

전화기 웹 페이지의 통화 착신 전환 설정은 FKS 및 XSI가 비활성화 된 경우에만 적용 됩니다. 자 세한 내용은 관리자에게 문의하십시오.

단계 **3** 모든 변경 사항 제출을 클릭합니다.

#### 기능 활성화 코드 동기화를 사용하여 모두 착신 전환 활성화

착신 전환 또는 모두 착신 전환 소프트키를 누르면 모두 착신 전환 화면이 표시되며, 이 화면에서 모 든 통화를 착신 전환하도록 전화기를 설정할 수 있습니다.

시작하기 전에

관리자가 서버와 전화기를 동기화하여 모든 통화를 착신 전환하는 기능 활성화 코드를 사용할 수 있 습니다.

기능 활성화 코드 동기화 기능은 모두 착신 전환 서비스만 지원합니다. 통화 중 착신 전환 및 무응답 번호 착신 전환 서비스는 지원되지 않습니다. 참고

관리자가 동기화에 대한 기능 활성화 코드를 활성화하는 경우 화면 착신 전환 설정은 준비 전용입니 다.

프로시저

단계 **1** 착신 전환 또는 모두 착신 전환을 누릅니다.

- 단계 **2** 다음 중 하나를 수행합니다.
	- 이 전화기 회선의 수신 통화를 착신 전환할 대상 번호를 입력합니다.
	- 연락처를 누르고 연락처 디렉터리에서 연락처를 선택합니다.
	- 최근 통화를 누르고 통화 내역에서 항목을 선택합니다.

단계 **3** 통화를 눌러 지정된 번호로 모든 통화를 착신 전환합니다.

착신 전환 지우기 또는 모두 착신 전환 지우기를 눌러 착신 전환 설정을 해제할 수 있습니다.

단계 **4** 회선 옆 또는 전화기 화면 상단에서 착신 전환 아이콘을 찾아 통화가 착신 전환되는지 확인합니다.

# 통화 호전환

활성 통화를 다른 사람에게 호전환할 수 있습니다.

관리자가 회선 표시당 하나의 통화에 대해서만 지원을 구성하는 경우 활성 통화를 호전환하는 옵션 이 표시되지 않습니다.

#### 다른 사람에게 통화 호전환

통화를 전환할 때 다른 사람이 응답할 때까지 원래 통화를 계속할 수 있습니다. 이 기능을 통해 통화 에서 자신을 제거하기 전에 다른 사람과 개인적으로 대화할 수 있습니다. 대화하지 않으려면 다른 사 람이 응답할 때까지 기다리기 전에 통화를 전환합니다.

또한 통화에서 자신을 제거하기 전에 두 발신자 간에 통화를 변경하여 이들과 개인적으로 상의할 수 있습니다.

프로시저

단계 **1** 보류 상태가 아닌 통화에서 호전환을 누릅니다. 단계 **2** 상대방 전화 번호를 입력하고 전화 걸기를 누릅니다. 단계 **3** (선택 사항) 회선에서 벨소리가 들리거나 다른 사람이 전화를 받을 때까지 기다립니다. 단계 **4** 호전환을 다시 누릅니다.

#### 호전환을 완료하기 전에 상담

통화를 호전환하기 전에 통화를 호전환하려는 대상자와 통화할 수 있습니다.

관리자가 회선 표시당 하나의 통화만 지원하도록 구성하고 하나의 내선 번호만 구성된 경우 다음을 수행할 수 없습니다.

- 활성 통화가 있으면 새로 전화를 겁니다.
- 활성 통화가 있는 경우 호전환합니다.
- 활성 통화로 회의를 시작합니다.

시작하기 전에

호전환해야 하는 활성 통화가 있습니다.

프로시저

- 단계 **1** 호전환을 누릅니다.
- 단계 **2** 다른 사람이 응답하면 통화할 수 있습니다.
- 단계 **3** 호전환을 다시 누릅니다.

# 전화회의 및 미팅

단일 통화에 여러 사람과 대화할 수 있습니다. 다른 사람에게 전화를 걸고 이들을 통화에 추가할 수 있습니다. 모든 참가자가 전화를 끊으면 전화회의가 종료됩니다.

## 통화에 다른 사람 추가

프로시저

단계 **1** 활성 통화에서 전화회의를 누릅니다.

단계 **2** 추가할 상대방의 전화 번호를 입력하고 전화 걸기를 누릅니다.

단계 **3** 전화회의를 다시 누릅니다.

**45**

#### 애드**-**혹 컨퍼런스에서 참가자를 호스트로 제거

호스트로서 참가자 목록에서 참가자를 제거할 수 있습니다. 그러나 호스트 및 참가자는 여러 명의 참 가자를 컨퍼런스에 초대할 수 있지만, 모든 참가자는 초대를 받은 사용자만 제거할 수 있습니다. 예 를 들어, 사용자 A는 애드-혹 컨퍼런스의 호스트이며 사용자 B를 호출하고 사용자 C 및 사용자 D를 미팅합니다. 이러한 상황에서 사용자 A는 사용자 B, 사용자 C 및 사용자 D를 제거할 수 있습니다. 이 제 사용자 C가 사용자 E를 전화 미팅에 초대하면 사용자 C는 사용자 E를 제거할 수 있지만 사용자 A 는 사용자 E를 제거할 수 없습니다.

시작하기 전에

사용자는 애드-혹 컨퍼런스를 주관 합니다.

프로시저

단계 **1** 애드-혹 컨퍼런스 중에 참가자를 눌러 참가자 이름을 표시 합니다.

단계 **2** 전화 미팅에 초대한 참가자를 선택한 후 제거를 누릅니다.

단계 **3** 전화에서 제거 메시지를 확인합니다.

#### 애드 혹 전화 미팅에서 참가자 목록을 호스트로 보기

애드-혹 컨퍼런스를 호스트할 때 참가자 목록을 표시할 수 있습니다.

시작하기 전에

참가자 소프트키를 사용할 수 있습니다.

프로시저

- 단계 **1** 회선에서 전화를 걸고(예: 사용자 A) 응답을 기다립니다.
- 단계 **2** 미팅를 눌러 다른 사람 (예: 사용자 B)을 미팅에 초대합니다.
- 단계 **3** 사용자 B가 호출에 응답하면, 미팅를 다시 눌러 사용자 B를 미팅에 병합합니다. 동일한 방법으로 미팅에 더 많은 참가자를 추가할 수 있습니다.

단계 **4** 참가자소프트키를 누릅니다. 미팅에 참여한 모든 참가자의 이름이 참가자 화면에 나타납니다. 단계 **5** (선택 사항) 종료버튼을 눌러 참가자 화면에서 나갈 수 있습니다.

#### 참가자 목록을 참가자로 보기

애드-혹 컨퍼런스 참가자의 목록을 표시할 수 있습니다.

시작하기 전에

참가자 소프트키를 사용할 수 있습니다.

프로시저

단계 **1** 호스트에서 통화에 응답합니다.

호스트가 사용자를 미팅에 병합한 후 참가자 소프트키가 표시됩니다.

단계 **2** 참가자 소프트키를 눌러 참가자 목록을 표시 합니다.

통화 녹음

활성 통화 중일 때 녹음할 수 있습니다. 통화를 녹음할 때 알림 신호음이 들릴 수 있습니다. 녹음 중에 통화 화면에 다른 녹음 아이콘이 표시됩니다. 아이콘은 녹음 상태에 따라 달라집니다.

표 **5:** 녹음 아이콘

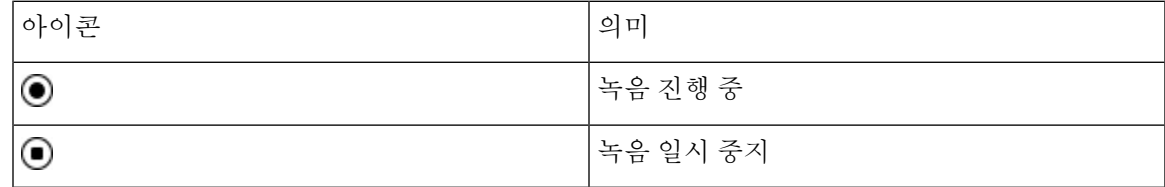

시작하기 전에

관리자는 전화기를 통화 레코딩으로 활성화합니다.

프로시저

단계 **1** 활성 통화 중 레코드를 누릅니다.

단계 **2** (선택 사항) 녹음이 진행 중인 동안 일시중지를 눌러 녹음을 일시 중지할 수 있습니다.

단계 **3** (선택 사항) 녹음을 다시 시작하려면 **ResumeRec**을 누릅니다.

단계 **4** (선택 사항) 녹음을 중지하려면 녹음중지를 누릅니다.

단계 **5** 통화종료를 눌러 통화를 종료합니다.

단계 **3** (선택 사항) 종료버튼을 눌러 참가자 화면에서 나갈 수 있습니다.

# 인스턴트 메시지 및 프레즌스 연락처

Instant message and presence(IM&P) 연락처는 자신의 프레즌스 정보를 표시합니다. 그 사람이 사용 가 능한지, 통화 중인지 또는 사용할 수 없는지, 또는 그 사람이 방해 받고 싶지 않은지를 볼 수 있습니다.

UC-One Communicator를 사용하여 연락처 목록을 관리합니다. 전화기는 UC-One Communicator 서버 에서 연락처 목록을 가져옵니다.

전화기를 사용하면 전화기는 상태 정보를 UC-One Communicator로 보냅니다.

## 프레즌스

회사는 "UC-One Communicator" 서비스를 사용하여 전화기와 통합할 수 있습니다. 연락처의 상태를 표시하기 위해 이 서비스를 사용할 수 있습니다.

전화기에서 사용자의 상태는 전화기의 상태 표시줄에 표시됩니다. 다음 중 하나가 표시됩니다.

- 사용 가능
- 자리 비움
- DND(Do Not Disturb)
- 오프라인

"UC-One Communicator" 서비스에 대한 자세한 내용은 Broadsoft 설명서를 참조하십시오.

## **IM and Presence** 연락처에 전화 걸기

IM&P 연락처에서 누군가에게 전화를 걸면 해당 프레즌스 상태가 통화 기록에 표시됩니다.

시작하기 전에

관리자는 전화기에서 IM&P 디렉터리를 활성화합니다.

프로시저

- 단계 **1** 연락처를 누릅니다.
- 단계 **2** 전화기에 표시되는 경우 범주를 누릅니다. 그렇지 않은 경우 단계를 건너뜁니다.
- 단계 **3 IM&P** 연락처를 선택합니다.
- 단계 **4** 디렉터리를 선택합니다.
- 단계 **5** 항목을 선택합니다.

항목은 연락처의 상태를 보여줍니다.

단계 **6** (선택 사항) 세부 정보를 눌러 연락처 세부 정보를 보고 뒤로를 눌러 연락처 목록으로 돌아갑니다.

단계 **7** 전화 걸기를 누릅니다.

## 프레즌스 상태 변경

전화기는 항상 사용할 수 있기 때문에 전화기에서 프레즌스를 수동으로 설정해야 합니다.

시작하기 전에

관리자는 전화기에서 IM&P 디렉터리를 활성화합니다.

프로시저

단계 **1** 연락처를 누릅니다.

- 단계 **2** 전화기에 표시되는 경우 범주를 누릅니다. 그렇지 않은 경우 단계를 건너뜁니다.
- 단계 **3 IM&P** 연락처를 선택합니다.
- 단계 **4** 디렉터리를 선택합니다. 예를 들어 즐겨찾기, 그룹 없음, 모든 연락처 등이 있습니다.
- 단계 **5** 프레즌스를 누릅니다.
- 단계 **6** 목록에서 프레즌스 사용자를 선택합니다.
	- 사용 가능—전화를 받을 수 있습니다.
	- 자리 비움—잠깐 자리를 비웠습니다.
	- 방해 사절—통화하고 싶지 않습니다.
	- 오프라인—전화를 받을 수 없습니다. 일반적으로 장기간 전화를 받을 수 없을 때 이 프레즌스를 사용합니다.

# 전화기 그룹 페이지**(**멀티캐스트 페이징**)**

관리자는 페이징 그룹의 일부로 사용자 전화기를 구성할 수 있습니다. 페이징 그룹에서 사용자 전화 기는 전화기 시스템의 다른 다중 플랫폼 전화기의 페이지에 자동으로 응답할 수 있습니다. 각 페이징 그룹마다 관련된 고유 번호가 있습니다. 관리자는 사용자에게 구성된 페이징 그룹 번호를 제공합니 다. 전화가 페이징되면 3회 짧은 경고음이 울립니다. 전화기는 사용자와 사용자에게 전화를 건 전화 기 사이에 단방향 오디오를 설정합니다. 페이지를 수락할 필요가 없습니다.

프로시저

페이징 그룹의 번호를 다이얼합니다.

# **XML** 애플리케이션 및 멀티캐스트 호출

전화기에서 호출 그룹 XML 애플리케이션을 활성화한 경우 서버에서 멀티캐스트 페이지를 수신할 때 전화기에 이미지나 메시지가 표시됩니다. 유니캐스트 및 멀티캐스트 호출 또는 브로드캐스트 중 에 호출 그룹의 전화기는 다음과 같은 동작을 보여줍니다.

- 페이지를 시작하는 전화기(발신자)는 XML 애플리케이션 메시지를 표시하지 않습니다.
- 관리자가 서비스를 구성한 경우 페이징이 시작될 때 페이지를 수신하는 전화기(수신자)는 화면 에 XML 애플리케이션 메시지(수신 페이지)를 표시합니다.
- 시간 초과(관리자가 설정)로 인해 또는 관리자에 의해 XML 애플리케이션이 닫히면 수신자는 수 신 페이지를 표시합니다. 하지만 시간 초과가 구성되어 있지 않은 경우 페이징 통화가 종료되면 XML 애플리케이션이 닫힙니다.

관리자는 멀티캐스트 페이징에서 XML 서비스를 호출할 수 있습니다.

# **XML** 애플리케이션 세부 정보 보기

전화기가 지원하는 Cisco XML 개체 목록을 볼 수 있습니다.

시작하기 전에

• 관리자가 XML 애플리케이션을 구성했습니다.

프로시저

- 단계 **1** 애플리케이션 을 누릅니다.
- 단계 **2** 설정을 누릅니다.
- 단계 **3** 정보 및 설정 화면에서 **XML** 애플리케이션을 선택합니다. 지원되는 Cisco XML 개체(예: **CiscoIPPhoneMenu**, **CiscoIPPhoneDirectory**) 목록이 표시됩니다.
	-
	- 참고 **XML** 애플리케이션 메뉴는 관리자가 비활성화한 경우 전화기에서 사용할 수 없습니다.

# 콜 센터 기능

관리자가 전화기를 콜 센터 전화기로 구성합니다.

관리자는 자동 통화 분배(ACD) 기능이 있는 전화기를 활성화할 수 있습니다. 이 전화는 콜센터 상담 사의 전화로 작동하며 고객 전화 추적하고, 긴급 상황에서 감독자에게 고객 전화를 에스컬레이션하 고, 배치 코드를 사용하여 연락처 번호를 분류하며, 고객 통화 세부 정보를 볼 수 있습니다.

전화기의 ACD 상태는 다음과 같을 수 있습니다.

- 로그인
- 로그아웃
- 사용 가능
- 사용할 수 없음
- 후속 작업

초기 ACD 상태는 다음 두 가지 방법으로 관리자에 의해 제어됩니다.

- 마지막 로컬 상태는 전화기가 부팅될 때 ACD 초기 상태로 복원되거나, 상태가 "등록되지 않음" 또는 "등록 실패"에서 "등록됨"으로 변경되거나, 장애 조치, 폴백 또는 DNS 응답이 변경되어 등 록 대상 ip 주소가 변경됩니다.
- ACD 초기 상태는 서버에서 얻을 수 있습니다.

#### 콜 센터 상담사로 로그인

콜 센터 상담사 업무를 시작할 준비가 되면 전화기에 로그인하고 상태를 설정해야 합니다.

관리자는 전화기에 로그인할 때 상태가 자동으로 사용 가능으로 설정되도록 전화기를 설정할 수 있 습니다. 이 경우에는 상태를 수동으로 설정할 필요가 없습니다.

프로시저

- 단계 **1** 상담사 로그인을 누릅니다.
- 단계 **2** 콜 센터 상담사로 상태가 변경되었는지 확인합니다.

상태가 사용 가능인 경우에는 전화 번호 옆에 아이콘 ✔ 이 표시됩니다. 그렇지 않은 경우 다음 단계 를 진행하여 수동으로 상태를 설정합니다.

- 단계 **3** 상담사 상태를 누릅니다.
- 단계 **4** 사용 가능 상태를 강조 표시합니다.
- 단계 **5** 선택을 누릅니다.

#### 콜 센터 상담사로 로그아웃

콜 센터 상담사 업무가 종료되면 상태를 변경하고 전화기에서 로그아웃합니다. 로그아웃한 후에는 더 이상 콜 센터 통화를 받지 못합니다.

통화 중이고 통화가 끝나는 즉시 로그아웃하겠다는 것을 알고 있는 경우 상태를 요약으로 변경할 수 있습니다.

프로시저

**AgtSgnOut**을 누릅니다.

### 콜 센터 상담사로 상태 변경

때로는 잠시 쉬어야 할 수도 있습니다. 그렇게 하기 위해 상태를 변경하면 전화가 울리지 않습니다.

프로시저

- 단계 **1** 상담사 상태를 누릅니다.
- 단계 **2** 사용할 수 없음 상태를 강조 표시합니다.

사용할 수 없음 메뉴 텍스트 상자를 사용하여 사용 불가 이유를 추가할 수 있습니다.

필요한 경우 관리자는 전화기 웹 인터페이스에서 전화기의 텍스트 상자를 숨길 수 있습니다.

- 단계 **3** 선택을 누릅니다.
- 단계 **4** 상담사 상태를 누릅니다.
- 단계 **5** 사용 가능 상태를 강조 표시합니다.
- 단계 **6** 선택을 누릅니다.
- 단계 **7** 요약 상태를 강조 표시합니다.
- 단계 **8** 선택을 누릅니다.

#### 콜 센터 통화 수락

콜 센터 상담사로 전화기에 로그인하고 전화기 상태가 사용 가능으로 설정되면 콜 센터 통화를 받을 준비가 된 것입니다. 통화에 응답하기 전에 통화에 대한 정보가 표시됩니다.

프로시저

단계 **1** 전화를 받으면 통화 정보 페이지가 표시되며 뒤로를 눌러 종료한 다음 응답을 눌러 수락합니다.

단계 **2** 통화 상세 내역을 보려면 통화 정보를 누릅니다. 단계 **3** 통화가 끝나면 통화 종료를 누릅니다.

#### 상담사 통화 보류

콜 센터 통화 중에는 발신자를 보류 상태로 설정하고 통화로 되돌아 갈 수 있습니다. 통화가 오랫동 안 보류 중이면 전화기 화면에 리마인더 신호음과 벨소리가 들립니다.

프로시저

- 단계 **1** 보류를 누릅니다.
- 단계 **2** 돌아갈 준비가 되면 보류된 통화를 선택하고 보류해제를 누릅니다.

#### 콜 센터 통화 중 배치 코드 설정

활성 통화 중이거나 통화 후 상태가 요약 상태로 설정되면 배치 코드를 활성 고객 통화에 할당할 수 있습니다. 배치 코드는 호출을 설명하기 위해 호출 레코드에 적용하는 빠른 레이블입니다. 이는 통화 에 레이블을 지정하고 고객 연락처 기록을 추적하여 통화에 대한 상세 정보가 누락되지 않도록 하는 쉬운 방법입니다.

시작하기 전에

관리자는 배치 코드를 추가하도록 전화기를 활성화합니다.

프로시저

단계 **1** 디스플레이 코드를 누릅니다.

단계 **2** 확인을 누릅니다.

전화 추적

모든 상담사 상태에서 활성 통화 및 마지막 수신 전화를 추적할 수 있습니다.

시작하기 전에

관리자는 통화를 추적하도록 전화기를 활성화합니다.

프로시저

활성 통화에서 또는 통화 후 추적을 누릅니다.

## 감독자에게 통화 에스컬레이션

통화를 에스컬레이션해야 할 경우 사용자와 발신자가 있는 전화회의 통화에 관리자를 추가할 수 있 습니다.

시작하기 전에

관리자가 사용자의 전화기에서 비상 에스컬레이션을 활성화합니다.

프로시저

단계 **1** 활성 통화에서 비상을 누릅니다.

단계 **2** 비상 에스컬레이션 창에서 확인을 클릭합니다.

원하는 비상 에스컬레이션 번호를 입력하거나 관리자 권한이 없는 경우 비워 둘 수 있습니다. 모든 비상 에스컬레이션 번호가 표시 되지는 않습니다.

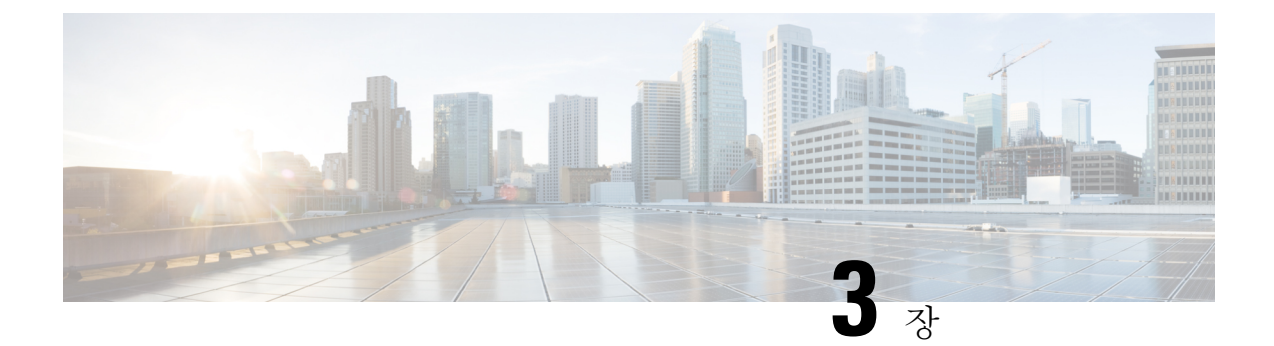

연락처

- 모든 디렉터리 화면에서 연락처 검색, 55 페이지
- 회사 디렉터리, 57 페이지
- 개인 주소록, 72 페이지
- 수신 및 발신 통화에 대한 역방향 이름 조회, 75 페이지

# 모든 디렉터리 화면에서 연락처 검색

모든 디렉터리는 연락처의 랜딩 페이지입니다. 일반적으로 개인 주소록 및 블루투스 페어링된 전화 기에서 연락처를 자동으로 검색합니다.

대상 연락처가 표시된 디렉터리에 없는 경우에는 화면에서 수동 검색을 수행할 수 있습니다. 검색 범 위는 다음 디렉터리를 포함합니다(활성화된 경우).

- 개인 주소록
- 다음 하위 디렉터리를 포함한 BroadSoft Directory:
	- 엔터프라이즈
	- 그룹
	- 개인
	- 엔터프라이즈 일반
	- 그룹 일반
- LDAP 디렉토리

수동 검색 작업은 다음 순서로 디렉터리에서 연락처 검색을 시도합니다.

- 개인 주소록
- Broadsoft 디렉터리
- LDAP 디렉토리

관리자가 액세스할 수 있는 디렉터리를 제어합니다. 연락처가 비활성화된 디렉터리에 있는 경우 해 당 항목은 검색 결과에 표시되지 않습니다. 참고

검색 결과에서 연락처 세부 정보를 보거나, 연락처에 전화를 걸고, 전화를 걸기 전에 번호를 편집할 수 있습니다. 관리자가 전화기에서 개인 디렉터리를 활성화하는 경우 연락처를 개인 디렉터리에 추 가할 수도 있습니다.

시작하기 전에

관리자가 모든 디렉터리 검색을 활성화해야 합니다. 그렇지 않으면 모든 디렉터리 화면이 표시되지 않습니다.

프로시저

- 단계 **1** 연락처를 누릅니다.
- 단계 **2** 탐색 클러스터를 사용하여 화면에 이미 표시된 연락처를 선택합니다.

화면에서 연락처를 찾을 수 없는 경우 다음 단계를 진행합니다.

단계 **3** 찾으려는 연락처의 이름을 입력합니다.

전화기는 이름에 검색 문자열을 포함하는 성과 이름을 검색합니다.

키워드 없이 연락처를 검색하면 전화기에서 모든 연락처를 검색합니다.

단계 **4** 검색을 누릅니다.

검색 결과는 전체 이름과 부분 이름 일치를 모두 보여줍니다.

기본적으로 연락처의 최대 50개의 레코드가 전화기에 표시됩니다. 관리자가 최대 연락처 수를 설정 할 수 있습니다.

- 단계 **5** (선택 사항) 연락처의 세부 정보를 보려면 검색 결과에서 연락처를 강조 표시하고 세부 정보를 누릅 니다.
- 단계 **6** (선택 사항) 전화기의 대상 디렉터리에 연락처를 추가하려면 다음 단계를 수행합니다.
	- a) 연락처 세부 정보를 보는 동안 옵션을 누릅니다.
	- b) 연락처 추가를 선택합니다.

메뉴 레이블은 연락처를 추가할 대상 디렉터리를 보여줍니다.

- 개인 주소 항목 추가 메뉴가 표시되면 로컬 개인 주소록에 해당 연락처를 추가합니다.
- **BroadSoft** 개인 연락처 추가 메뉴가 표시되면 BroadSoft 개인 디렉터리에 연락처를 추가합니 다.

관리자가 대상 디렉터리를 변경할 수 있습니다.

ㅇ연락처 추가 옵션이 표시되지 않는 경우 관리자에게 문의하십시오.

- c) 연락처 세부 정보를 입력하고 저장을 누릅니다.
- 단계 **7** 연락처에 전화를 걸려면 다음 단계를 수행하십시오.
	- a) 검색 결과에서 연락처를 강조 표시합니다.
	- b) 세부 정보를 누릅니다.
	- c) 다이얼할 직장 전화번호를 강조 표시합니다.
	- d) 전화 걸기를 누릅니다.
- 단계 **8** (선택 사항) 전화를 걸 번호를 변경한 다음 연락처에 전화를 걸려면 다음 단계를 수행합니다.
	- a) 검색 결과에서 연락처를 강조 표시합니다.
	- b) 세부 정보를 누릅니다.
	- c) 변경할 직장 전화번호를 강조 표시합니다.
	- d) 통화 편집을 누릅니다.
	- e) 필요에 따라 번호를 편집합니다.
	- f) 전화 걸기를 누릅니다.

#### 관련 항목

개인 주소록에서 연락처 검색, 73 페이지 BroadSoft Directory에서 연락처 검색, 61 페이지 LDAP 디렉터리에서 연락처 검색, 68 페이지

# 회사 디렉터리

전화기에서 동료의 번호를 검색하여 더 쉽게 동료에게 통화를 넘겨줄 수 있습니다. 관리자가 디렉터 리를 설정하고 유지 관리합니다.

사용자의 전화기는 LDAP(Lightweight Directory AccessProtocol) 디렉터리, Broadsoft Directory 및 Cisco XML 디렉터리 등 세 가지 유형의 회사 디렉터리를 지원합니다.

### **Webex** 디렉터리

Webex 디렉터리를 사용하면 Webex 연락처를 조회할 수 있습니다. 관리자는 전화기에 Webex 디렉터 리를 구성합니다. Webex 연락처를 검색하고 볼 수 있으며, 이를 통해 더 쉽게 전화를 받을 수 있습니 다. Webex 연락처의 표시 이름을 편집할 수 있습니다. 관리자가 회선 키 또는 프로그래밍 가능한 소 프트키로 Webex 연락처를 구성하면 전화기 홈 화면에서 디렉터리 이름이 회선 키 또는 소프트키로 표시되므로 디렉터리 검색 화면에 직접 액세스하기가 쉽습니다.

#### **Webex** 디렉터리에서 연락처 검색

이메일 또는 이름으로 Webex 디렉터리에서 연락처를 검색할 수 있습니다.

시작하기 전에

관리자가 Webex 디렉터리를 활성화합니다.

프로시저

- 단계 **1** 연락처를 누릅니다.
- 단계 **2** 디렉터리 화면에서 Webex 디렉터리를 선택합니다.

기본적으로 디렉터리 이름은 **Webex** 디렉터리입니다.

- 단계 **3 Webex** 디렉터리 검색 화면에서 검색 조건(이름 또는 이메일)을 입력합니다.
- 단계 **4** 검색을 클릭합니다.
	- 이름 또는 이메일을 입력하여 모든 디렉터리 검색 화면에서 Webex 연락처를 검색할 수도 있습니다. 자세한 내용은 모든 디렉터리에서 Webex 연락처 검색, 59 페이지의 내용을 참 조하십시오. 참고
		- 검색 작업은 같은 이름, 직장 전화 번호 및 휴대폰 번호를 사용하여 연락처를 검색합니다. 이러 한 경우 Webex 디렉터리는 하나의 연락처만 표시하고 나머지 연락처는 중복된 것으로 간주합니 다.

예:

- 검색에서 A(이름: "abc", 직장 전화: "123456") 및 B(이름: "abc", 직장 전화: "123456")를 검색 하는 경우 디렉터리에 A만 표시됩니다.
- 검색에서 A(이름: "abc", 직장 전화: "123456" 및 휴대폰: "8888"), B(이름: "abc", 직장 전화: "123456" 및 휴대폰: "8888")를 검색하는 경우 디렉터리에 A만 표시됩니다.
- 검색에서 A(이름: "abc", 직장 전화: "123456" 및 휴대폰: "8888"), B(이름: "abc", 직장 전화: "123456" 및 휴대폰: "2222")를 검색 하는 경우 디렉터리에 A와 B가 모두 표시됩니다.
- 단계 **5** (선택 사항) 검색된 목록에서 연락처를 선택하고 세부 정보를 누릅니다. 세부 정보(예: 이름, 직장 전 화 번호, 휴대폰 번호, 이메일 및 부서)가 표시됩니다.
- 단계 **6** (선택 사항) 연락처를 선택하고 전화를 겁니다.
	- 연락처에 직장 전화 번호와 휴대폰 번호가 모두 있는 경우 디렉터리에는 직장 전화 번호가 통화 번호로 표시됩니다. 직장 전화 번호는 휴대폰 번호보다 우선 순위가 높습니다. 세부 정보 화면에 서 이름이나 직장 전화 번호를 선택하고 전화를 거는 경우 전화기에서 직장 전화 번호로 전화를 겁니다. 그러나 휴대폰 번호를 선택하고 전화를 걸면 전화기에서 휴대폰 번호로 전화를 겁니다.
	- 연락처에 휴대폰 번호가 있는 경우에는 디렉터리에 휴대폰 번호가 통화 번호로 표시됩니다.
	- 연락처에 직장 전화 번호와 휴대폰 번호가 없는 경우 디렉터리에는 통화 번호 없이 이름만 표시 됩니다. 이 연락처에서는 전화를 걸 수 없습니다.
- 단계 **7** (선택 사항) 연락처를 선택하고 통화 편집을 눌러 새 통화 화면에 액세스합니다. 이 화면에서 연락처 번호를 직장 전화 번호 또는 휴대폰 전화 번호로 수정한 다음 새 전화를 걸 수 있습니다. 연락처에 통 화 번호가 없는 경우에는 통화 편집이 작동하지 않습니다.

$$
\mathcal{O}
$$

참고 \_ 전화기가 연락처를 검색하는 동안 취소를 누르고 검색 작업을 취소하면 전화기가 최종 결과를 가져 오기 전에 검색 작업을 취소할 수 있습니다.

Webex 디렉터리 검색에는 다음과 같은 조건 및 오류 시나리오가 있습니다.

- 이름**/**이메일 상자에 최소 3개의 문자를 입력해야 합니다. 세자 미만을 입력하면 잘못된 입력입 니다. 3자 이상 입력하십시오라는 메시지가 나타납니다.
- 올바른 검색 조건을 입력했지만 전화기에서 값을 반환하지 않으면 다음과 같은 메시지가 표시 됩니다. 일치하는 항목이 없습니다.
- 관리자가 최대 표시 값을 100보다 큰 값으로 구성하면 Webex 디렉터리와 모든 디렉터리에서 검 색에 대한 100개의 연락처만 쿼리 결과에 표시됩니다. 검색 결과에 허용된 표시 레코드 값보다 많은 수가 있는 경우에는 다음과 같은 메시지가 표시됩니다. 일치하는 항목이 너무 많습니다. 검색 조건을 구체화하십시오.
- 검색하는 동안 네트워크 문제 또는 도메인 이름 서버(DNS) 응답이 실패하고 디렉터리에 액세 스하지 못했습니다. 구성 및 네트워크 설정을 확인하십시오.라는 메시지가 나타나는 경우 관리자에게 문의해야 합니다.

모든 디렉터리에서 **Webex** 연락처 검색

모든 디렉터리 화면에서 Webex 연락처를 검색할 수 있습니다.

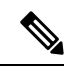

관리자가 최대 표시 값을 100보다 큰 값으로 구성한 경우에도 모든 디렉터리에서 검색에 대한 100개 의 연락처만 쿼리 결과에 표시됩니다. 검색 결과에 허용된 표시 레코드 값보다 많은 수가 있는 경우 에는 다음과 같은 메시지가 표시됩니다. 일치하는 항목이 너무 많습니다. 검색 조건을 구체화 하십시오. 참고

시작하기 전에

- 관리자가 Webex 디렉터리를 활성화합니다.
- 관리자가 모든 디렉터리 검색을 활성화합니다.

#### 프로시저

단계 **1** 연락처를 누릅니다.

- 단계 **2** 디렉터리 화면에서 모든 디렉터리를 선택합니다.
- 단계 **3** 모든 디렉터리 검색 화면에서 Webex 연락처에 대한 검색 조건을 입력합니다. 이름 또는 이메일 주소 를 입력할 수 있습니다.

모든 디렉터리 검색은 검색 입력으로 하나의 문자를 지원하며 연락처의 이름만 입력할 수 있습니다. 그러나 Webex 연락처를 검색하려면 최소 3자를 입력해야 하며, 이름 또는 이메일을 입력하여 검색할 수 있습니다. 따라서 이 검색에서 3자 미만의 문자를 입력하면 전화기에서 Webex 연락처를 검색하지 않습니다.

단계 **4** 검색을 클릭합니다.

검색 작업은 같은 이름 및 직장 전화 번호를 사용하여 연락처를 검색합니다. 이러한 경우 모든 디렉 터리 목록은 우선 순위가 가장 높은 하나의 연락처만 표시하고 나머지 연락처는 중복으로 무시합니 다. 검색 작업은 다음 순서로 디렉터리에서 연락처를 검색하려고 시도하며, 개인 주소록이 가장 높은 우선순위를 가집니다.

- PAB(개인 주소록)
- Webex 디렉터리
- Broadsoft 디렉터리
- LDAP 디렉토리
- 단계 **5** (선택 사항) 검색된 목록에서 연락처를 선택하고 세부 정보를 누릅니다. 검색 결과 세부 정보 화면에 이름, 직장 전화 번호, 휴대폰 번호, 이메일 및 부서와 같은 세부 정보가 표시됩니다.

검색 결과 세부 정보 화면에서 개인 주소록에 Webex 연락처를 추가할 수 있습니다. 추가하려면 이름 을 선택하고 옵션 > 연락처 추가 > 선택을 선택한 다음 개인 주소 항목 추가 화면에서 세부 정보를 저 장합니다. 개인 주소록 화면에 액세스하여 추가된 Webex 연락처를 검색하면 결과에 해당 연락처가 PAB에 추가된 것이 표시됩니다. BroadSoft 디렉터리에서 추가된 연락처를 검색하면 추가된 Webex 연락처가 검색됩니다.

Webex 연락처와 XSI 서버 연락처를 동시에 검색할 수 없으므로 연락처를 검색하려면 **Webex** 또는 **XSI** 서버 중 하나를 선택하는 것이 좋습니다.

#### **Webex** 디렉터리 이름 편집

Webex 디렉터리의 표시 이름을 수정할 수 있습니다.

시작하기 전에

관리자가 Webex 연락처에 대한 지원을 구성합니다.

프로시저

단계 **1** 연락처를 누릅니다.

- 단계 **2 Webex** 디렉터리를 강조 표시합니다.
- 단계 **3** 옵션을 클릭합니다.
- 단계 **4** 편집 설정을 선택합니다.

단계 **5 Webex** 디렉터리 설정 화면의 디렉터리 이름 상자에서 이름을 편집합니다. 입력한 이름이 디렉터리 목록 아래 Webex 디렉터리 이름으로 표시됩니다.

단계 **6** 저장을 클릭합니다.

### **Broadsoft Directory**

Broadsoft Directory에서 개인, 그룹 및 엔터프라이즈 연락처를 검색하고 보며, 이러한 연락처에게 통 화를 넘겨줄 수 있습니다. 관리자는 전화기에 Broadsoft Directory를 구성합니다. 이 애플리케이션 기 능은 BroadSoft의 Extended Services Interface(XSI)를 사용합니다.

#### **BroadSoft Directory**에서 연락처 검색

시작하기 전에

- 관리자가 BroadSoft XSI 서비스를 활성화합니다.
- 관리자가 BroadSoft Directory를 활성화하고 디렉터리를 적절하게 설정합니다.
- 관리자가 디렉터리에 대한 찾아보기 모드를 활성화합니다.

이 모드가 활성화되면 미리 로드 작업이 자동으로 시작되어 디렉터리에서 모든 연락처를 검색 합니다.

프로시저

- 단계 **1** 연락처를 누릅니다.
- 단계 **2** 전화기에 표시되는 경우 범주를 누릅니다. 그렇지 않은 경우 단계를 건너뜁니다.
- 단계 **3** BroadSoft Directory를 선택합니다. 기본 이름은 다음과 같습니다.
	- 엔터프라이즈
	- 그룹
	- 개인
	- 엔터프라이즈 일반
	- 그룹 일반
	- 관리자가 디렉터리 개별 모드를 비활성화하면 전화기에 **BroadSoft Directory**만 표시됩니 다. 참고

디렉터리를 입력한 후에는 미리 로드 작업이 완료될 때까지 기다립니다. 취소를 눌러 미리 로드 작업 을 중지할 수 있습니다.

단계 **4** 옵션을 누른 다음, 검색을 선택합니다.

관리자가 디렉터리 찾아보기 모드를 비활성화하면 대신 전화기에 표시되는 검색 소프트 키를 찾을 수 있습니다.

단계 **5** 검색 조건을 선택합니다.

- BroadSoft 엔터프라이즈 또는 그룹 디렉터리에서 성, 이름, 사용자 ID, 숫자, 내선 번호, 모바일 번 호, 부서 또는 전자 메일 주소로 연락처를 검색합니다.
- BroadSoft 엔터프라이즈 일반, 그룹 일반 또는 개인 디렉터리에 연락처 이름 또는 번호로 연락처 를 검색합니다.

단계 **6** 검색 조건을 입력하고 검색을 누릅니다.

#### **BroadSoft Directory**에서 연락처 유형 편집

시작하기 전에

관리자가 BroadSoft XSI 서비스에 대한 디렉터리 개별 모드를 비활성화합니다.

프로시저

- 단계 **1** 연락처를 누릅니다.
- 단계 **2** 전화기에 표시되는 경우 범주를 누릅니다. 그렇지 않은 경우 단계를 건너뜁니다.
- 단계 **3 Broadsoft Directory**를 선택합니다.
- 단계 **4** 옵션을 누릅니다.
- 단계 **5** 편집 설정을 선택합니다.
- 단계 **6** 유형 필드를 선택합니다. Broadsoft Directory 연락처 유형으로 엔터프라이즈, 그룹, 개인, 엔터프라이즈 일반 또는 그룹 일반을 선택할 수 있습니다.
- 단계 **7** 저장을 눌러 변경 내용을 적용합니다.

#### **BroadSoft** 개인 디렉터리에서 연락처 관리

BroadSoft 개인 디렉터리에서 연락처를 추가, 편집 또는 삭제할 수 있습니다.

시작하기 전에

- 전화기가 BroadSoft XSI 서비스에 연결됩니다.
- 관리자는 Broadsoft 개인 디렉터리를 활성화합니다.
- 관리자가 새 연락처를 저장하도록 BroadSoft 개인 디렉터리를 대상 디렉터리로 설정합니다.
- 관리자가 디렉터리 찾아보기 모드를 활성화합니다.
이 모드가 활성화되면 미리 로드 작업이 자동으로 시작되어 디렉터리에서 모든 연락처를 검색 합니다.

프로시저

단계 **1** 연락처를 누릅니다.

- 단계 **2** 전화기에 표시되는 경우 범주를 누릅니다. 그렇지 않은 경우 단계를 건너뜁니다.
- 단계 **3** BroadSoft 개인 디렉터리에서 연락처를 추가하려면 다음을 수행합니다.
	- a) Broadsoft 개인 디렉터리를 선택합니다. 기본 이름은 개인입니다.
		- 관리자가 디렉터리 개별 모드를 비활성화하면 전화기에 대신 메뉴 항목 **BroadSoft Directory**가 표시되고 이 항목을 선택합니다. 참고
	- b) 사전 로드 작업이 완료될 때까지 기다리거나 취소를 눌러 사전 로드 작업을 중지합니다.

관리자가 디렉터리 찾아보기 모드를 비활성화하는 경우 메뉴 개인 디렉터리 검색이 대신 표시됩 니다. 검색 조건을 입력하고 검색을 누릅니다.

- c) 옵션을 누른 다음, 추가를 선택합니다.
- d) 연락처 세부 정보를 입력합니다.
- e) 저장을 누릅니다.
- 단계 **4** 다른 디렉터리(활성화된 경우)의 연락처를 BroadSoft 개인 디렉터리에 추가하려면 다음을 수행합니 다.
	- a) 모든 디렉터리, Broadsoft Directory, LDAP 디렉터리 또는 개인 주소록을 선택합니다.
	- b) 추가할 연락처를 검색합니다.
	- c) 연락처를 강조 표시합니다.
	- d) 옵션을 누른 다음, 연락처 추가를 선택합니다.
	- e) 연락처 세부 정보를 입력합니다.
	- f) 저장을 누릅니다.

단계 **5** BroadSoft 개인 디렉터리에서 연락처를 편집하려면 다음을 수행합니다.

- a) Broadsoft 개인 디렉터리를 선택합니다. 기본 이름은 개인입니다.
	- 관리자가 디렉터리 개별 모드를 비활성화하면 전화기에 대신 메뉴 항목 **BroadSoft Directory**가 표시되고 이 항목을 선택합니다. 참고
- b) 사전 로드 작업이 완료될 때까지 기다리거나 취소를 눌러 사전 로드 작업을 중지합니다.

- c) 편집할 연락처를 강조 표시합니다.
- d) 옵션을 누른 다음, 편집을 선택합니다.
- e) 연락처의 세부 정보를 편집합니다.
- f) 저장을 누릅니다.

관리자가 디렉터리 찾아보기 모드를 비활성화하는 경우 메뉴 개인 디렉터리 검색이 대신 표시됩 니다. 검색 조건을 입력하고 검색을 누릅니다.

단계 **6** BroadSoft 개인 디렉터리에서 연락처를 삭제하려면 다음을 수행합니다.

- a) Broadsoft 개인 디렉터리를 선택합니다. 기본 이름은 개인입니다.
	- 관리자가 디렉터리 개별 모드를 비활성화하면 전화기에 대신 메뉴 항목 **BroadSoft Directory**가 표시되고 이 항목을 선택합니다. 참고
- b) 사전 로드 작업이 완료될 때까지 기다리거나 취소를 눌러 사전 로드 작업을 중지합니다.

관리자가 디렉터리 찾아보기 모드를 비활성화하는 경우 메뉴 개인 디렉터리 검색이 대신 표시됩 니다. 검색 조건을 입력하고 검색을 누릅니다.

- c) 편집할 연락처를 강조 표시합니다.
- d) 옵션을 누른 다음, 삭제를 선택합니다.

#### **Broadsoft Directory** 이름 편집

관리자가 디렉터리 개별 모드를 비활성화하면 전화기에 **BroadSoft Directory**만 표시됩니다.

관리자가 디렉터리 개별 모드를 활성화하면 전화기에 기본 또는 사용자 정의 이름을 사용하는 모든 활성화된 디렉터리가 표시됩니다. 기본 이름은 다음과 같습니다.

- 엔터프라이즈
- 그룹
- 개인
- 엔터프라이즈 일반
- 그룹 일반

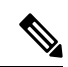

참고 관리자가 활성화한 디렉터리만 디렉터리 화면에 표시될 수 있습니다.

프로시저

단계 **1** 연락처를 누릅니다.

단계 **2** 전화기에 표시되는 경우 범주를 누릅니다. 그렇지 않은 경우 단계를 건너뜁니다. 단계 **3** 다음 작업 중 하나를 수행합니다.

• **Broadsoft Directory**를 선택합니다.

• 구성된 디렉터리 중 하나를 선택합니다.

단계 **4** 옵션을 누릅니다.

단계 **5** 편집 설정을 선택합니다.

단계 **6** 디렉터리 이름 필드를 편집합니다. 단계 **7** 저장을 눌러 변경 내용을 적용합니다.

#### **BroadSoft Directory** 서버 이름 편집

관리자가 디렉터리 개별 모드를 비활성화하면 전화기에 **BroadSoft Directory**만 표시됩니다.

관리자가 디렉터리 개별 모드를 활성화하면 전화기에 기본 또는 사용자 정의 이름을 사용하는 모든 활성화된 디렉터리가 표시됩니다. 기본 이름은 다음과 같습니다.

- 엔터프라이즈
- 그룹
- 개인
- 엔터프라이즈 일반
- 그룹 일반

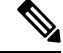

참고 관리자가 활성화한 디렉터리만 디렉터리 화면에 표시될 수 있습니다.

프로시저

단계 **1** 연락처를 누릅니다.

- 단계 **2** 전화기에 표시되는 경우 범주를 누릅니다. 그렇지 않은 경우 단계를 건너뜁니다.
- 단계 **3** 다음 작업 중 하나를 수행합니다.
	- **Broadsoft Directory**를 선택합니다.
	- 구성된 디렉터리 중 하나를 선택합니다.

단계 **4** 옵션을 누릅니다.

- 단계 **5** 편집 설정을 선택합니다.
- 단계 **6** 호스트 서버 필드를 편집합니다.
- 단계 **7** 저장을 눌러 변경 내용을 적용합니다.

#### **BroadSoft Directory**의 자격 증명 편집

관리자가 디렉터리 개별 모드를 비활성화하면 전화기에 **BroadSoft Directory**만 표시됩니다.

관리자가 디렉터리 개별 모드를 활성화하면 전화기에 기본 또는 사용자 정의 이름을 사용하는 모든 활성화된 디렉터리가 표시됩니다. 기본 이름은 다음과 같습니다.

- 엔터프라이즈
- 그룹
- 개인
- 엔터프라이즈 일반
- 그룹 일반

참고 관리자가 활성화한 디렉터리만 디렉터리 화면에 표시될 수 있습니다.

프로시저

단계 **1** 연락처를 누릅니다.

단계 **2** 전화기에 표시되는 경우 범주를 누릅니다. 그렇지 않은 경우 단계를 건너뜁니다.

단계 **3** 다음 작업 중 하나를 수행합니다.

• **Broadsoft Directory**를 선택합니다.

• 구성된 디렉터리 중 하나를 선택합니다.

단계 **4** 옵션을 누릅니다.

단계 **5** 편집 설정을 선택합니다.

단계 **6** (선택 사항) 인증 유형을 로그인 자격 증명 또는 **SIP** 자격 증명으로 설정합니다.

단계 **7** 인증 유형을 기반으로 사용자 자격 증명을 입력합니다.

• 로그인 자격 증명: 사용자 **ID** 및 암호 필드를 편집합니다.

• SIP 자격 증명: **SIP** 인증 **ID** 및 **SIP** 암호 필드를 편집합니다.

단계 **8** 저장을 눌러 변경 내용을 적용합니다.

#### **BroadSoft Directory** 암호 편집

프로시저

단계 **1** 연락처를 누릅니다.

단계 **2 Broadsoft Directory**를 선택합니다.

단계 **3** 옵션을 누릅니다.

단계 **4** 편집 설정을 선택합니다.

단계 **5** 암호를 선택합니다.

- 단계 **6** 편집을 누르고 항목을 수정합니다.
- 단계 **7** 적용을 눌러 변경 내용을 저장합니다.
- 단계 **8** 암호 필드를 편집합니다.
- 단계 **9** 저장을 눌러 변경 내용을 적용합니다.

#### **LDAP** 디렉토리

Cisco IP 전화기는 Lightweight Directory Access Protocol(LDAP) v3를 지원합니다. 지정된 LDAP 디렉 터리에서 이름, 전화 번호 또는 둘 모두를 검색할 수 있습니다. LDAP 기반 디렉터리(예: Microsoft Active Directory 2003 및 OpenLDAP 기반 데이터베이스)가 지원됩니다.

전화기의 LDAP 디렉터리에 액세스하려면 사용자 자격 증명을 한 번 이상 입력합니다. 관리자가 전 화기 관리 웹 페이지에서 사용자 자격 증명을 설정할 수 있습니다. LDAP 디렉터리에 성공적으로 액 세스하면 전화기에서 사용자 자격 증명을 저장합니다. 다음 번에 사용자 로그인 절차를 건너뛸 수 있 습니다. 전화기에서 호스트 사용자 또는 게스트 사용자에 대한 사용자 자격 증명을 저장할 수 있습니 다. 이러한 사용자는 일반적으로 유연한 배치 또는 내선 이동 기능을 통해 전화기에 로그인합니다.

#### **LDAP** 디렉터리의 자격 증명 편집

전화기의 LDAP 디렉터리에 액세스할 때 사용자 자격 증명을 입력하라는 메시지가 표시될 수 있습니 다. 미리 자격 증명을 편집하여 로그인 절차를 건너뛸 수 있습니다. 사용자 자격 증명을 편집하여 LDAP 계정을 변경할 수도 있습니다.

전화기에서 다양 한 유형의 사용자에 대 한 자격 증명을 저장합니다. 예를 들어, 유연한 배치 또는 내 선 이동 기능을 사용하여 전화기에 로그인하는 사용자입니다. 전화기에서 사용자를 전환하면 전화 기에 사용자의 자격 증명이 유지됩니다. 따라서 로그인할 필요 없이 LDAP 디렉터리에 계속 액세스 할 수 있습니다.

시작하기 전에 관리자가 LDAP 디렉터리를 활성화합니다.

프로시저

단계 **1** 연락처를 누릅니다.

단계 **2** (선택 사항) 범주를 누릅니다.

관리자가 디렉터리 찾아보기 모드를 비활성화하면 소프트 키가 전화기에 표시되지 않습니다.

단계 **3** LDAP 디렉터리를 선택합니다.

기본적으로 디렉터리 이름은 "회사 디렉터리(LDAP)"입니다.

단계 **4** 옵션을 누른 다음 설정 편집을 선택합니다.

단계 **5** 사용자 자격 증명을 입력합니다.

표시되는 필드는 관리자가 선택한 인증 방법에 따라 다릅니다.

• 인증 방법이 "단순"인 경우에는 전화기에 클라이언트 **DN** 및 암호 자격 증명이 표시됩니다.

• 인증 방법이 "DIGEST-MD5"인 경우 전화기에 사용자 이름 및 암호 자격 증명이 표시됩니다.

단계 **6** 저장을 눌러 자격 증명을 저장합니다.

**LDAP** 디렉터리에서 연락처 검색

시작하기 전에

관리자가 LDAP 디렉터리를 활성화합니다.

프로시저

단계 **1** 연락처를 누릅니다.

단계 **2** 전화기에 표시되는 경우 범주를 누릅니다. 그렇지 않은 경우 단계를 건너뜁니다.

단계 **3** LDAP 디렉터리를 선택합니다.

기본적으로 디렉터리 이름은 "회사 디렉터리(LDAP)"입니다.

단계 **4** (선택 사항) 메시지가 표시되면 사용자 자격 증명으로 로그인합니다.

전화기에서 LDAP 디렉터리에 액세스하기 위한 다음 자격 증명 중 하나를 요청하는 메시지를 표시합 니다.

• 클라이언트 **DN** 및 암호

• 사용자 이름 및 암호

자세한 내용은 관리자에게 문의하십시오.

전화기의 로컬 캐시에 사용자 자격 증명이 포함된 경우 사용자 로그인 절차가 자동으로 생략됩니다.

디렉터리를 입력하면 전화기에서 디렉터리의 모든 연락처를 검색하기 시작할 수 있습니다.

단계 **5** (선택 사항) 취소를 눌러 자동 로드를 중지합니다.

단계 **6** 옵션을 누르고 다음 방법 중 하나를 선택합니다.

• 단순한 검색: 연락처의 성과 이름으로 검색할 수 있습니다.

• 고급 검색 : 연락처의 성, 이름 및 전화 번호로 검색할 수 있습니다.

단계 **7** 검색 조건을 입력하고 검색을 누릅니다.

관련 항목

LDAP 디렉터리의 연락처에 전화 걸기, 69 페이지

LDAP 디렉터리에서 연락처 번호 편집, 69 페이지

**LDAP** 디렉터리의 연락처에 전화 걸기

시작하기 전에

관리자가 LDAP 디렉터리를 활성화합니다.

프로시저

단계 **1** LDAP 디렉터리에서 연락처를 검색합니다. LDAP 디렉터리에서 연락처 검색, 68 페이지의 내용을 참 조하십시오.

검색이 완료되면 일치하는 연락처가 검색 결과 목록에 항목 형태로 표시됩니다.

단계 **2** 회사 디렉터리**(LDAP)** 결과 목록 화면에서 탐색 클러스터의 외부 링을 사용하여 항목을 강조 표시합 니다.

일반적으로 전화기에는 연락처 번호와 함께 항목이 표시됩니다. 그러나 항목에 연락처 번호가 없는 경우 연락처 번호 필드는 비어 있습니다.

- 단계 **3** 전화 걸기를 누릅니다.
	- 전화기에서 전화를 걸 첫 번째 항목의 사용 가능한 연락처 번호를 선택합니다. 항목에 여 러 연락처 번호가 포함되어 있고 다른 연락처 번호로 전화를 걸려면 다음 단계를 진행합 니다. 그렇지 않으면 나머지 단계를 건너 뜁니다. 참고
- 단계 **4** 세부 정보를 눌러 강조 표시된 항목에 대한 자세한 정보를 봅니다.
- 단계 **5** 회사 디렉터리**(LDAP)** 주소 항목 화면에서 탐색 클러스터의 외부 링을 사용하여 세부 정보를 스크롤 합니다.

항목 세부 정보에서 특정 속성이 여러 번 표시되는 것을 볼 수 있으며, 각 속성에는 연락처 번호가 포 함됩니다.

단계 **6** 전화를 걸 수 있는 연락처 번호를 강조 표시하고 통화를 누릅니다.

통화 소프트키는 전화를 걸 수 있는 연락처 번호에 대해서만 표시됩니다.

#### **LDAP** 디렉터리에서 연락처 번호 편집

전화를 걸기 전에 선택한 기존 번호를 기준으로 연락처 번호를 편집할 수 있습니다.

시작하기 전에

관리자가 LDAP 디렉터리를 활성화합니다.

단계 **1** LDAP 디렉터리에서 연락처를 검색합니다. LDAP 디렉터리에서 연락처 검색, 68 페이지의 내용을 참 조하십시오.

검색이 완료되면 일치하는 연락처가 검색 결과 목록에 항목 형태로 표시됩니다.

단계 **2** 회사 디렉터리**(LDAP)** 결과 목록 화면에서 탐색 클러스터의 외부 링을 사용하여 항목을 강조 표시합 니다.

일반적으로 전화기에는 연락처 번호와 함께 항목이 표시됩니다. 그러나 항목에 연락처 번호가 없는 경우 연락처 번호 필드는 비어 있습니다. 이 시나리오에서는 항목의 연락처 번호를 편집할 수 없습니 다.

- 단계 **3** 통화 편집을 누릅니다.
	- 항목에 여러 연락처 번호(쉼표로 구분)가 포함되어 있고 연락처 번호 중 하나를 편집하려 는 경우에는 단계 4에서 단계 6까지 수행합니다. 그렇지 않은 경우 단계를 건너뜁니다. 참고
- 단계 **4** 세부 정보를 눌러 강조 표시된 항목에 대한 자세한 정보를 봅니다.
- 단계 **5** 회사 디렉터리**(LDAP)** 주소 항목 화면에서 탐색 클러스터의 외부 링을 사용하여 세부 정보를 스크롤 합니다.

항목 세부 정보에서 특정 속성이 여러 번 표시되는 것을 볼 수 있으며, 각 속성에는 연락처 번호가 포 함됩니다.

단계 **6** 연락처 번호를 강조 표시하고 통화 편집을 누릅니다.

통화 편집 소프트키는 편집할 수 있는 연락처 번호에 대해서만 표시됩니다.

단계 **7** 필요에 따라 번호를 편집합니다.

단계 **8** 전화 걸기를 누릅니다.

#### **XML** 디렉터리

관리자가 전화기에서 XML 디렉터리를 구성한 후에는 전화기에서 XML 디렉터리 서비스 또는 애플 리케이션에서 연락처를 검색할 수 있습니다. 이런 방식으로 XML 디렉터리에서 연락처를 보고 전화 를 걸 수 있습니다. 일반적으로 전화기는 XML 디렉터리에 200개 까지의 연락처를 표시할 수 있습니 다.

#### **XML** 디렉터리의 연락처에 전화 걸기

시작하기 전에

관리자가 XML 디렉터리를 구성했습니다.

단계 **1** 연락처를 누릅니다.

- 단계 **2** 전화기에 표시되는 경우 범주를 누릅니다. 그렇지 않은 경우 단계를 건너뜁니다.
- 단계 **3** XML 디렉터리를 선택합니다.

기본적으로 디렉터리 이름은 "회사 디렉터리(XML)"입니다.

단계 **4** 디렉터리 화면에서 탐색 클러스터의 외부 링을 사용하여 항목을 강조 표시합니다.

전화기에는 하나 이상의 연락처 번호와 함께 항목이 표시됩니다.

- 단계 **5** 전화 걸기를 누릅니다.
	- 여러 연락처 번호가 포함된 항목의 경우 전화기는 항상 전화를 걸 첫 번째 연락처 번호를 선택합니다. 항목의 다른 연결 번호로 전화를 걸려면 다음 단계를 진행합니다. 그렇지 않 으면 나머지 단계를 건너 뜁니다. 참고
- 단계 **6** 강조 표시된 항목의 세부 정보를 보려면 탐색 클러스터의 선택 버튼을 누릅니다.
- 단계 **7** 회사 디렉터리**(XML)** 주소 항목 화면에서 탐색 클러스터의 외부 링을 사용하여 세부 정보를 스크롤 합니다.

항목에는 연락처 번호가 5개까지 포함될 수 있습니다.

단계 **8** 연락처 번호를 강조 표시하고 통화를 누릅니다.

**XML** 디렉터리에서 연락처 번호 편집

전화를 걸기 전에 선택한 기존 번호를 기준으로 연락처 번호를 편집할 수 있습니다.

시작하기 전에

관리자가 XML 디렉터리를 구성했습니다.

프로시저

- 단계 **1** 연락처를 누릅니다.
- 단계 **2** 전화기에 표시되는 경우 범주를 누릅니다. 그렇지 않은 경우 단계를 건너뜁니다.
- 단계 **3** XML 디렉터리를 선택합니다.

기본적으로 디렉터리 이름은 "회사 디렉터리(XML)"입니다.

단계 **4** 디렉터리 화면에서 탐색 클러스터의 외부 링을 사용하여 항목을 강조 표시합니다. 전화기에는 하나 이상의 연락처 번호와 함께 항목이 표시됩니다.

단계 **5** 다음 작업 중 하나를 수행합니다.

- 항목에 연락처 번호가 하나만 포함되어 있는 경우:
- **1.** 통화 편집을 누릅니다.
- **2.** 필요에 따라 번호를 편집합니다.
- **3.** 전화 걸기를 누릅니다.
- 항목에 여러 연락처 번호(쉼표로 구분)가 포함되어 있고 연락처 번호 중 하나를 편집하려는 경 우:
	- **1.** 강조 표시된 항목의 세부 정보를 보려면 탐색 클러스터의 선택 버튼을 누릅니다.
	- **2.** 회사 디렉터리**(XML)** 주소 항목 화면에서 탐색 클러스터의 외부 링을 사용하여 연락처 번호 를 강조 표시합니다.

항목에는 연락처 번호가 5개까지 포함될 수 있습니다.

- **3.** 통화 편집을 누릅니다.
- **4.** 필요에 따라 번호를 편집합니다.
- **5.** 전화 걸기를 누릅니다.

개인 주소록

#### 개인 주소록에 새 연락처 추가

시작하기 전에

관리자가 전화기에서 개인 주소록을 활성화해야 합니다. 그렇지 않으면, 개인 주소록 메뉴 항목이 표 시되지 않습니다.

관리자가 개인 주소록을 새 연락처를 저장하는 대상 디렉터리로 설정했습니다.

프로시저

단계 **1** 연락처를 누릅니다.

단계 **2** 전화기에 표시되는 경우 범주를 누릅니다. 그렇지 않은 경우 단계를 건너뜁니다.

단계 **3** 개인 주소록에 연락처를 추가하려면

- a) 개인 주소록을 선택합니다.
- b) 추가를 누릅니다.
- c) 이름 및 하나 이상의 전화 번호를 입력합니다.
- d) (선택 사항) 연락처의 사용자 정의 벨소리를 선택합니다.
- e) 저장을 눌러 연락처를 추가합니다.

단계 **4** 개인 주소록에 다른 디렉터리의 연락처를 추가하려면

- a) 모든 디렉터리, Broadsoft Directory 또는 LDAP 디렉터리를 선택합니다.
- b) 추가할 연락처를 검색합니다.
- c) 연락처를 강조 표시합니다.
- d) 옵션을 누른 다음, 연락처 추가를 선택합니다.
- e) 이름 및 하나 이상의 전화 번호를 입력합니다.
- f) (선택 사항) 연락처의 사용자 정의 벨소리를 선택합니다.
- g) 저장을 눌러 연락처를 추가합니다.

#### 관련 항목

모든 디렉터리 화면에서 연락처 검색, 55 페이지 BroadSoft Directory에서 연락처 검색, 61 페이지 LDAP 디렉터리에서 연락처 검색, 68 페이지

#### 전화기 웹 페이지의 개인 주소록에 새 연락처 추가

시작하기 전에

관리자가 전화기에서 개인 주소록을 활성화해야 합니다. 그렇지 않으면, 개인 주소록 메뉴가 표시되 지 않습니다.

프로시저

단계 **1** 전화기 웹 페이지에서 **User Login** > **Personal Directory**를 선택합니다.

단계 **2 Add to Personal Directory**를 클릭합니다.

단계 **3** 이름 및 관련 번호를 추가합니다. 번호에는 직장 번호, 휴대폰 번호 및 집 전화 번호가 포함됩니다. 단계 **4** 모든 변경 사항 제출을 클릭합니다.

#### 개인 주소록에서 연락처 검색

시작하기 전에

관리자가 전화기에서 개인 디렉터리 기능을 활성화해야 합니다. 그렇지 않으면, 개인 주소록 메뉴가 표시되지 않습니다.

단계 **1** 연락처를 누릅니다.

단계 **2** 범주 (표시되는 경우)를 누릅니다. 그렇지 않은 경우 단계를 건너뜁니다.

단계 **3** 개인 주소록을 선택합니다.

단계 **4** 옵션 > 검색을 선택합니다.

단계 **5** 을 누릅니다. 일치하는 연락처가 전화기에 표시됩니다.

이름(대/소문자 구분)으로만 검색할 수 있습니다. 숫자 검색은 지원되지 않습니다.

#### 개인 주소록에 있는 연락처와 통화

시작하기 전에

관리자가 전화기에서 개인 디렉터리 기능을 활성화해야 합니다. 그렇지 않으면, 개인 주소록 메뉴가 표시되지 않습니다.

프로시저

단계 **1** 연락처를 누릅니다.

단계 **2** 범주 (표시되는 경우)를 누릅니다. 그렇지 않은 경우 단계를 건너뜁니다.

단계 **3** 개인 주소록을 선택하고 항목을 검색합니다.

단계 **4** 전화를 걸 개인 주소록 항목을 선택합니다.

단계 **5** 전화 걸기를 누릅니다.

#### 관련 항목

개인 주소록에서 연락처 검색, 73 페이지

#### 개인 주소록에 있는 연락처 편집

시작하기 전에

관리자가 전화기에서 개인 디렉터리 기능을 활성화해야 합니다. 그렇지 않으면, 개인 주소록 메뉴가 표시되지 않습니다.

프로시저

단계 **1** 연락처를 누릅니다.

- 단계 **2** 전화기에 표시되는 경우 범주를 누릅니다. 그렇지 않은 경우 단계를 건너뜁니다.
- 단계 **3** 개인 주소록을 선택하고 항목을 검색합니다.
- 단계 **4** 변경하려는 항목을 선택합니다.
- 단계 **5** 편집을 누릅니다.
- 단계 **6** 항목 정보를 수정합니다.
- 단계 **7** 저장을 누릅니다.

#### 관련 항목

개인 주소록에서 연락처 검색, 73 페이지

#### 개인 주소록에서 연락처 제거

시작하기 전에

관리자가 전화기에서 개인 디렉터리 기능을 활성화해야 합니다. 그렇지 않으면, 개인 주소록 메뉴가 표시되지 않습니다.

프로시저

- 단계 **1** 연락처를 누릅니다.
- 단계 **2** 범주 (표시되는 경우)를 누릅니다. 그렇지 않은 경우 단계를 건너뜁니다.
- 단계 **3** 개인 주소록을 선택합니다.
- 단계 **4** 제거할 연락처를 검색합니다.
- 단계 **5** 주소 항목을 선택하고 옵션 > 삭제를 눌러 항목을 삭제합니다.

관련 항목

개인 주소록에서 연락처 검색, 73 페이지

## 수신 및 발신 통화에 대한 역방향 이름 조회

역방향 이름 조회는 수신, 발신, 컨퍼런스 또는 통화 착신 전환의 전화 번호에 대한 이름을 검색합니 다. 역방향 이름 조회는 서비스 제공자 디렉터리, 통화 기록 또는 연락처에서 이름을 찾을 수 없는 경 우 작동합니다. 이름 역방향 조회를 사용하려면 유효한 LDAP 디렉터리 또는 XML 디렉터리 구성이 필요합니다.

역방향 이름 조회는 전화기의 외부 디렉터리를 검색합니다. 검색이 성공하면 통화 세션 및 통화 기록 에 이름이 표시됩니다. 동시에 여러 통화를 처리할 때, 역방향 이름 조회는 첫 번째 통화 번호의 이름 을 검색합니다. 두 번째 통화가 연결 또는 보류될 때, 역방향 이름 조회는 두 번째 통화와 일치하는 이 름을 검색합니다.

역방향 이름 조회는 기본적으로 활성화됩니다.

역방향 이름 조회는 다음 순서로 디렉터리를 검색합니다.

- **1.** 전화 연락처
- **2.** 통화 기록
- **3.** LDAP 디렉터리
- **4.** XML 디렉터리

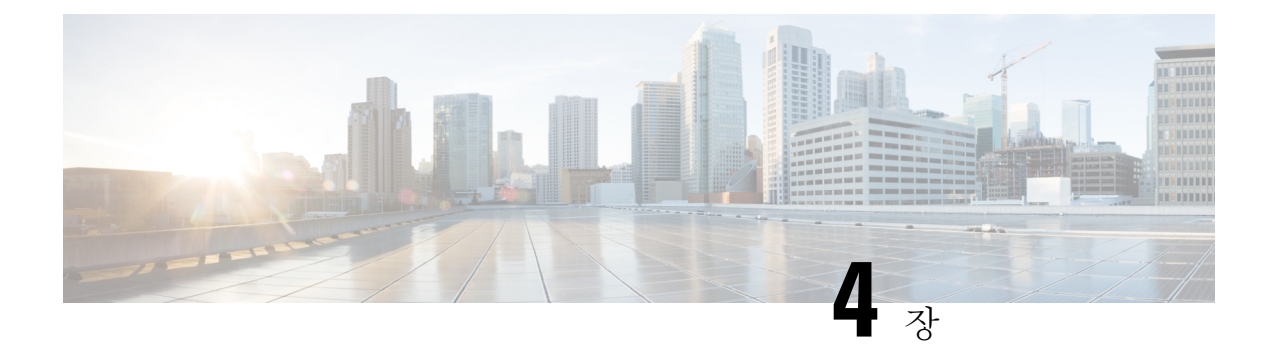

## 최근 통화

- 최근 통화 목록, 77 페이지
- 최근 통화 보기, 77 페이지
- Webex Call 로그 지속 시간 보기, 79 페이지
- Webex 통화에 대해 스팸 표시, 80 페이지
- 서버에서 통화 로그 보기 , 80 페이지
- 최근 통화로 돌아가기, 81 페이지
- 최근 통화 목록 지우기, 81 페이지
- 최근 통화 기록에서 연락처 만들기, 82 페이지
- 통화 레코드 삭제, 83 페이지
- 모든 통화 레코드 삭제, 83 페이지

#### 최근 통화 목록

최근 통화 목록을 사용하여 최근 180통의 개별 통화 및 통화 그룹을 볼 수 있습니다.

최근 통화 목록이 최대 크기에 도달하는 경우 다음 새 항목이 목록에서 가장 오래된 항목을 덮어씁니 다.

서버에 STIR/SHAKEN 지원이 구현되면 전화기는 발신자의 STIR/SHAKEN 확인 결과에 따라 발신자 ID 옆에 추가 아이콘을 표시합니다. 확인 결과에 따라 전화기는 세 가지 유형의 아이콘을 표시합니다. 아이콘에 대한 자세한 정보는 최근 통화 보기, 77 페이지의 내용을 참조하십시오.

#### 최근 통화 보기

최근에 사용자에게 전화를 건 발신자를 확인합니다.

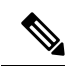

각 회선에 부재 중 통화 배지가 있습니다. 전화기 화면에서 회선별 부재 중 통화 수를 볼 수 있습니다. 최대 부재 중 통화 배지는 99입니다. 전화기 화면에서 특정 회선에 대한 모든 통화 또는 부재 중 통화 목록을 확인하면 선택한 회선에 대한 부재 중 통화 배지가 지워집니다. 참고

최근 통화 목록의 180 통화 표시 제한으로 인해 부재 중 통화 배지와 부재 중 통화의 실제 횟수가 다 를 수 있습니다. 이 제한은 발신 통화, 부재 중 통화 및 수신 통화로 구성됩니다. 또한 부재 중 통화 배 지 수에 추가된 일부 부재 중 통화가 있을 수 있습니다. 이 통화는 최근 통화 목록에 덮어쓸 수 있습니 다.

프로시저

- 단계 **1** 설정을 누릅니다.
- 단계 **2** 다음 작업 중 하나를 수행합니다.
	- 사무실 전화기: 보려는 회선을 선택하고 애플리케이션 을 누릅니다.
	- 전화회의 전화기: 설정을 누릅니다.
- 단계 **3** 최근 통화를 선택하여 최근 통화 화면에 액세스합니다.

전화기 홈 화면에서 최근 통화 소프트키를 누를 수도 있습니다. 이 소프트키는 관리자가 전화기 웹 인터페이스에서 구성할 때만 볼 수 있습니다.

최근 통화 소프트키를 누르면 자동으로 모든 통화 화면으로 이동합니다 .

- 단계 **4** 최근 통화 화면에서 최근 통화를 모두 보거나 다음 통화 목록에서 특정 유형의 최근 통화를 보려면 선택합니다.
	- 모든 통화
	- 부재 중 전화
	- 수신 통화
	- 발신 통화
	- 다음의 최근 통화 표시

다음의 최근 통화 표시 옵션에서 통화 로그를 보는 방법에 대해 알려면 서버에서 통화 로그 보기 , 80 페이지의 내용을 참조하십시오.

관리자가 이 화면에서 모두, 발신, 수신 및 부재 중 전화 목록에 대해 옵션, 통화, 통화 편집, 필터 및 뒤로 소프트키를 구성합니다. 구성된 경우 위의 통화 목록에 있는 메뉴에 액세스할 때 해당 소프트키 를 볼 수 있습니다. 소프트키는 구성에 따라 통화 목록의 옵션 메뉴 중 하나로 나타날 수도 있습니다.

관리자는 지원 기능을 사용하여 Webex 통화를 기록할 수 있습니다. 모든 통화 화면에서 통화가 전화 번호로 표시되는 경우 통화 및 통화 편집 소프트키를 볼 수 있습니다. 통화가 전화 번호로 표시되지 않는 경우에는 전화기에 두 소프트 키 모두 표시되지 않습니다.

위의 통화 목록에 있는 각 메뉴에는 다음 메뉴가 포함된 옵션 소프트키가 있습니다.

• 필터 - 누르면 최근 통화 화면에 액세스할 수 있습니다.

이 메뉴의 사용 가능 여부는 전화기 웹 인터페이스의 관리자 소프트키 구성에 따라 다릅니다.

- 통화 편집 누르면 통화 항목 세부 정보를 편집할 수 있습니다. 이 메뉴의 사용 가능 여부는 전화기 웹 인터페이스의 관리자 소프트키 구성에 따라 다릅니다.
- 항목 삭제 누르면 선택한 항목을 삭제합니다.
- 목록 삭제 누르면 선택한 메뉴의 모든 항목을 삭제합니다.
- 이름순 정렬 선택하면 발신자 이름에 따라 정렬됩니다.
- 연락처 추가 새 연락처를 디렉터리에 추가합니다.

관리자가 지원 기능을 활성화하여 Webex 통화를 기록하고 모든 통화 화면에서 통화가 전화 번 호로 표시되는 경우 연락처 추가 옵션을 볼 수 있습니다. 통화가 전화 번호로 표시되지 않는 경 우 옵션 메뉴에 연락처 추가 옵션이 포함되지 않습니다.

#### 참고

• 전화기에 발신자 ID 옆에 추가 아이콘  $\bigotimes$  <sub>이 표</sub>시되어 유효한 통화임을 나타냅니 다.

통화의 통화 세부 정보로 이동하면 통화가 부재중 통화인지 응답한 통화인지 확인할 수 있습니다.

- 저화기에 발시자 ID 옆에 추가 아이콘 ズ이 금시되어 유효하 통화임을 나타냅니 다.
- 전화기에 발신자 ID 옆에 추가 아이콘 <sup>629</sup> 이 표시되어 확인되지 않은 통화임을 나 타냅니다.

## **Webex Call** 로그 지속 시간 보기

수신 및 발신 Webex 통화의 지속 시간을 볼 수 있습니다.

시작하기 전에

- 전화기가 Webex Cloud 서버에 온보딩됩니다.
- 관리자가 전화기에 다음의 최근 통화 표시 메뉴를 추가합니다.
- 관리자가 Webex 통화의 로그 표시 지원을 활성화하면 다음의 최근 통화 표시 메뉴에서 **Webex** 옵션을 사용할 수 있습니다.

단계 **1** 최근 통화를 선택하여 최근 통화 화면에 액세스합니다.

전화기 홈 화면에서 최근 통화 소프트키를 누를 수도 있습니다. 이 소프트키는 관리자가 전화기 웹 인터페이스에서 구성할 때만 볼 수 있습니다.

최근 통화 소프트키를 누르면 자동으로 모든 통화 화면으로 이동합니다 .

단계 **2** 모든 통화 화면에서 통화 로그를 선택합니다.

발신된 전화 또는 수신된 전화를 선택하면 지속 시간 필드에서 통화 시간을 확인할 수 있습니다. 부 재중 전화의 경우 통화 시간 정보를 사용할 수 없습니다.

#### **Webex** 통화에 대해 스팸 표시

전화기가 Webex 서버에 등록된 경우 전화기는 통화 세션, 로컬 통화 로그 및 Webex 통화 로그에 다음 아이콘을 확인으로 표시합니다.

• 저화기에 발신자 ID 옆에 추가 아이콘  $\bigotimes$  이 표시되어 유효한 통화임을 나타냅니다.

통화의 통화 세부 정보로 이동하면 통화가 부재중 통화인지 응답한 통화인지 확인할 수 있습니 다.

- 저화기에 발신자 ID 옆에 추가 아이콘 ZO 이 표시되어 유효한 통화임을 나타냅니다.
- 저화기에 발신자 ID 옆에 추가 아이콘 ▲ 이 표시되어 확인되지 않은 통화임을 나타냅니다

#### 서버에서 통화 로그 보기

선택에 따라 BroadWorks XSI 서버 통화 로그, 로컬 통화 로그 및 Webex Cloud 서버의 로그에 대한 별 도의 목록을 볼 수 있습니다.

전화기는 사용자가 전화기에서 BroadWorks 통화 로그를 탐색할 때 로컬 개인 디렉터리에 대한 역방 향 이름 조회를 수행합니다.

시작하기 전에

관리자가 전화기에 다음의 최근 통화 표시 메뉴를 추가합니다.

관리자가 Webex 통화의 로그 표시 지원을 활성화하면 다음의 최근 통화 표시 메뉴에서 **Webex** 옵션 을 사용할 수 있습니다.

단계 **1** 설정을 누릅니다.

- 단계 **2** 최근 통화를 선택합니다.
- 단계 **3** 다음의 최근 통화 표시를 선택하고 옵션 중 하나를 선택합니다.
	- **XSI** 서버: 서버에 저장되고 서버에서 호전환된 통화 로그를 표시합니다.
	- 전화: 전화기에 저장된 통화 로그를 표시합니다.
	- **Webex**: Webex Cloud 서버에 저장된 통화 로그를 표시합니다.

단계 **4** 설정을 클릭합니다.

모든 통화, 부재 중 전화, 수신 전화 및 발신 전화 목록을 볼 수 있습니다.

## 최근 통화로 돌아가기

프로시저

단계 **1** 다음 작업 중 하나를 수행합니다.

• 사무실 전화기 - 애플리케이션 【 <sup>☆ 】</sup>을 누릅니다.

- 전화회의 전화기 설정을 누릅니다.
- 단계 **2** 최근 통화를 누릅니다.

관리자가 부재 중 소프트키를 구성했고 부재 중 전화가 있는 경우 전화기 홈 화면의 부재 중 소프트 키를 사용하여 부재 중 전화 목록에 액세스할 수 있습니다.

- 단계 **3** 전화를 걸 통화 레코드를 선택합니다.
- 단계 **4** (선택 사항) 번호 편집을 눌러 통화 레코드를 편집합니다.
- 단계 **5** 전화 걸기를 누릅니다.

## 최근 통화 목록 지우기

프로시저

단계 **1** 설정을 누릅니다.

단계 **2** 다음 작업 중 하나를 수행합니다.

• 사무실 전화기 - 애플리케이션 【 <sup>휴 】</sup>을 누릅니다.

• 전화회의 전화기 - 설정을 누릅니다.

단계 **3** 최근 통화를 선택합니다.

단계 **4** 삭제할 목록을 선택합니다.

- 모든 통화
- 부재 중 전화
- 수신된 전화
- 발신된 전화
- 다음의 최근 통화 표시

단계 **5** 옵션을 누르고 모두 삭제를 선택합니다. 단계 **6** 확인을 누릅니다.

## 최근 통화 기록에서 연락처 만들기

프로시저

단계 **1** 설정을 누릅니다.

단계 **2** 최근 통화를 선택합니다.

단계 **3** 목록 항목을 선택합니다.

- 모든 통화
- 부재 중 전화
- 수신된 전화
- 발신된 전화
- 다음의 최근 통화 표시

다음의 최근 통화 표시 옵션에서 통화를 보려면 서버에서 통화 로그 보기 , 80 페이지을(를) 참조 하십시오.

단계 **4** 추가할 개별 레코드를 강조 표시합니다.

- 단계 **5** 옵션을 누릅니다.
- 단계 **6** 연락처 추가를 누릅니다.

메뉴 레이블은 연락처를 추가할 대상 디렉터리를 보여줍니다.

• 개인 주소 항목 추가 메뉴가 표시되면 로컬 개인 주소록에 해당 연락처를 추가합니다.

• **BroadSoft** 개인 연락처 추가 메뉴가 표시되면 BroadSoft 개인 디렉터리에 연락처를 추가합니다.

관리자가 대상 디렉터리를 변경할 수 있습니다.

단계 **7** 저장을 눌러 연락처를 추가합니다.

## 통화 레코드 삭제

프로시저

- 단계 **1** 설정을 누릅니다.
- 단계 **2** 최근 통화를 선택합니다.
- 단계 **3** 최근 통화를 모두 보거나 특정 유형의 최근 통화를 보려면 선택합니다.
	- 모든 통화
	- 부재 중 전화
	- 수신된 전화
	- 발신된 전화
	- 다음의 최근 통화 표시
- 단계 **4** 삭제할 개별 레코드 또는 통화 그룹을 강조 표시합니다.
- 단계 **5** 옵션을 누릅니다.
- 단계 **6** 항목 삭제를 선택합니다.
- 단계 **7** 확인을 누릅니다.

#### 모든 통화 레코드 삭제

전화기에서 모든 통화 기록 레코드를 삭제할 수 있습니다.

프로시저

단계 **1** 설정을 누릅니다.

단계 **2** 최근 통화를 선택합니다.

- 단계 **3** 모든 통화를 선택합니다.
- 단계 **4** 옵션을 누르고 모두 삭제를 선택합니다.
- 단계 **5** 확인을 누릅니다.

모든 통화 레코드 삭제

I

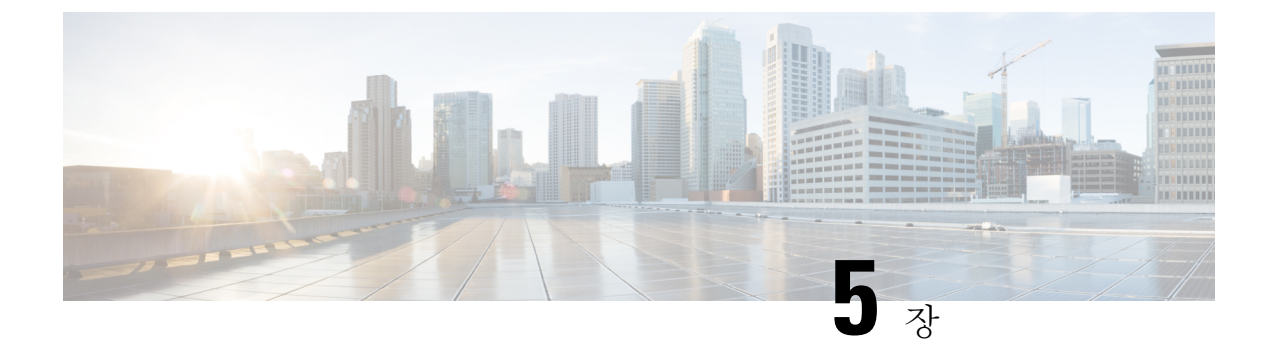

## 음성 메일

- 음성 메일 계정, 85 페이지
- 새 음성 메시지가 있는지 알아보기 , 86 페이지
- 음성 메일에 액세스, 86 페이지
- 오디오 음성 메일에 액세스, 86 페이지
- 음성 메일 설정을 사용하는 전화기 동작, 87 페이지
- 음성 메일 및 부재 중 통화 구성 설정을 사용하는 전화기 동작, 87 페이지

## 음성 메일 계정

전화기에서 직접 개인 음성 메시지에 액세스할 수 있습니다. 하지만 관리자가 음성 메일 계정을 설정 해야 하며 음성 메일 시스템에 액세스하려면 전화기를 설정해야 합니다.

관리자가 전화기에서 메시지 소프트키를 사용하도록 활성화한 경우 소프트키를 사용하여 음성 메일 시스템에 액세스할 수 있습니다.

자리에 없을 때는 음성 메일 시스템에 전화하여 음성 메일에 액세스할 수 있습니다. 관리자가 음성 메일 시스템 전화 번호를 제공할 수 있습니다.

각 음성 메일 시스템이 다르기 때문에 음성 메일 시스템을 사용하는 방법을 알려줄 수 있습니다. 음 성 메일 명령에 대한 자세한 내용은 음성 메일 시스템 사용 설명서를 참조하거나 관리자에게 문의하 십시오.

#### 전화기에서 음성 메일 설정

관리자가 사용자 전화기에 개인 음성 메일 전화 번호를 설정하지 않은 경우 본인이 설정할 수 있습니 다.

프로시저

단계 **1** 설정을 누릅니다.

단계 **2** 사용자 환경 설정 > 통화 환경 설정을 선택합니다.

단계 **3** 음성 메일에 개인 음성 메일 전화 번호를 입력합니다. 단계 **4** 설정을 누릅니다.

### 새 음성 메시지가 있는지 알아보기

새 음성 메일 메시지가 있는지 알아보려면 다음 신호 중 하나를 찾아보십시오.

- 핸드셋의 조명 줄이 빨간색입니다.
- 부재 중 전화 및 음성 메일 메시지 수가 화면에 표시됩니다. 99개 이상의 새 메시지가 있는 경우 더하기(+) 부호가 표시됩니다.
- 느낌표(!)는 긴급 음성 메일 메시지를 나타냅니다.

Cisco IP 전화기 6800 시리즈, 7800 시리즈 및 8800 시리즈: 또한 전화 회선을 사용할 때 핸드셋, 헤드 셋 또는 스피커폰에서 재생되는 스터터 신호음을 들을 수 있습니다 이 Stutter 신호음은 회선마다 다 릅니다. 음성 메시지가 있는 회선을 사용할 때만 이 신호음이 들립니다.

Cisco IP 전화회의 전화기 7832 및 8832: 전화 회선을 사용하면 스피커폰에서 스터터 신호음이 들립니 다. 회선에 음성 메시지가 있을 때만 들립니다.

## 음성 메일에 액세스

시작하기 전에

관리자가 전화기에서 메시지 소프트키를 활성화해야 합니다.

프로시저

단계 **1** 메시지를 누릅니다.

단계 **2** 음성 안내를 따르십시오.

## 오디오 음성 메일에 액세스

관리자가 전화기를 설정한 방식에 따라, 메시지 목록을 보지 않고 개인 음성 메일을 검색할 수 있습 니다. 이 옵션은 음성 메일 메시지 목록을 선호하지만, 종종 시각적 프롬프트 없이 메시지에 액세스 할 경우 유용합니다.

단계 **1** 화면에서 오디오 소프트키를 누릅니다.

단계 **2** 메시지가 표시되면 음성 메일 자격 증명을 입력합니다.

### 음성 메일 설정을 사용하는 전화기 동작

이 표는 구성 유틸리티에서 핸드셋 **LED** 경고 필드가 음성 메일로 설정되었을 때 다양한 시나리오에 서 전화기 동작을 나열합니다.

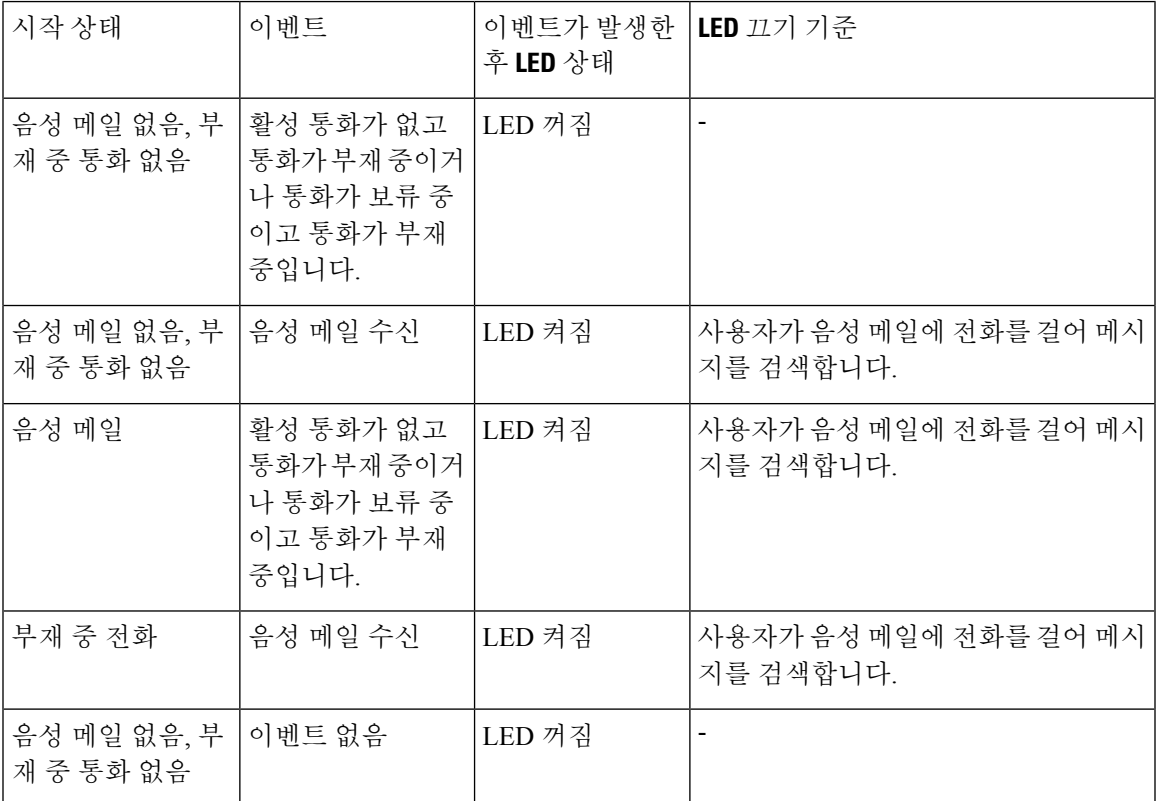

## 음성 메일 및 부재 중 통화 구성 설정을 사용하는 전화기 동 작

이 표는 구성 유틸리티에서 핸드셋 **LED** 경고 필드가 음성 메일**,** 부재 중 통화로 설정되었을 때 다양 한 시나리오에서 전화기 동작을 나열합니다.

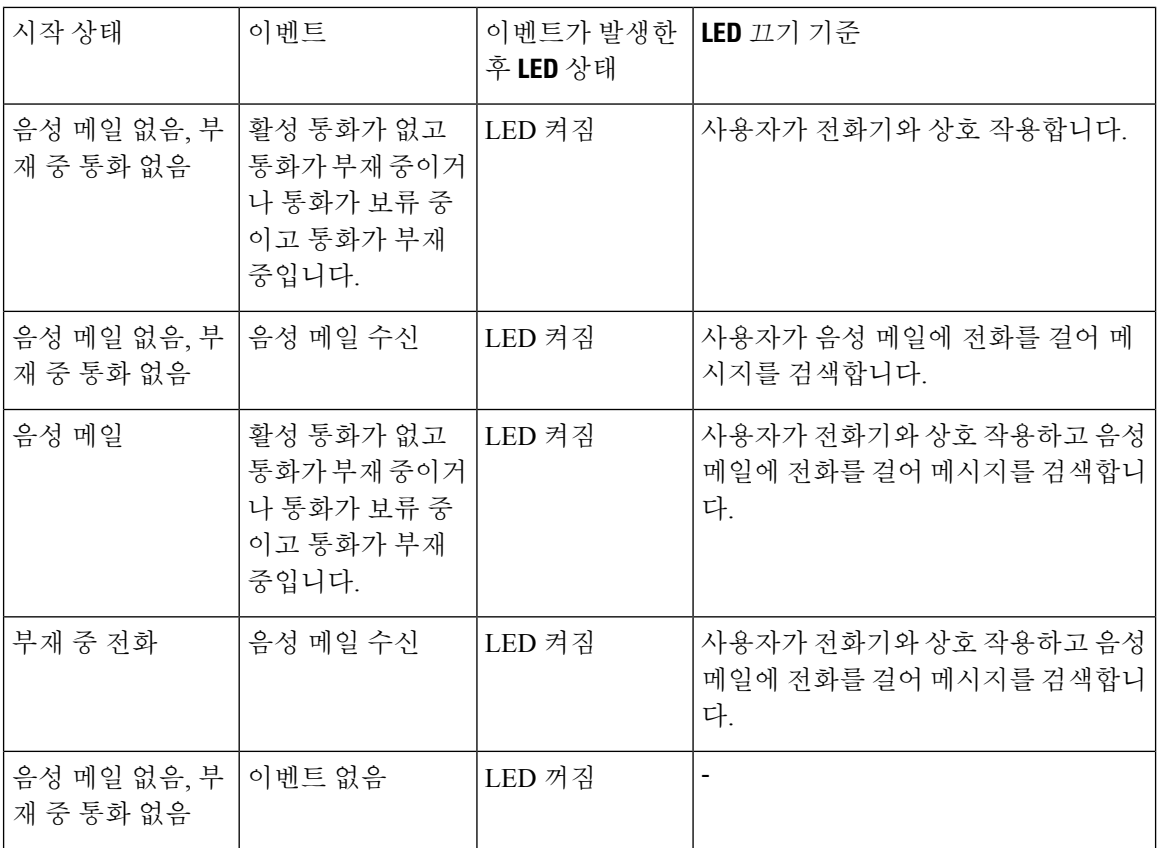

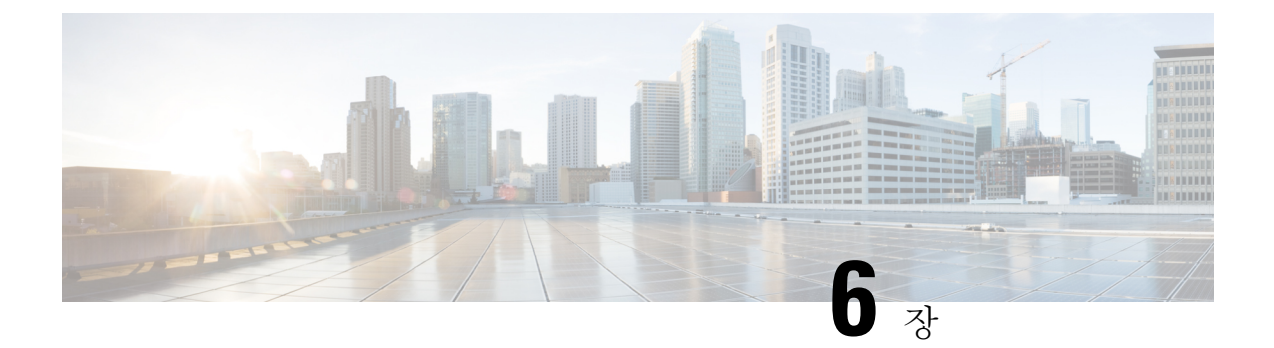

# 설정

- 전화기 설정 개요, 90 페이지
- 벨소리 변경, 90 페이지
- 전화기 화면에서 방해사절 켜기, 90 페이지
- 전화기에서 통화 착신 전환, 90 페이지
- 전화기 웹 페이지를 사용하여 벨소리 할당, 92 페이지
- 전화기 웹 페이지에서 DND 켜기, 92 페이지
- 전화기 웹 인터페이스로 화면 보호기 구성, 93 페이지
- 전화기 웹 페이지에서 익명 통화 차단 활성화, 94 페이지
- 전화기 웹 페이지에서 통화 대기 활성화, 94 페이지
- 익명 전화 차단, 94 페이지
- 발신자 ID 차단, 95 페이지
- 통화 대기 활성화, 95 페이지
- 통화 보안, 96 페이지
- 자동 응답 페이지 설정, 96 페이지
- 음성 메일 설정, 97 페이지
- HTTP 프록시 설정, 97 페이지
- 시간 형식 변경, 100 페이지
- 날짜 형식 변경, 101 페이지
- 화면 보호기 변경, 101 페이지
- 전화기 배경으로 로고 추가, 102 페이지
- 전화기 페이지에서 배경 무늬 변경, 102 페이지
- 언어 설정, 103 페이지
- 암호 설정, 103 페이지
- 전화기 웹 페이지에서 암호 설정, 103 페이지
- 프로파일 계정 설정, 104 페이지
- BroadWorks XSI 사용자에 대해 여러 위치 추가, 105 페이지

#### 전화기 설정 개요

관리자는 전화기 화면이나 전화기 웹 인터페이스에서 설정 메뉴를 사용할 수 있도록 전화기를 구성 할 수 있습니다. 특정 메뉴를 찾을 수 없는 경우에는 관리자에게 문의하십시오.

#### 벨소리 변경

수신 전화에 대한 벨소리를 설정할 수 있습니다.

프로시저

단계 **1** 설정을 누릅니다.

단계 **2** 사용자 환경 설정 > 벨소리 > **Ext(n) -** 벨소리(여기서 n = 내선 번호)를 선택합니다.

단계 **3** 벨소리 목록을 스크롤하고 재생을 눌러 샘플을 듣습니다.

단계 **4** 선택을 누른 다음 설정을 눌러 선택을 저장합니다.

#### 전화기 화면에서 방해사절 켜기

DND(방해사절)를 설정하여 방해받지 않아야 할 때 전화기에서 벨소리가 울리지 않게 하고 수신 전 화 알림을 억제합니다. 모든 수신 통화 알림을 억제하거나 특정 발신자 알림을 억제할 수 있습니다.

프로시저

- 단계 **1** 설정을 누릅니다.
- 단계 **2** 사용자 환경 설정 > 통화 환경 설정 > 방해사절을 선택합니다.

참고 방해사절 메뉴가 화면에 표시되지 않는 경우 관리자에게 문의하십시오.

단계 **3** DND를 끄려면 켜기를 선택하고 DND를 끄려면 끄기를 선택합니다.

단계 **4** 설정을 눌러 설정을 저장합니다.

## 전화기에서 통화 착신 전환

통화 착신 전환 설정 화면으로 이동한 후 수신 전화를 착신 전환하도록 전화기를 설정할 수 있습니다.

통화 착신 전환 서비스를 설정하는 방법에는 두 가지가 있습니다. 특정 소프트키를 기준으로 통화 착 신 전환 서비스를 설정하려면 통화 착신 전환, 42 페이지의 내용을 참조하십시오. 전화기 웹 페이지 에서 통화 착신 전환 서비스를 설정하려면 전화기 웹 페이지에서 통화 착신 전환, 43 페이지의 내용 을 참조하십시오.

시작하기 전에

관리자가 착신 전환 서비스를 활성화해야 합니다.

관리자가 통화 착신 전환에 대한 기능 활성화 코드 동기화를 비활성화합니다. 착신 전환 설정이 활성 화된 경우 화면은 준비 전용으로 변경되지만 메인 화면에서 착신 전환 또는 모두 착신 전환을 눌러 모두 착신 전환 서비스에 대한 설정을 변경할 수 있습니다. 자세한 내용은 기능 활성화 코드 동기화 를 사용하여 모두 착신 전환 활성화, 43 페이지의 내용을 참조하십시오.

프로시저

단계 **1** 설정을 누릅니다.

단계 **2** 사용자 환경 설정 > 통화 환경 설정 > 착신 전환을 선택하여 착신 전환 설정 화면에 액세스합니다. 단계 **3** 착신 전환 서비스를 선택합니다.

- 모두 착신 전환 모든 수신 전화를 대상 전화 번호로 착신 전환할지 여부를 결정합니다.
- 통화 중일 때 착신 전환 회선이 통화 중일 때 수신 전화를 대상 전화 번호로 착신 전환할지 여 부를 결정합니다.
- 응답 없을 때 착신 전환 통화에 응답하지 않을 때 수신 전화를 대상 전화 번호로 착신 전환할지 여부를 결정합니다.

단계 **4** 탐색 클러스터의 선택 버튼을 눌러 착신 전환 서비스를 활성화합니다.

단계 **5** 착신 전환 서비스를 위한 대상 전화 번호를 지정합니다.

- 모두 착신 전환 번호 모든 수신 전화를 착신 전환할 대상 전화 번호를 지정합니다.
- 통화 중일 때 착신 전환 번호 통화 중일 때 수신 전화를 착신 전환할 대상 전화 번호를 지정합니 다.
- 응답 없을 때 착신 전환 번호 통화에 응답하지 않을 때 수신 전화를 착신 전환할 대상 전화 번호 를 지정합니다.
- 응답 없을 때 착신 전환 지연 응답 없음 시나리오를 위한 응답 지연 시간을 할당합니다.
	- 관리자가 전화기에서 기능 키 동기화(FKS) 및 착신 전환을 위한 XSI 동기화를 비활성화하는 경우 통화를 착신 전환해야 하는 값(초)을 입력할 수 있습니다. 참고
		- 관리자가 전화기에서 기능 키 동기화(FKS) 또는 착신 전환을 위한 XSI 동기화를 활성화하는 경우 통화를 착신 전환해야 하는 값(벨울림 수)을 입력할 수 있습니 다.

전화기의 착신 전환 설정은 FKS 및 XSI가 비활성화된 경우에만 적용됩니다. 자세한 내용은 관리자에 게 문의하십시오.

단계 **6** (선택 사항) 연락처 소프트 키를 사용하여 대상 전화 번호를 할당합니다.

- a) 착신 전환 설정 화면에서 착신 전환 서비스 중 하나를 선택합니다.
- b) 선택한 착신 전환 서비스에 따라 모두 착신 전환 번호, 통화 중일 때 착신 전환 번호 또는 응답 없 을 때 착신 전환 번호를 선택하고 연락처 소프트 키를 누릅니다.
- c) 연락처를 검색합니다. 자세한 내용은 모든 디렉터리 화면에서 연락처 검색, 55 페이지의 내용을 참조하십시오.
- d) 통화를 눌러 대상 전화 번호를 할당합니다. 착신 전환 서비스 옆에 대상 전화 번호가 표시되는 것을 확인할 수 있습니다.
- 단계 **7** 설정을 눌러 설정을 적용합니다.
- 단계 **8** 착신 전환 아이콘을 보고 설정이 적용되는지 확인합니다. 전화기 화면의 왼쪽 상단 또는 중간에 대상 번호와 함께 아이콘이 표시됩니다.

착신 전환 서비스를 활성화한 후에는 착신 전환 또는 모두 착신 전환 소프트키가 각각 착신 전환 지 우기 또는 모두 착신 전환 지우기로 변경됩니다. 대상 전화 번호가 그대로 유지되는 동안 소프트키를 눌러 착신 전환 서비스를 비활성화할 수 있습니다.

모두 착신 전환 지우기는 모두 착신 전환 서비스만 비활성화하고 착신 전환 지우기는 모든 통화 착신 전환 서비스를 비활성화합니다.

전화기에 착신 전환 설정이 적용되지 않는 경우 관리자에게 문의하십시오.

## 전화기 웹 페이지를 사용하여 벨소리 할당

프로시저

단계 **1** 전화기 웹 페이지에서 **User Login** > **Voice** > **Ext(n)**을 선택합니다. 여기에서 **(n)**은 내선 번호입니다.

단계 **2 Call Feature Settings** 영역의 **Default Ring** 드롭다운 목록에서 벨소리를 선택합니다.

전화기 회선에 벨소리를 지정하지 않으려면 **No ring**을 선택합니다. 수신 전화가 걸려올 때 전화기 벨 이 울리지 않습니다.

단계 **3** 모든 변경 사항 제출을 클릭합니다.

#### 전화기 웹 페이지에서 **DND** 켜기

프로시저

단계 **1** 전화기 웹 페이지에서 **User Login** > **Voice** > **User**를 선택합니다.

단계 **2 Supplementary Services** 아래에서 **DND Settings**을 **Yes**로 설정합니다.

관리자가 기능 키 동기화(FKS)를 활성화하지 않은 경우 모든 회선에서 DND를 켤 수 있습니다.

단계 **3** 모든 변경 사항 제출을 클릭합니다.

### 전화기 웹 인터페이스로 화면 보호기 구성

전화기에 대한 화면 보호기를 구성할 수 있습니다. 지정된 시간 동안 전화기가 유휴 상태이면 화면 절전 모드로 들어갑니다.

아무 버튼나 누르면 전화기가 정상 모드로 돌아갑니다.

프로시저

- 단계 **1** 전화기 웹 페이지에서 음성 > 사용자를 선택합니다.
- 단계 **2 Screen** 섹션에서 다음 표에 설명된 대로 필드를 설정합니다.

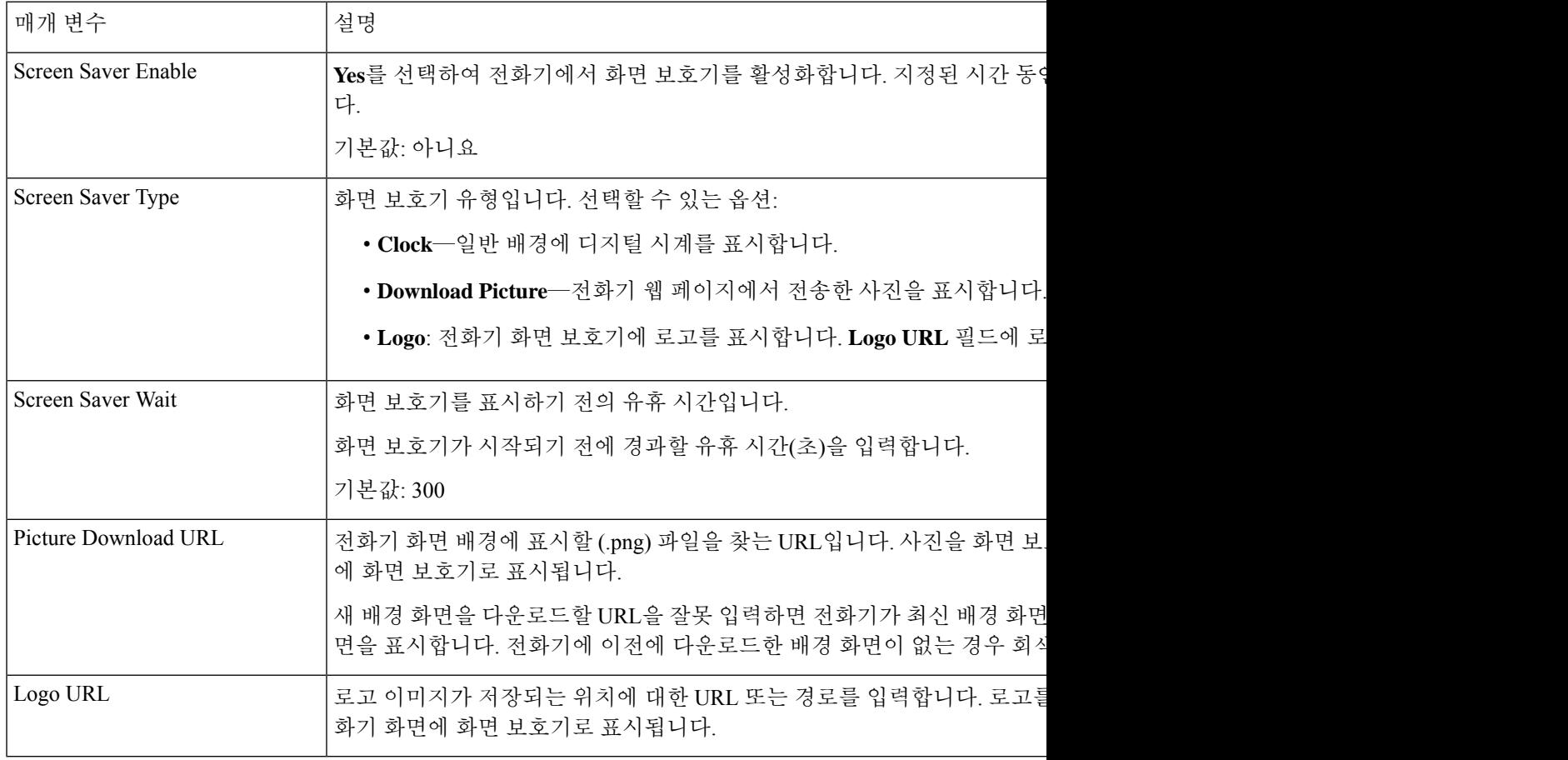

단계 **3** 모든 변경 사항 제출을 클릭합니다.

## 전화기 웹 페이지에서 익명 통화 차단 활성화

프로시저

- 단계 **1** 전화기 웹 페이지에서 **User Login** > **Voice** > **User**를 선택합니다.
- 단계 **2 Supplementary Services** 아래에서 **Block ANC Setting**을 **Yes**로 설정합니다.

관리자가 회선 및 BroadSoft XSI 서비스 간 익명 통화 거부의 동기화를 활성화한 경우를 제외하고 설 정이 모든 회선에 적용됩니다.

단계 **3** 모든 변경 사항 제출을 클릭합니다.

#### 전화기 웹 페이지에서 통화 대기 활성화

프로시저

단계 **1** 전화기 웹 페이지에서 **User Login** > **Voice** > **User**를 선택합니다.

단계 **2 Supplementary Services** 아래에서 **CW Setting**을 **Yes**로 설정합니다.

관리자가 회선 및 BroadSoft XSI 서비스 간 통화 대기의 동기화를 활성화한 경우를 제외하고 설정이 모든 회선에 적용됩니다.

단계 **3** 모든 변경 사항 제출을 클릭합니다.

### 익명 전화 차단

특정 회선 또는 모든 회선에 대해 발신자 정보를 포함하지 않는 수신 통화를 차단할 수 있습니다.

관리자가 회선 및 BroadSoft XSI 서비스 간 익명 통화 거부의 동기화를 활성화한 경우 설정이 모든 회 선 대신 특정 회선에만 적용됩니다. 일반적으로 이 설정은 동기화가 활성화된 경우를 제외하고 모든 회선에 적용됩니다.

- 단계 **1** 설정을 누릅니다.
- 단계 **2** 사용자 환경 설정 > 통화 환경 설정 > 익명 전화 차단을 선택합니다.
- 단계 **3** 발신자 정보가 포함되지 않은 통화를 차단하려는 경우 켜기를 누르고 통화를 허용하려면 끄기를 선 택합니다.
- 단계 **4** 설정을 눌러 설정을 저장합니다.

## 발신자 **ID** 차단

전화를 걸 때 사용자의 이름과 전화 번호가 수신기 화면에 표시되지 않도록 발신자 ID를 차단할 수 있습니다. 이 기능을 사용하면 프라이버시를 유지할 수 있습니다.

시작하기 전에

관리자가 사용자의 전화기에서 CID 차단 기능을 활성화합니다.

관리자가 XSI BroadWorks 서버에서 CID 차단 기능을 활성화합니다.

프로시저

- 단계 **1** 설정을 누릅니다.
- 단계 **2** 사용자 환경 설정 > 통화 환경 설정을 선택합니다.
- 단계 **3** 발신자 **ID** 차단을 선택합니다.
- 단계 **4** 선택을 눌러 발신자 ID 차단을 켜거나 끕니다.

관리자가 XSI BroadWorks 서버에서 발신자 ID 차단 기능을 활성화한 경우, 전화기는 서버에서 값을 검색하고 관리자가 서버에서 설정한 값을 표시합니다. 전화기의 발신자 **ID** 차단 메뉴에서 값을 수정 할 수 있습니다.

단계 **5** 설정을 눌러 변경 사항을 저장합니다.

## 통화 대기 활성화

특정 회선 또는 모든 회선에 대한 통화 대기를 활성화할 수 있습니다. 활성화된 경우 활성 통화 중에 통화 알림(단일 경고음 및 회선 버튼 깜박임)을 받을 수 있습니다.

관리자가 회선 및 BroadSoft XSI 서비스 간 통화 대기의 동기화를 활성화한 경우 설정이 모든 회선 대 신 특정 회선에만 적용됩니다. 일반적으로 이 설정은 동기화가 활성화된 경우를 제외하고 모든 회선 에 적용됩니다.

- 단계 **1** 설정을 누릅니다.
- 단계 **2** 사용자 환경 설정 > 통화 환경 설정 > 통화 대기를 선택합니다.
- 단계 **3** 다른 통화 중에 벨이 울리는 수신 통화에 응답할 수 있도록 하려면 켜기를 선택하고, 기능을 비활성 화하려면 끄기를 선택합니다.
- 단계 **4** 설정을 눌러 설정을 저장합니다.

## 통화 보안

도청자로부터 보호하기 위해 통화를 암호화할 수 있습니다. 모든 발신 전화 또는 특정 통화에 대해 보안 통화 기능을 설정할 수 있습니다.

프로시저

- 단계 **1** 설정을 누릅니다.
- 단계 **2** 사용자 환경 설정 > 통화 환경 설정 > 보안 통화를 선택합니다.
- 단계 **3** 켜기를 선택하여 보안 통화 기능을 활성화하거나 끄기를 선택하여 보안 통화 기능을 비활성화합니 다.

단계 **4** 설정을 눌러 설정을 저장합니다.

## 자동 응답 페이지 설정

프로시저

- 단계 **1** 설정을 누릅니다.
- 단계 **2** 사용자 환경 설정 > 통화 환경 설정 > 자동 응답 페이지를 선택합니다.
- 단계 **3** 켜기를 선택하여 자동 응답 페이지를 활성화하거나 끄기를 선택하여 자동 응답 페이지를 비활성화 합니다.
- 단계 **4** 설정을 눌러 변경 사항을 저장합니다.

### 음성 메일 설정

프로시저

단계 **1** 설정을 누릅니다.

단계 **2** 사용자 환경 설정 > 통화 환경 설정 > 음성 메일을 선택합니다.

단계 **3** 음성 메일을 확인할 전화 번호를 입력합니다.

단계 **4** 설정을 눌러 할당된 번호를 확인합니다.

단계 **5** 뒤로를 눌러 종료합니다.

### **HTTP** 프록시 설정

네트워크 구성 메뉴의 **HTTP** 프록시 설정 메뉴에서 전화기에 HTTP 프록시를 설정할 수 있습니다. HTTP 프록시 설정은 전화기 웹 페이지에서도 사용할 수 있습니다.

관련 항목

자동 프록시 모드를 사용하여 프록시 서버 설정, 97 페이지 수동 프록시 모드를 사용하여 프록시 서버 설정, 98 페이지 전화기 웹 페이지에서 프록시 서버 설정, 98 페이지

#### 자동 프록시 모드를 사용하여 프록시 서버 설정

자동 프록시 모드를 선택하여 전화기에 HTTP 프록시 서버를 설정할 수 있습니다.

프로시저

단계 **1** 설정을 누릅니다.

- 단계 **2** 네트워크 구성 > **HTTP** 프록시 설정 > 프록시 모드를 선택합니다.
- 단계 **3** 탐색 클러스터의 선택 버튼을 눌러 자동을 선택합니다.
- 단계 **4** 자동 검색**(WPAD)**을 강조 표시하고, 켜기를 선택하여 PAC 파일을 자동으로 검색하는 데 사용되는 웹 프록시 자동 검색(WPAD)을 켜고, 끄기를 선택하여 WPAD를 끕니다.

기본적으로 전화기는 자동 프록시 모드에서 WPAD를 사용합니다.

단계 **5** (선택 사항) 이전 단계에서 WPAD를 끈 경우 **PAC URL**에 유효한 PAC(프록시 자동 구성) URL을 추 가로 입력해야 합니다. 예:

http://proxy.department.branch.example.com/pac

PAC URL이 없는 경우 관리자에게 문의하십시오.

단계 **6** 설정을 눌러 설정을 적용합니다.

수동 프록시 모드를 사용하여 프록시 서버 설정

수동 프록시 모드를 선택하여 전화기에 HTTP 프록시 서버를 설정할 수 있습니다.

시작하기 전에

관리자가 프록시 서버의 서버 주소와 포트를 제공합니다.

프로시저

단계 **1** 설정을 누릅니다.

- 단계 **2** 네트워크 구성 > **HTTP** 프록시 설정 > 프록시 모드를 선택합니다.
- 단계 **3** 탐색 클러스터의 선택 버튼을 눌러 수동을 선택합니다.
- 단계 **4** 프록시 호스트에 프록시 서버의 올바른 호스트 이름 또는 IP 주소를 입력합니다.
	- 참고 프록시 호스트에 대한 체계를 제공하지 마십시오(http:// 또는 https://).

단계 **5** 프록시 포트에 지정된 프록시 서버의 올바른 서버 포트를 입력합니다.

- 단계 **6** (선택 사항) 프록시 서버에 인증이 필요한 경우 프록시 인증을 강조 표시한 후 켜기를 선택합니다.
- 단계 **7** (선택 사항) 프록시 서버에 액세스하려면 사용자 이름과 암호를 입력합니다.

사용자 이름 및 암호가 없는 경우 관리자에게 문의하십시오.

단계 **8** 설정을 눌러 설정을 적용합니다.

#### 전화기 웹 페이지에서 프록시 서버 설정

자동 또는 수동 프록시 모드를 선택하여 전화기 웹 페이지에서 HTTP 프록시 서버를 설정할 수 있습 니다.

프로시저

단계 **1** 전화기 웹 페이지에서 음성 > 시스템을 선택합니다.

단계 **2 HTTP** 프록시 설정 섹션에서 다음 표에 설명된 매개 변수를 설정합니다.
#### 표 **6: HTTP** 프록시 설정

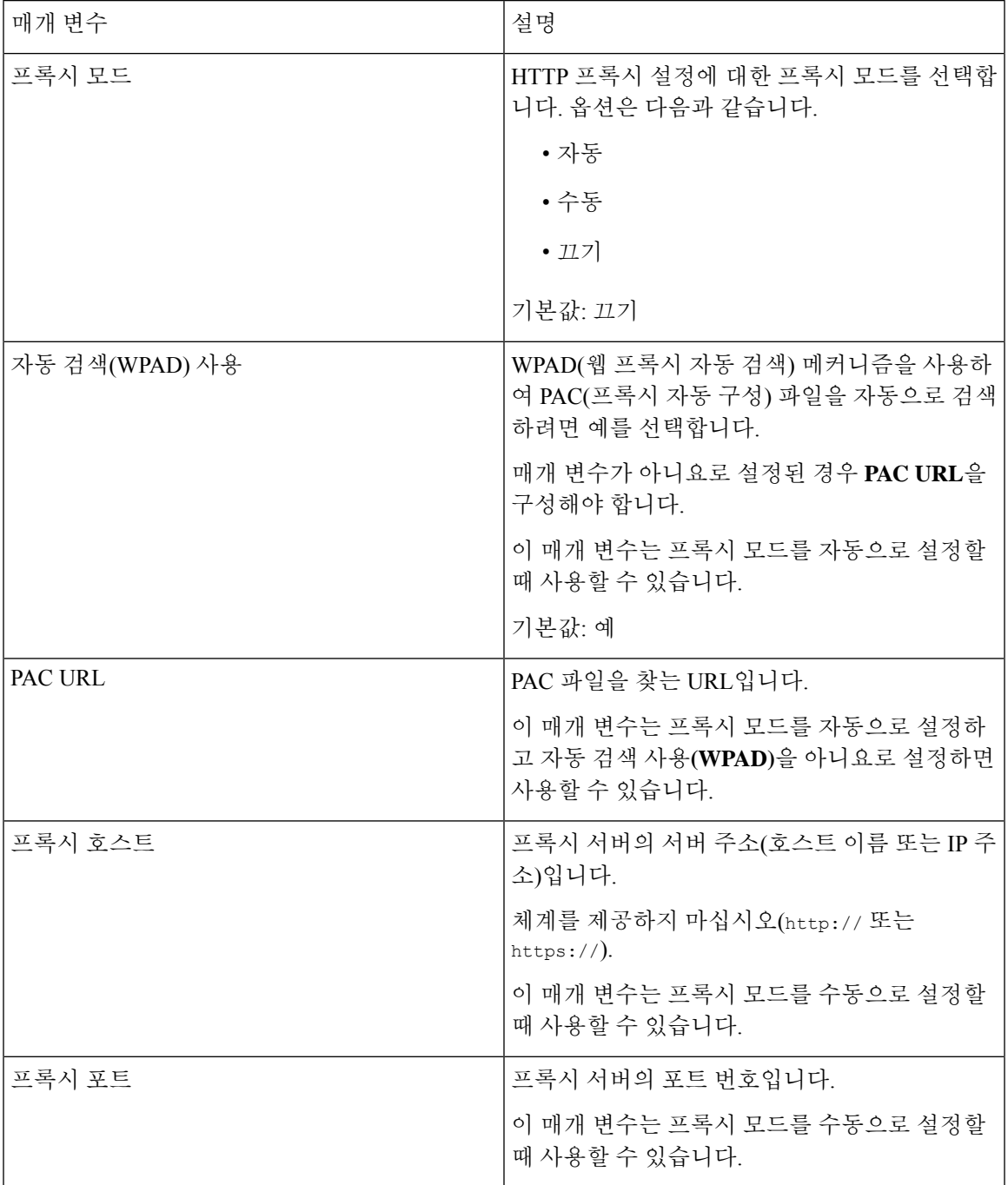

 $\mathbf I$ 

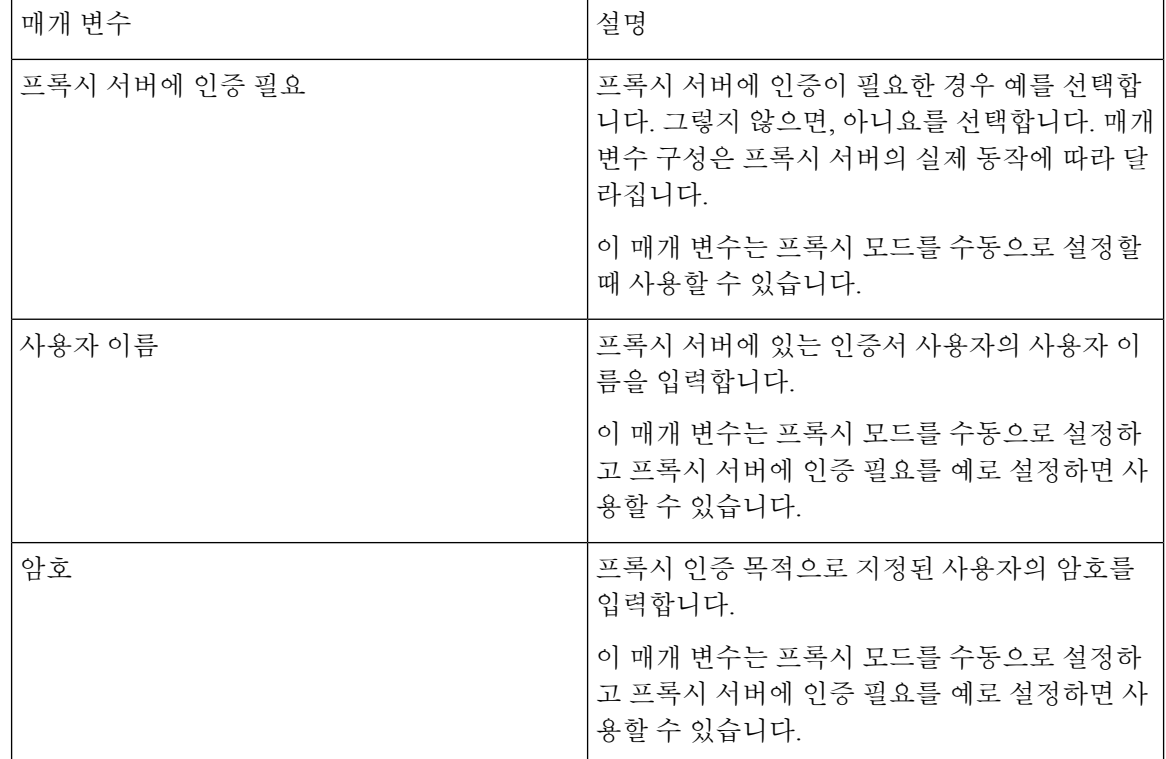

단계 **3** 모든 변경 사항 제출을 클릭합니다.

# 시간 형식 변경

전화기 화면에 표시되는 현재 시간 형식을 변경할 수 있습니다.

프로시저

- 단계 **1** 설정을 누릅니다.
- 단계 **2** 장치 관리 > 날짜**/**시간 > 시간 형식을 선택합니다.

일광 절약 시간을 설정하려면 장치 관리 > 날짜**/**시간 > 일광 절약을 선택합니다. 켜기를 선택하여 일 광 절약을 켜거나 끄기를 선택하여 일광 절약을 끕니다.

- 단계 **3** (선택 사항) 장치 관리 > 날짜**/**시간 > 시간대를 선택합니다.
- 단계 **4** 시간 형식을 선택하고 설정 을 눌러 변경 사항을 적용합니다.

## 날짜 형식 변경

전화기 화면에 표시하려는 날짜 형식을 변경할 수 있습니다.

프로시저

단계 **1** 설정을 누릅니다.

단계 **2** 장치 관리 > 날짜**/**시간 > 날짜 형식을 선택합니다.

단계 **3** 날짜 형식을 선택하고 설정 을 눌러 변경 사항을 적용합니다.

## 화면 보호기 변경

전화기 화면 보호기를 활성화하고 화면 보호기 모양 및 화면 보호기가 나타나기 전 전화기의 유휴 시 간을 지정할 수 있습니다.

프로시저

단계 **1** 설정을 누릅니다.

- 단계 **2** 사용자 환경 설정 > 화면 환경 설정 > 화면 보호기를 선택합니다.
- 단계 **3** 화면 보호기를 설정하려면 켜기를 선택하고 해제하려면 끄기를 선택합니다.
- 단계 **4** 화면 보호기 설정을 선택하여 다음 설정을 선택할 수 있습니다.
	- 화면 보호기 유형—다음 옵션 중 하나를 선택합니다.
		- 시계—배경에 배경 화면을 사용하여 둥근 시계를 표시합니다.
		- 사진 다운로드—전화기 웹 페이지에서 전송한 사진을 표시합니다.
		- 로고: 전화 화면 보호기로 로고를 표시합니다. 이 이미지는 전화기 웹 페이지의 로고 URL 필드에 추가됩니다.
	- 트리거 간격—화면 보호기가 켜지기 전에 전화기가 유휴 상태로 남아 있는 시간(초)을 입력합니 다.
	- 새로 고침 간격—화면 보호기를 새로 고치는 시간(초)을 입력합니다(예를 들어, 사진 회전을 선 택한 경우).

단계 **5** 설정을 누릅니다.

## 전화기 배경으로 로고 추가

전화기 화면의 배경으로 로고 아이콘을 추가하려면 전화기 웹 페이지에서 추가합니다.

프로시저

- 단계 **1** 전화기 웹 페이지에서 **User Login** > **Voice** > **User**를 선택합니다.
- 단계 **2** 화면 섹션에서 전화기 배경 필드에서 로고를 선택하고 로고 **URL** 필드에서 로고 이미지가 저장된 위 치의 URL 또는 경로를 입력합니다.
- 단계 **3** 모든 변경 사항 제출을 클릭합니다.

전화기 배경에 로고를 추가한 후 전화기 배경 목록에서 기본값을 선택하고 변경 내용을 저장하면 전 화기 화면에서 로고 아이콘이 사라집니다.

## 전화기 페이지에서 배경 무늬 변경

기본 배경 무늬를 전화기에서 사용할 수 있는 배경 무늬 중 하나로 변경할 수 있도록 관리자가 허용 할 수 있습니다.

프로시저

- 단계 **1** 전화기 웹 페이지에서 **User Login** > **Voice** > **User**를 선택합니다.
- 단계 **2** 화면 섹션의 전화기 배경 필드에서 전화기 배경 배경 무늬로 사용할 옵션을 선택합니다.
	- **Default**: 전화기에 배경 무늬가 없습니다. 전화기 화면에 배경 무늬가 추가되지 않은 경우 전화기 화면은 단색 배경 무늬를 표시합니다.
	- **Logo**: 전화기 웹 페이지에서 **Logo**를 전화기 배경 옵션으로 선택할 수 있습니다. **Logo URL**에서 추가하는 로고가 배경 무늬로 사용됩니다.
	- **Logo URL** 또는 **Picture Download URL**의 경우 최대 길이는 255자를 초과하지 마십 시오. 주의

로고 표시 영역은 전화기 화면의 가운데입니다. 전화기의 로고 표시 영역 크기는 128x128 픽셀 입니다. 원래 로고 크기가 표시 영역에 맞지 않는 경우 표시 영역에 맞게 로고 크기가 조정됩니 다.

단계 **3** 모든 변경 사항 제출을 클릭합니다.

## 언어 설정

전화기가 구성된 방식에 따라 전화기에서 사용되는 언어를 변경할 수 있습니다.

프로시저

- 단계 **1** 설정을 누릅니다.
- 단계 **2** 장치 관리 > 언어를 선택합니다.
- 단계 **3** 사용 가능한 언어 목록에서 언어를 선택합니다.
- 단계 **4** 저장을 선택합니다.

암호 설정

정기적으로 전화기 암호를 재설정하여 네트워크 보안을 유지합니다.

시작하기 전에

암호가 있어야 합니다.

프로시저

- 단계 **1** 설정을 누릅니다.
- 단계 **2** 장치 관리 > 암호 설정을 선택합니다.
- 단계 **3** [기존 암호] 필드에 현재 암호를 입력합니다.
- 단계 **4** [새 암호] 및 [새 암호 다시 입력] 필드에 새 암호를 입력합니다.
- 단계 **5** 저장을 선택합니다.

관련 항목

전화기 웹 페이지에서 암호 설정, 103 페이지

# 전화기 웹 페이지에서 암호 설정

전화기 웹 페이지에서 암호를 업데이트할 수 있습니다.

시작하기 전에

현재 암호가 있어야 합니다.

프로시저

- 단계 **1** 전화기 웹 페이지에서 음성 > 시스템을 선택합니다.
- 단계 **2** 시스템 구성 섹션 아래에서 매개 변수 사용자 암호를 찾은 다음 매개 변수 옆의 암호 변경을 클릭합 니다.
- 단계 **3** 기존 암호 필드에 현재 암호를 입력합니다.

암호가 없는 경우에는 필드를 비워 둡니다.

- 단계 **4** 새 암호 필드에 새 암호를 입력합니다.
- 단계 **5** 제출을 클릭합니다.

암호가 변경되었습니다. 메시지가 웹페이지에 표시됩니다.

## 프로파일 계정 설정

프로파일 계정 설정 화면이 나타나면 프로비저닝 프로파일과 전화기를 다시 동기화하기 위해 인증 자격 증명을 입력해야 합니다.

프로파일 계정 설정 화면이 나타나지 않으면 전화기 메뉴 또는 설정 소프트키에서도 액세스할 수 있 습니다.

전화기 로그인에 실패하면 관리자에게 문의하십시오.

시작하기 전에

관리자가 전화기에 프로필 인증 유형을 지정하고 인증 자격 증명을 제공합니다.

프로시저

- 단계 **1** 설정을 누릅니다.
- 단계 **2** 장치 관리 > 프로파일 계정 설정을 선택합니다. 사용자 이름 및 암호는 자동으로 채워집니다. 사용자 이름 및 암호를 이전에 추가하지 않은 경우 이 러한 필드는 비어 있습니다.
- 단계 **3** 로그인을 눌러 사용자 이름과 암호를 저장합니다.
	- 사용자 이름 필드 또는 암호 필드가 비어 있는 경우 전화기에 회색 로그인 소프트키가 표 시되며 소프트키를 누를 수 없습니다. 참고

단계 **4** (선택 사항) 다른 자격 증명 집합으로 로그인하려면 새 사용자 이름 및 암호를 입력합니다.

## **BroadWorks XSI** 사용자에 대해 여러 위치 추가

전화기 내선 번호에 여러 위치를 추가할 수 있습니다. 이렇게 하면 전화기에서 다른 휴대폰 또는 내 선 번호에 추가된 데스크폰으로 수신 전화를 원활하게 이동할 수 있습니다.

시작하기 전에

관리자가 내선 번호에 모든 위치 기능을 확성화했습니다.

프로시저

단계 **1** 설정을 누릅니다.

- 단계 **2** 사용자 환경 설정 > 통화 환경 설정을 선택합니다.
- 단계 **3** 모든 위치를 선택합니다.
- 단계 **4** (선택 사항) BroadWorks Anywhere가 여러 회선에 구성된 경우 한 회선을 선택합니다.
- 단계 **5** 위치 화면에서 연락처 번호와 이름을 추가합니다.

입력할 수 있는 이름의 최대 길이는 25입니다. 이름 필드를 비워둘 수도 있습니다.

입력할 수 있는 번호의 최대 길이는 20자입니다.

단계 **6** 위치를 활성화 또는 비활성화합니다.

단계 **7** 저장을 눌러 위치 목록에 위치를 추가합니다.

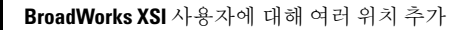

#### **Cisco IP** 전화회의 전화기 **7832** 다중 플랫폼 전화기 사용 설명서

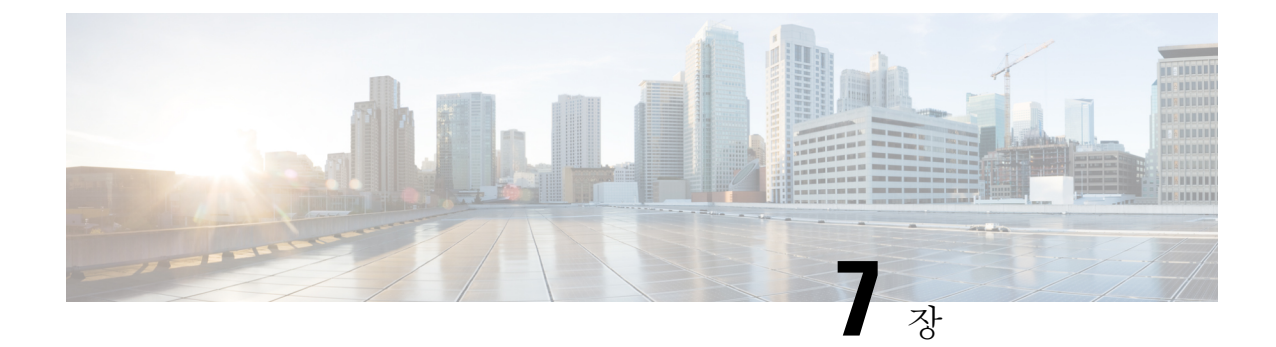

# 제품 안전 및 보안

- 안전 및 성능 정보, 107 페이지
- 준수 선언문, 109 페이지
- Cisco 제품 보안 개요, 111 페이지
- 중요 온라인 정보, 111 페이지

# 안전 및 성능 정보

## 정전

전화를 통해 긴급 서비스에 액세스하려면 전화에 전원이 공급되어야 합니다. 정전이 발생할 경우 전 력이 복원될 때까지 서비스 또는 긴급 통화 서비스 전화 걸기 기능이 작동하지 않습니다. 전원 공급 이 안되거나 중단되는 경우 서비스 또는 긴급 통화 서비스 전화 걸기 기능을 사용하려면 장비를 재설 정하거나 재구성해야 할 수 있습니다.

### 외부 장치

잘못된 RF(무선 주파수) 및 AF(오디오 주파수) 신호를 차단하는 우수한 품질의 외부 장치를 사용하 는 것이 좋습니다. 외부 장치로는 헤드셋, 케이블 및 커넥터가 있습니다.

이러한 장치의 품질과 휴대 전화 또는 양방향 무선 장치 등과 같은 기타 장치와의 근접 정도에 따라 약간의 오디오 잡음이 계속 발생할 수도 있습니다. 이러한 경우 다음 중 한 가지 이상의 작업을 수행 하는 것이 좋습니다.

- 외부 장치를 RF 또는 AF 신호 발생지로부터 멀리 옮기십시오.
- 외부 장치 케이블의 경로를 RF 또는 AF 신호 발생지로부터 멀리 지정하십시오.
- 외부 장치에 차폐된 케이블을 사용하거나 보호성이 좋은 케이블과 커넥터를 사용하십시오.
- 외부 장치 케이블의 길이를 줄이십시오.
- 외부 장치용 케이블에 페라이트 또는 이와 유사한 기타 물질을 바르십시오.

Cisco에서는 기존 장치, 케이블 및 커넥터의 성능을 보장할 수 없습니다.

$$
\overbrace{\phantom{13721}}^{\phantom{134111}}\,
$$

EU(유럽 연합) 국가에서는 EMC 규정 [89/336/EC]를 엄격히 준수하는 외부 스피커, 마이크 및 헤드셋 주의 만 사용하십시오.

### 전화기에 전원을 제공하는 방법

다음 방법 중 하나로 전화기에 전원을 제공할 수 있습니다.

- 전화기와 함께 제공되는 전원 어댑터를 사용합니다.
- 네트워크가 PoE(Power over Ethernet)를 지원하는 경우 전화회의 전화기를 네트워크에 연결할 수 있습니다.

네트워크가 PoE를 지원하는지 여부를 모르면 담당 관리자에게 확인하십시오.

## 네트워크 혼잡 시 전화기 동작

네트워크 성능을 저하시키는 것이라면 무엇이나 전화기 오디오에 영향을 미칠 수 있고, 어떤 경우에 는 통화가 끊어지게 만들 수도 있습니다. 네트워크 저하의 근원에는 다음과 같은 활동이 포함되며 이 에 국한되는 것은 아닙니다.

- 관리자 작업(예: 내부 포트 스캔 또는 보안 스캔)
- 네트워크에 발생한 공격(예: DoS(서비스 거부) 공격 등)

## **UL** 경고

LAN/이더넷 케이블 또는 장치에 부착된 기타 케이블을 건물 밖으로 확장해서는 안 됩니다.

#### **EnergyStar**

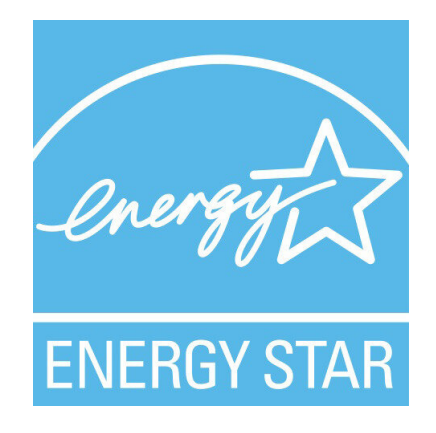

다음 전화기에 EnergyStar 인증을 가지고 있습니다.

• Cisco IP Conference Phone 7832

## 제품 레이블

제품 레이블은 장치 하단에 있습니다.

# 준수 선언문

### 유럽 연합 준수 선언문

**CE** 마킹

다음 CE 마크가 장비 및 포장에 부착되어 있습니다.

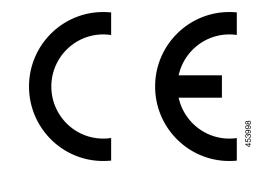

### 캐나다 준수 선언문

이 장치는 Industry Canada 라이센스 제외 RSS 표준을 준수합니다. 작업은 (1) 이 장치가 간섭을 일으 키지 않을 수 있고, (2) 이 장치가 장치의 원하지 않는 작동을 일으킬 수 있는 간섭을 포함하여 어떤 간 섭도 수용해야 한다는 두 가지 조건이 전제되어야 합니다. 이 전화기를 사용할 때 통신의 개인 정보 보호가 보장되지 않을 수 있습니다.

이 제품은 적용 가능한 혁신, 과학 및 경제 개발 캐나다의 기술 사양을 충족합니다.

#### **Avis de Conformité Canadien**

Cet appareil est conforme aux normes RSS exemptes de licence RSS d'Industry Canada. Le fonctionnement de cet appareil est soumis à deux conditions : (1) ce périphérique ne doit pas causer d'interférence et (2) ce périphérique doit supporter les interférences, y compris celles susceptibles d'entraîner un fonctionnement non souhaitable de l'appareil. La protection des communications ne peut pas être assurée lors de l'utilisation de ce téléphone.

Le présent produit est conforme aux spécifications techniques applicables d'Innovation, Sciences et Développement économique Canada.

### 뉴질랜드 준수 선언문

#### **PTC(Permit to Connect)** 일반 경고

터미널 장비 항목에 대한 Telepermit의 허가는 Spark NZ가 항목이 네트워크에 연결하기 위한 최소 조 건을 준수함을 승인했음만을 나타냅니다. 이것은 Spark NZ의 제품 지지나 어떤 종류의 보증을 제공 함을 나타내지도 않습니다. 무엇보다도, 이것은 항목이 다른 제조사나 모델의 다른 Telepermitted 장 비 항목과 관련하여 올바르게 작동함을 보장하거나 제품이 Spark NZ의 모든 네트워크 서비스와 호환 가능함을 함축하지도 않습니다.

#### 브라질 준수 정보

#### **Art. 5º - 680**

이 장비는 유해한 간섭으로부터 보호받을 자격이 없으며 적절한 인증된 시스템에 간섭을 일으킬 수 없습니다.

자세한 내용은 다음 URL로 이동하십시오. <http://www.anatel.gov.br>

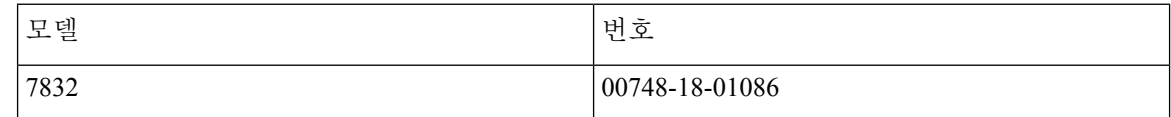

### 일본 준수 정보

 $(\overline{V}\mathbf{C})$ 클래스 B 장비에 대한 VCCI 준수

### **FCC** 준수 선언문

FCC(Federal Communications Commission)에서는 다음에 대한 준수 선언문을 요구합니다.

#### **FCC Part 15.19** 선언문

본 장치는 FCC Rules Part 15를 준수합니다. 작업은 (1) 이 장치가 유해한 간섭을 일으키지 않을 수 있 고, (2) 이 장치가 원하지 않는 작동을 일으킬 수 있는 간섭을 포함하여 어떤 간섭도 수용해야 한다는 두 가지 조건이 전제되어야 합니다.

#### **FCC Part 15.21** 선언문

규정 준수 담당자의 명시적인 승인 없이 장비를 변경하거나 수정할 경우 사용자의 장비 사용 권한이 취소될 수 있습니다.

#### **FCC RF** 방사능 노출 선언문

이 장비는 통제되지 않는 환경에 대해 명시된 FCC 방사능 노출 제한을 준수합니다. 최종 사용자는 특 정 운영 지침에 따라 RF 노출 규정을 준수해야 합니다. 이 송신기를 사용자로부터 20cm 이상 떨어지 게 배치해야 하며, 다른 안테나나 송신기와 함께 배치하거나 작동하지 마십시오.

#### **FCC** 수신기 및 클래스 **B** 디지털 선언문

이 제품은 테스트 결과 FCC 규정 15부에 따라 클래스 B 디지털 장치 사양을 준수하는 것으로 확인되 었습니다. 이러한 제한은 주거용 설치 시 유해한 전파 혼선으로부터 적정한 수준의 보호를 제공하기 위해 고안되었습니다. 이 장비는 무선주파수 에너지를 생성 및 사용하고 이를 방출할 수 있으며 사용 설명서에 따라 설치하여 사용하지 않을 경우 무선통신에 유해한 전파 혼선을 야기할 수 있습니다. 특 정한 설치에서 전파 혼선이 발생하지 않는다는 보장은 없습니다.

이 장비를 켜거나 끌 때 라디오 또는 TV 수신에 유해한 전파 혼선을 일으키는 경우 다음 중 하나 이상 의 조치를 수행하여 전파 혼선을 해결해 보십시오.

- 수신 안테나의 방향을 조정하거나 재설치합니다
- 장비 또는 장치 사이의 간격을 늘립니다
- 장비를 수신기와 다른 콘센트에 연결합니다
- 판매업체나 숙련된 라디오/TV 기술자에게 문의합니다

## **Cisco** 제품 보안 개요

이 제품은 암호화 기능을 포함하고 있으며 수입, 수출, 운송 및 사용을 규제하는 미국 및 현지 법규의 적용을 받습니다. Cisco 암호화 제품을 제공하는 것은 제3자에게 이 암호화의 수입, 수출, 유통 또는 사용 권한을 부여하는 것을 의미하는 것이 아닙니다. 수입자, 수출자, 유통업자 및 사용자는 미국과 현지 법규를 준수할 책임이 있습니다. 이 제품을 사용하면 해당 법률 및 규정을 준수하기로 동의하는 것입니다. 미국 및 현지 법규를 준수할 수 없는 경우 이 제품을 즉시 반품하십시오.

미국 수출 규정과 관련한 자세한 내용은 웹 사이트([https://www.bis.doc.gov/index.php/regulations/](https://www.bis.doc.gov/index.php/regulations/export-administration-regulations-ear) [export-administration-regulations-ear\)](https://www.bis.doc.gov/index.php/regulations/export-administration-regulations-ear)를 참조하십시오.

# 중요 온라인 정보

최종 사용자 라이센스 계약서

EULA(최종 사용자 라이센스 계약서)는 여기에 있습니다. <https://www.cisco.com/go/eula>

규정 준수 및 보안 정보

RCSI(규정 준수 및 보안 정보)는 여기에 있습니다.

[https://www.cisco.com/c/dam/en/us/td/docs/voice\\_ip\\_comm/cuipph/7832/regulatory\\_compliance/](https://www.cisco.com/c/dam/en/us/td/docs/voice_ip_comm/cuipph/7832/regulatory_compliance/RCSI-0311-book.pdf) [RCSI-0311-book.pdf](https://www.cisco.com/c/dam/en/us/td/docs/voice_ip_comm/cuipph/7832/regulatory_compliance/RCSI-0311-book.pdf)

번역에 관하여

Cisco는 일부 지역에서 본 콘텐츠의 현지 언어 번역을 제공할 수 있습니다. 이러한 번역은 정보 제 공의 목적으로만 제공되며, 불일치가 있는 경우 본 콘텐츠의 영어 버전이 우선합니다.